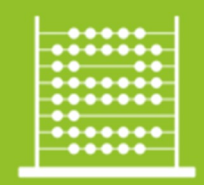

Priručnik – Upoznavanje s mrežnom opremom i sustavom za upravljanje i nadzor mreže: Mrežno rješenje Cisco Meraki (G3)

e-Škole **ZRELIH ŠKOLA** (II. FAZA)

# Upoznavanje s mrežnom opremom i sustavom za upravljanje i nadzor mreže:

# Mrežno rješenje Cisco Meraki

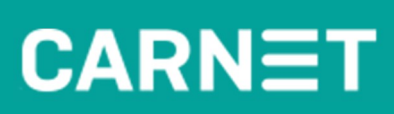

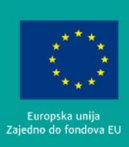

2023. GODINA<mark>EUROPSKI</mark> STRUKTURNI<br>I INVESTICIJSKI **FONDOVI** 

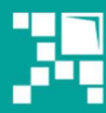

Operativni program Strana 1 od 74 **KOHEZIIA** 

Ovaj priručnik sufinanciran je sredstvima Europska unije iz Europskog fonda za regionalni razvoj u sklopu Operativnog programa 'Konkurentnost i kohezija'.

# Sadržaj

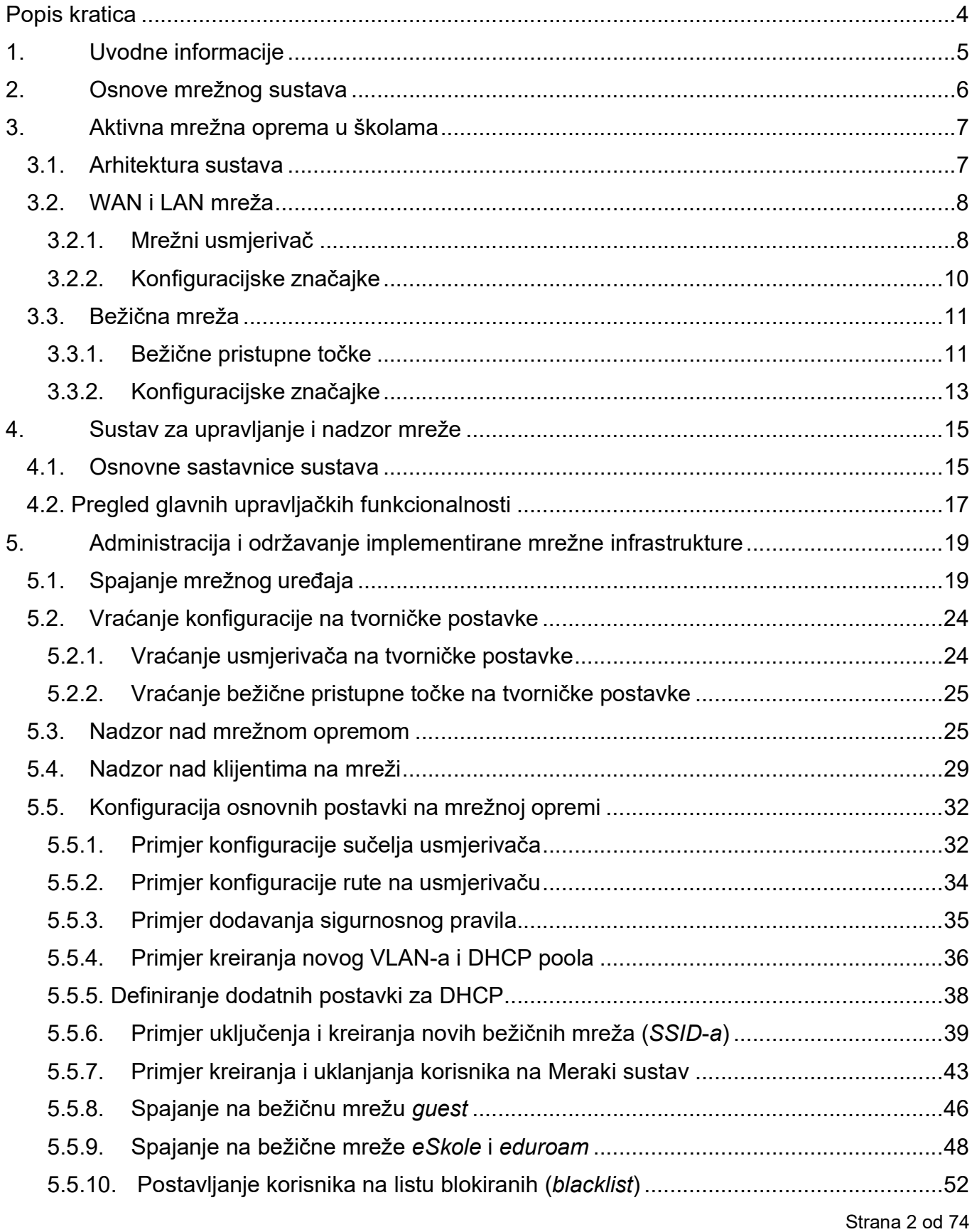

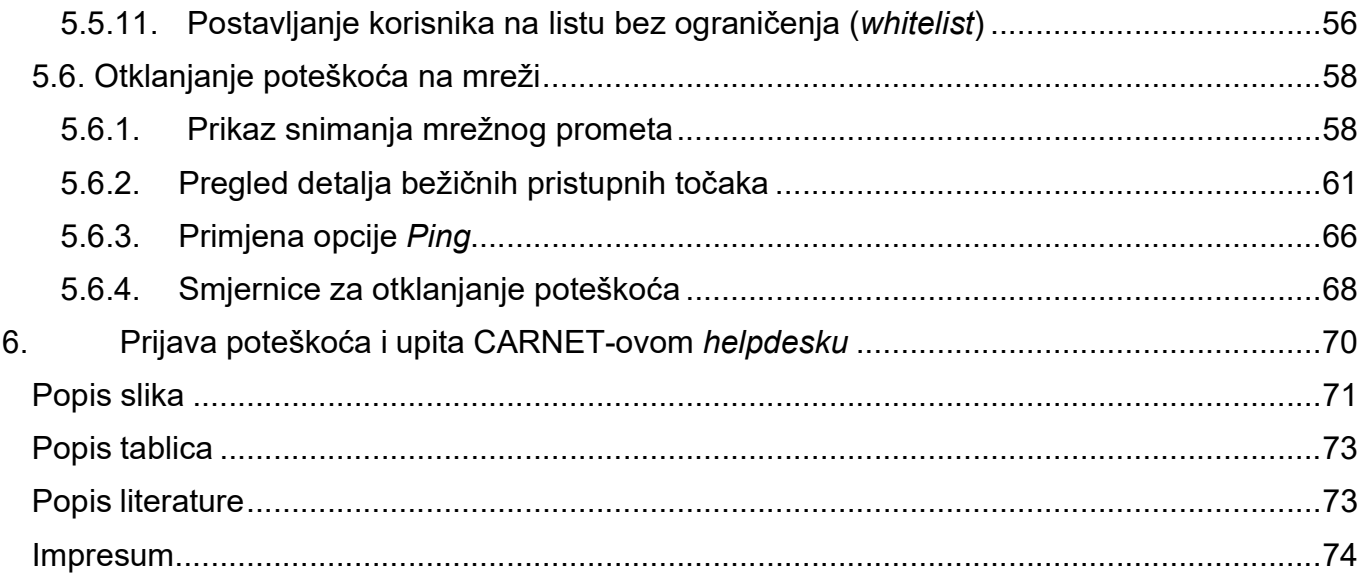

# Popis kratica

ACL (engl. Access Control List) – Lista s pravima pristupa AP (engl. Access Point) – Bežična pristupna točka APIPA (engl. Automatic Private IP Addressing) – DHCP klijenti automatski dobivaju IP adresu kada DHCP poslužitelj nije dostupan. BD (engl. Building Distributor) – Razdjelnik zgrade CPE (engl. Customer Premises Equipment) – Oprema smještena na lokaciji korisnika DHCP (engl. Dynamic Host Configuration Protocol) – Mrežni protokol korišten od strane mrežnih računala za dodjeljivanje IP adresa DIS – Dokumentacija izvedenog stanja DNS (engl. Domain Name System) – Domenski sustav imena EANE (engl. Existing Active Network Equipment) – Postojeća aktivna mrežna oprema EFD (engl. Existing Floor Distributor) – Postojeći etažni razdjelnik EKM – Elektronička komunikacijska mreža FD (engl. Floor Distributor) – Etažni razdjelnik GE (engl. Gigabit Ethernet) – Prijenos Ethernet okvira brzinom od gigabita u sekundi GIP – Glavni izvedbeni projekt HTTPS (engl. Hypertext Transfer Protocol Secure) – Skup pravila koja se koriste za siguran prijenos hipertekstualnih dokumenata između dva računala IP (engl. Internet Protocol) – Mrežni protokol za prijenos podataka LAN (engl. Local Area Network) – Lokalna računalna mreža MU-MIMO (engl. Multi-user MIMO) – Skup tehnologija s više ulaza i više izlaza za višestruku bežičnu komunikaciju MSP (engl. Managed Service Provider) – Upravljani davatelj usluga NAT (engl. Network Address Translation) – Prijevod IP adrese iz jedne mreže u drugu IP adresu u drugoj mreži OSI (engl. Open Systems Interconnection) – Model ili referentni model za otvoreno povezivanje sustava, predstavlja najčešće korišten apstraktni opis arhitekture mreže PDF (engl. Portable Document Format) – Format zapisa dokumenata kojeg je kreirala kompanija Adobe Systems PoE (engl. Power Over Ethernet) – Napajanje preko pasivne mrežne infrastrukture PSK (engl. Pre-shared key) – Unaprijed podijeljeni ključ PP – Prespojni panel QoS (engl. Quality of Service) – Kvaliteta usluge u mreži RF (engl. Radio Frequency) – Radijska frekvencija SSID (engl. Service Set Identifier) – Naziv (identifikator) bežične mreže STP – Stručnjak za tehničku podršku STP (engl. Spanning Tree Protocol) – Mrežni protokol koji gradi logičku topologiju mreže bez petlji TCP/IP (engl. Transmission Control Protocol / Internet Protocol) – Referentni model, tehnički otvoreni standard Interneta TO (engl. Telecommunications Outlet) – Priključna točka na pasivnu mrežnu infrastrukturu UTP (engl. Unshielded Twisted Pair) – Neoklopljena upletena parica VLAN (engl. Virtual Local Area Network) – Virtualna lokalna mreža WAN (engl. Wide Area Network) – Mreža širokog područja WPA2 (engl. Wi-Fi Protected Access 2) – Algoritam za sigurnu komunikaciju putem IEEE 802.11 bežičnih mreža

# 1. Uvodne informacije

Priručnik o mrežnoj opremi i sustavu za upravljanje i nadzor mreže opisuje aktivnu mrežnu infrastrukturu implementiranu u školama u sklopu druge faze programa "e-Škole: Razvoj sustava digitalno zrelih škola (II. faza)".

Osim opisa implementirane mrežne infrastrukture priručnik pruža osnovne informacije potrebne za administraciju, praćenje rada, detektiranje i otklanjanje manjih poteškoća u radu implementiranog aktivnog mrežnog sustava koji se zasniva na rješenju proizvođača Cisco.

U priručniku se ujedno nalaze upute o postupanju u slučajevima poteškoća u radu sustava te načinu prijave takvih poteškoća CARNET-ovom helpdesku.

Priručnik je namijenjen osobama koje pružaju tehničku podršku školama, odnosno stručnjacima za tehničku podršku, administratorima resursa u školama te svim drugim osobama koje jesu ili će biti angažirane na održavanju funkcionalnog mrežnog sustava u školama, a kako bi se što bolje upoznali s implementiranim sustavom na operativnoj razini.

## 2. Osnove mrežnog sustava

Kao preduvjet za administraciju i nadzor nad računalnom mrežom infrastrukturom implementiranom u sklopu projekta "e-Škole: Razvoj sustava digitalno zrelih škola (II. faza)", nužno je da stručnjak za tehničku podršku (STP) zadužen za administraciju sustava bude upoznat s osnovama mrežnog sustava, mrežnim protokolima i servisima, osnovama rada bežične mreže, kao i sa sigurnošću računalnih mreža.

Budući da se od stručnjaka za tehničku podršku očekuje poznavanje osnova mrežnih tehnologija i pripadajućih protokola, u ovom priručniku osnove neće biti dodatno pojašnjene.

Od stručnjaka za tehničku podršku očekuje se osnovno znanje o sljedećim područjima implementacije i održavanja sustava mrežnih tehnologija:

- 7 slojeva OSI mrežnog modela (OSI engl. Open Systems Interconnection), 4 sloja mrežnog TCP/IP (engl. Transmission Control Protocol / Internet Protocol) modela,
- adresiranje u računalnim mrežama,
- mrežni protokoli,
- sigurnost lokalnih mreža,
- mrežni uređaji
	- o L2/L3 preklopnik, usmjeritelj, vatrozid, bežična pristupna točka (AP engl. Access Point),
- bežična mreža
	- o frekvencijski pojas (2,4 GHz, 5 GHz) i kanali,
	- o standardi 802.11 a/b/g/n/ac,
	- o sigurnost u bežičnim mrežama autentikacija, autorizacija i enkripcija.

# 3. Aktivna mrežna oprema u školama

Implementirani mrežni sustav u cijelosti je zasnovan na rješenjima proizvođača Cisco.

Osnovne komponente implementiranog aktivnog mrežnog sustava u školama, isporučeni modeli, njihova uloga i konfiguracijske značajke opisani su niže u ovome poglavlju.

## 3.1. Arhitektura sustava

Implementirani mrežni sustav predstavlja rješenje u kojem se instaliranom mrežnom opremom upravlja putem središnjeg sustava za upravljanje i nadzor mreže.

Implementirani mrežni sustav sastoji se od središnjeg upravljačkog dijela mreže i lokalne mreže škole. U ovom poglavlju stavljen je naglasak na implementiranu aktivnu mrežnu opremu lokalne mreže škole, dok je upravljački dio implementiranog mrežnog sustava opisan u poglavlju 5 "Sustav za upravljanje i nadzor mreže".

Sve aktivne mrežne komponente škole čine logičku cjelinu pristupnog sloja, a sastoje se od:

- mrežnog usmjerivača (žični pristup),
- bežičnih pristupnih točaka (bežični pristup).

Na mrežni usmjerivač su povezane bežične pristupne točke.

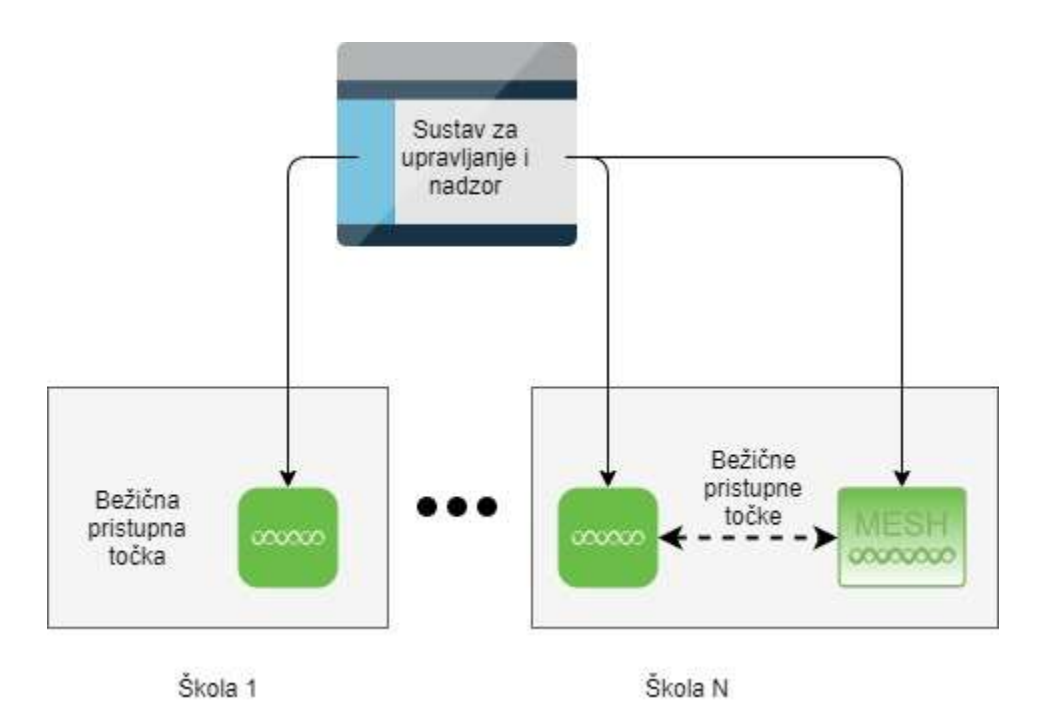

Slika 1: Shema implementiranog sustava sa sastavnim blokovima

## 3.2. WAN i LAN mreža

U ovom poglavlju su opisani mrežni usmjerivač i virtualni LAN-ovi.

#### 3.2.1. Mrežni usmjerivač

Mrežni usmjerivač omogućuje prijenos podataka između mreža, prilagođavajući pritom podatke za prijenos iz jednog sustava u drugi.

Osnovni zadatak koji usmjerivači obavljaju je provjera odredišne IP adrese za svaki paket koji pristigne na neko od mrežnih sučelja na usmjerivaču, pronalazak gdje treba preusmjeriti taj paket u tablici usmjeravanja te prosljeđivanje paketa na odgovarajuće sučelje.

U sklopu implementiranog mrežnog rješenja u školama, ulogu mrežnog usmjerivača ima uređaj Cisco Meraki Z3 (u daljnjem tekstu usmjerivač). Ovaj usmjerivač omogućuje povezivanje LAN mreže škole na internet. Usmjerivač se na mrežu povezuje preko Port 1 sučelja.

Usmjerivač Cisco Meraki Z3 prikazan je na slici u nastavku.

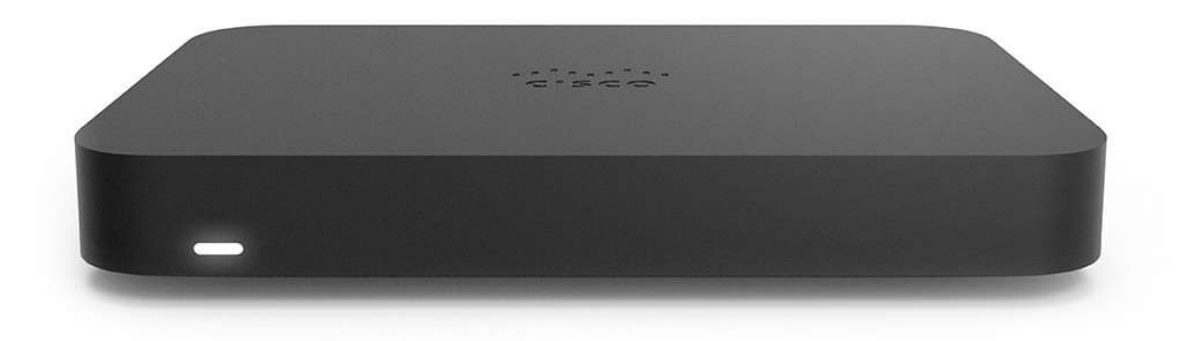

Slika 2: Prednja strana usmjerivača Cisco Meraki Z3

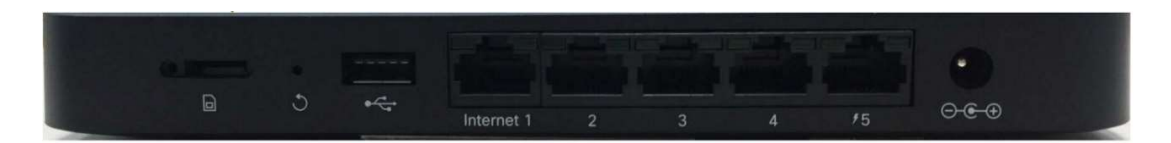

Slika 3: Stražnja strana usmjerivača Cisco Meraki Z3

Količine i tipovi ugrađenih sučelja usmjerivača Cisco Meraki Z3:

- $\bullet$  1 x WAN GbE (Port 1)
- $\bullet$  3 x LAN GbE (Port 2 Port 4)
- $\bullet$  1 x LAN PoE GbE (Port 5)

Uz funkciju usmjeravanja podatkovnih paketa, usmjerivač Cisco Meraki Z3 ima i druge ključne mrežne funkcionalnosti koje su opisane u nastavku.

Funkcionalnosti usmjerivača Cisco Meraki Z3 u sklopu implementiranog mrežnog rješenja:

- centralizirano upravljanje uređajem putem sustava za nadzor i upravljanje mrežom,
- tzv. Zero-touch instalacija uređaja bez postavljanja inicijalne konfiguracije, putem sustava za nadzor i upravljanje mrežom,
- usmjeravanje prometa (IPv4/IPv6),
- segmentiranje lokalne mreže (IPv4/IPv6) na više virtualnih mreža VLAN-ova
- translacija privatne IPv4 adrese u jednu javnu IPv4 adresu,
- definiranje L3/L4 sigurnosnih pravila (IPv4/IPv6),
- osiguravanje kvalitete usluge (QoS engl. Quality of Service), klasificiranje prometa i ograničavanje prometa (engl. traffic shaping),
- DHCP servis za LAN klijente.
- prihvat klijentskih računala te bežičnih pristupnih točaka,
- sigurnosne mogućnosti,
- napajanje za spajanje bežične pristupne točke na sučelju usmjerivača.

### 3.2.2. Konfiguracijske značajke

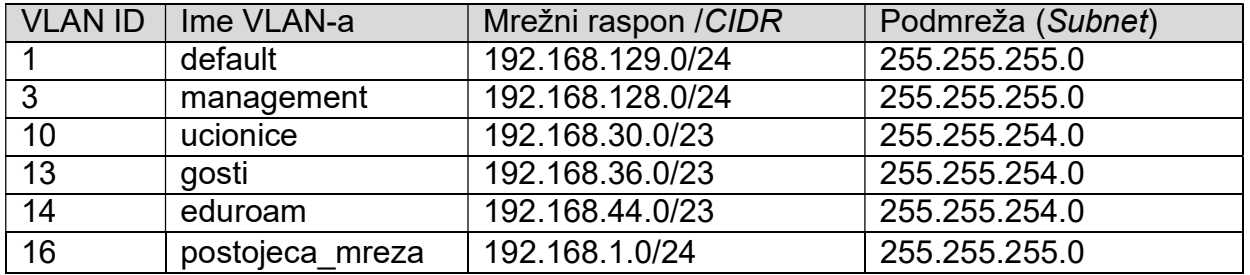

Virtualni LAN-ovi (VLAN) i IP adresiranje je prikazano u tablici 1.

Tablica 1: VLAN i IP adresiranje

Opis namjene pojedinog VLAN-a:

- VLAN 1 je zadani VLAN na Cisco Meraki Z3 uređaju te se ne koristi
- VLAN 3 je management VLAN i služi za upravljanje bežičnim pristupnim točkama,
- VLAN 10 služi za povezivanje dijeljenih učeničkih uređaja u odabranim učionicama na bežičnu mrežu eSkole. U isti VLAN smješta se oprema instalirana u učionicama (poput pametnih ploča). IP adrese iz tog segmenta dobivaju stručnjaci za tehničku podršku i nastavno osoblje spojeni na eduroam mrežu,
- VLAN 13 služi za povezivanje gostiju na bežičnu mrežu *guest*. Brzina te mreže ograničena je na 50% ukupne brzine internetskog linka,
- VLAN 14 služi za povezivanje učenika i posjetitelja škole koji imaju dostupnu eduroam mrežu na svom uređaju. Brzina te mreže ograničena je na 50% ukupne brzine internetskog linka,
- VLAN 16 služi za povezivanje postojeće mrežne infrastrukture na novu implementiranu mrežnu infrastrukturu.

Pristup svim potrebnim resursima omogućen je povezivanjem usmjerivača Cisco Meraki Z3 sa ISP-ovim usmjerivačem. Usmjerivaču se dodjeljuje IP adresa iz /29 ili /30 javnog raspona.

Cisco Meraki Z3 također služi za povezivanje uređaja na mrežnu infrastrukturu u pristupnom sloju mreže. Cisco Meraki Z3 ima mogućnost logičkog razdvajanja mrežnih segmenata u zasebne domene, odnosno VLAN-ove, u svrhu optimizacije i primjene sigurnosnih politika za pojedine segmente. Ovakav model implementacije ustaljena je praksa u mrežama i integracijama ovakve složenosti.

Integracija postojeće mreže škole s novom mrežnom opremom obavlja se preko sučelja na usmierivaču. Ta sučelia su konfigurirana u pristupnom načinu rada (engl. Access Mode) i dodijeljen im je VLAN 16. Putem ove mrežne integracije uređaji na postojećoj mreži dobivaju IP adrese od DHCP poslužitelja s usmjerivača.

Ako je na sučelje spojena bežična pristupna točka, tada je sučelje postavljeno u način rada koji dozvoljava propuštanje više VLAN-ova (engl. Trunk Mode), čime je omogućena komunikacija uređajima spojenima na bežične mreže (VLAN-ovi 10, 13 i 14). Na Port 5

sučelju je omogućena i opcija PoE (engl. Power Over Ethernet) koja osigurava napajanje bežične pristupne točke preko pasivne mrežne infrastrukture.

## 3.3. Bežična mreža

U ovom poglavlju su opisane bežične pristupne točke i konfiguracijske značajke bežičnih mreža.

#### 3.3.1. Bežične pristupne točke

Uloga pristupne točke je odašiljanje bežičnog signala za pristup mrežnoj infrastrukturi te služi za pokrivanje prostora unutar škola bežičnim signalom. U svakoj školi instalirana je jedna ili više bežičnih pristupnih točaka, a implementirani sustav podržava mobilnost klijenata bez prekida u komunikaciji prilikom prijelaza klijenata s jedne na drugu bežičnu pristupnu točku.

U navedenom sustavu implementiran je model različitih bežičnih mreža (SSID – engl. Service Set Identifier) s različitim konfiguracijskim postavkama, načinima autentikacije te pravima pristupa kroz spajanje na pojedinačnu mrežu.

U sklopu implementiranog mrežnog rješenja u školama, ulogu bežične pristupne točke ima uređaj Cisco Meraki MR20.

Bežična pristupna točka Cisco Meraki MR20 prikazana je na slici u nastavku.

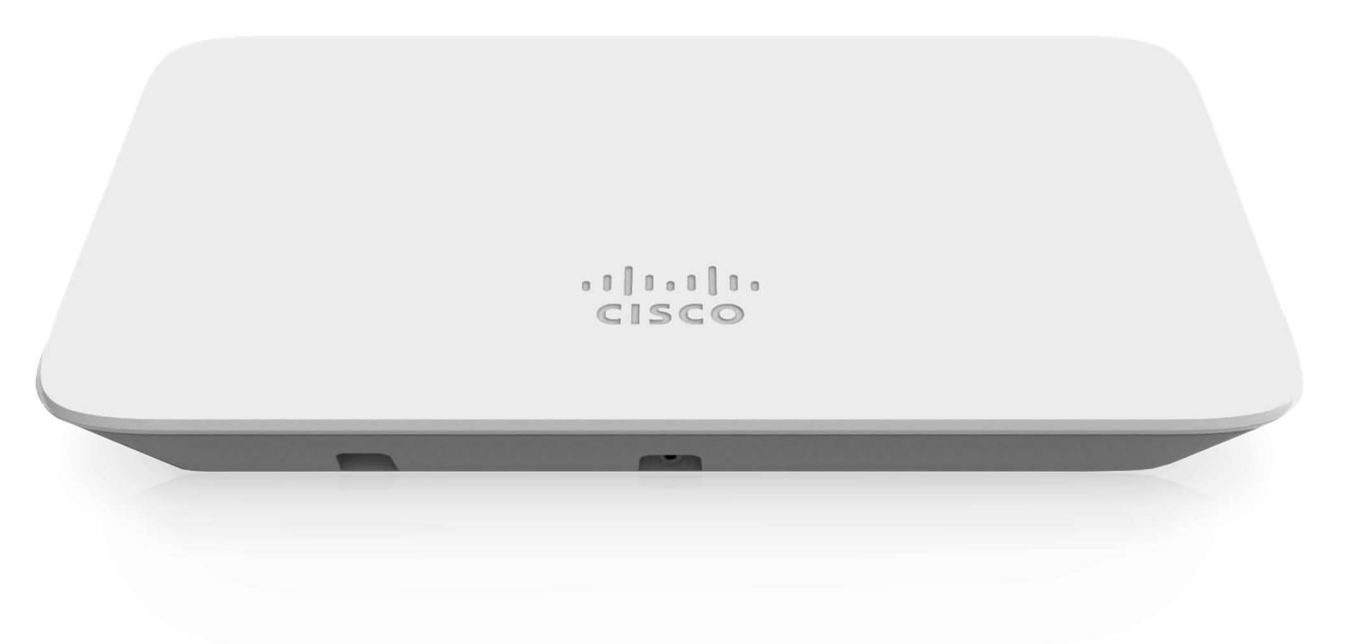

Slika 4: Bežična pristupna točka Cisco Meraki MR20

Funkcionalnosti bežične pristupne točke Cisco Meraki MR20 u sklopu implementiranog mrežnog rješenja:

- centralizirano upravljanje putem sustava za nadzor i upravljanje mrežom,
- tzv. Zero-touch instalacija uređaja bez postavljanja inicijalne konfiguracije, putem sustava za nadzor i upravljanje mrežom,
- podrška za IEEE 802.11a/b/g/n/ac standarde,
- istovremeni rad na 2,4 i 5 GHz frekvencijskom području,
- zasebni radio za dedicirano skeniranje, koji se ne koristi za prijenos korisničkih podataka već isključivo za kontinuiranu WIDS/WIPS analizu te analizu i optimizaciju korištenja RF (engl. Radio Frequency) spektra,
- automatska RF optimizacija mreže,
- podrška za standard 2 x 2 MU-MIMO (engl. Multi-user MIMO) standard,
- podrška za 802.1x autentikacijske mehanizme i AES enkripciju,
- autentikacija korisnika na mrežu preko zaštitnog portala (Captive portal) korištenjem imeničkih sustava,
- podrška za implementaciju QoS mehanizama,
- ograničavanje propusnosti po pojedinom SSID-u te klijentu.

## 3.3.2. Konfiguracijske značajke

U svakoj školi definirane su tri bežične mreže, odnosno tri SSID-a:

- eSkole služi za povezivanje uređaja u odabranim učionicama na bežičnu mrežu, odnosno za povezivanje uređaja koje koristi više različitih osoba,
- **eduroam** služi za povezivanje učenika, nastavnika i ostalog osoblja na bežičnu mrežu, odnosno za povezivanje uređaja koji u pravilu koristi samo jedna osoba,
- guest služi za povezivanje vanjskih posjetitelja i partnera na bežičnu mrežu.

Bežične mreže eSkole i guest su po zadanim postavkama isključene te se uključuju prema potrebama škole. U nastavku su opisani konfiguracijski parametri svake od navedenih mreža.

Za pristup mreži eSkole koriste se sljedeći parametri:

- PSK (engl. pre-shared key) za autentikaciju korisnika i pristup na ograničenu bežičnu mrežu (walled garden, privremeni PSK koji stručnjak za tehničku podršku mreže može po želji zamijeniti je: eskole123#),
- WPA2 (engl. Wi-Fi Protected Access) enkripcija podataka na pristupnom sloju bežične mreže,
- Captive portal za autentikaciju korisnika prilikom pristupa Internetu. Za autentikaciju se koristi AAI@EduHr sustav,
- nakon pristupa mreži eSkole, korisnici pripadaju u VLAN 10 i imaju IP adresu iz mreže 192.168.30.0/23.

Za pristup mreži eduroam koriste se sljedeći parametri:

- 802.1X enterprise RADIUS autentikacija uz WPA2 enkripciju podataka ,
- za pristup mreži eduroam koristi se protokol TTLS-PAP. Detaljnije upute se mogu naći na mrežnoj adresi installer.eduroam.hr,
- za autentikaciju se koristi AAI@EduHr sustav,
- korisnici nakon pristupa mreži eduroam pripadaju u VLAN 14 i imaju IP adresu iz mreže 192.168.44.0/22, osim ako se radi o nastavnicima koji tada pripadaju u VLAN 10 i imaju IP adresu iz mreže 192.168.30.0/23,
- ako se ne radi o nastavnicima, za navedenu se mrežu propusnost limitira na 50 % ukupne propusnosti linka.

Za pristup mreži guest koriste se sljedeći parametri:

- otvoren pristup mreži uz mogućnost Captive portal autentikacije za pristup na okosnicu CARNET mreže,
- za autentikaciju se koristi baza korisnika iz ponuđenog sustava za upravljanje i nadzor. Kako bi stručnjak za tehničku podršku gostu omogućio pristup internetu, mora njegovu e-mail adresu unijeti u sustav,
- nakon pristupa mreži guest, korisnici pripadaju u VLAN 13 i imaju IP adresu iz mreže 192.168.36.0/23,
- za navedenu mrežu se limitira propusnost na 50 % ukupne propusnosti linka

prema Internetu.

U nastavku su navedene upute za spajanje na svaku od navedenih mreža.

Upute za spajanje na eSkole bežičnu mrežu:

- Settings / Connections / Wifi,
- odabrati bežičnu mrežu eSkole,
- u Password polje unijeti PSK privremeni PSK koji stručnjak za tehničku podršku mreže može po želji zamijeniti je: eskole123#
- **•** prilikom pristupa na okosnicu CARNET mreže u pretraživaču se otvara *Captive* **portal** za autentikaciju i ovdje je potrebno unijeti svoje AAI vierodajnice (korisničko ime u obliku "ime.prezime@skole.hr" i lozinku).

Upute za spajanje na eduroam bežičnu mrežu:

- Settings / Connections / Wifi.
- odabrati bežičnu mrežu eduroam,
- EAP method postaviti na TTLS,
- PHASE 2 authentication postaviti na PAP,
- u CA certificate postaviti na Nemoj potvrditi (eng. Don't validate),
- u *Identity* polje unijeti svoje AAI korisničko ime (u obliku "ime.prezime@skole.hr"),
- polje Anonymus indentity ostaviti prazno,
- u Wireless password polje unijeti svoju lozinku za AAI.

Upute za spajanje na guest bežičnu mrežu:

- Settings / Connections / Wifi,
- · odabrati bežičnu mrežu *guest*,
- **•** prilikom pristupa na okosnicu CARNET mreže u pretraživaču se otvara *Captive* portal za autentikaciju i ovdje je potrebno unijeti svoje vjerodajnice (korisničko ime i lozinku) koje je prethodno kreirao stručnjak za tehničku podršku.

## 4. Sustav za upravljanje i nadzor mreže

U ovom poglavlju su opisane osnovne sastavnice sustava i pregled glavnih upravljačkih funkcionalnosti u sustavu za upravljanje i nadzor mreže.

## 4.1. Osnovne sastavnice sustava

Upravljanje i nadzor mrežne infrastrukture ostvareno je implementacijom redundantnog, centraliziranog sustava Meraki Dashboard koji omogućuje sljedeće:

- upravljanje, konfiguraciju i nadzor kompletne mrežne infrastrukture instalirane u lokalnoj mreži škole (mrežni usmjerivač i bežične pristupne točke),
- instalaciju svih mrežnih uređaja i spajanje na sustav za upravljanje i nadzor bez prethodnog spajanja na uređaj i promjene tvorničkih postavki uređaja (engl. Zerotouch Deployment),
- konfiguraciju svih podržanih funkcionalnosti mrežnih uređaja implementiranih u lokalnoj mreži škole,
- odvojenost kontrolne razine od podatkovne razine sustava što omogućuje da samo kontrolni promet komunicira direktno sa serverima u podatkovnom centru, dok se klijentski promet usmjerava direktno na internet, te ne prolazi kroz sustav za upravljanje i nadzor mreže,
- integraciju mrežnog rješenja s autentikacijskom imeničkom infrastrukturom, u svrhu autentikacije na sam sustav za upravljanje i nadzor, kao i u svrhu autentikacije prilikom klijentskog pristupa mreži,
- podjelu sustava za upravljanje i nadzor na više neovisnih lokacija, tako da svaka škola može biti neovisan logički segment unutar sustava za upravljanje i nadzor,
- pristup jednoj ili više lokacija imenovanim administratorima sustava za upravljanje i nadzor,
- dijagnostiku mreže u stvarnom vremenu, udaljeni nadzor mreže, te generiranje redovitih izvještaja o statusu mreže i ponašanju korisnika spojenih na mrežu,
- visoku dostupnost sustava za upravljanje i nadzor.

Osnovne programske sastavnice sustava za upravljanje i nadzor mreže je Cisco Meraki Dashboard, čije su glavne funkcionalnosti objašnjene u nastavku.

Cisco Meraki Dashboard je rješenje proizvođača Cisco za upravljanje mrežnom infrastrukturom iz jednog grafičkog sučelja. Omogućuje centralizirano rješenje za konfiguraciju i nadzor mrežnih usmjerivača.

Priručnik – Upoznavanje s mrežnom opremom i sustavom za upravljanje i nadzor mreže: Mrežno rješenje Cisco Meraki (G3)

| dully Meraki                                                                             | Q Search Dashboard                               |                                 |                                                                                                  |        |                 | ₩3 Announcements - | ® Help +                         | - 8                           |
|------------------------------------------------------------------------------------------|--------------------------------------------------|---------------------------------|--------------------------------------------------------------------------------------------------|--------|-----------------|--------------------|----------------------------------|-------------------------------|
| ORGANIZATION<br>ID 0011, Z3 Osnovna<br>skola Ime Prezime<br>Adresa br, Mjesto<br>NETWORK | Health<br>UPLINK(S)<br>$\bigoplus$<br>/1 healthy | <b>MX</b><br>/1 healthy         | WIRELESS<br>2/2 healthy                                                                          |        |                 |                    |                                  |                               |
| ID 0011 - Z3 Osnovna<br>skola Ime Prezime                                                | Clients<br>all -                                 | for the last week -             |                                                                                                  |        |                 |                    | 182.1 MB (+ 80.8 MB, + 101.3 MB) | Applications                  |
| Network-wide<br>Teleworker gateway                                                       | $3.2$ Kb/s<br>1.6 Kb/s<br>$0.8$ Kb/s             |                                 | 24xos Multinguymnham minter and popular mand didda hymnyn mandi wythiopur whangham ng Lalallaham |        |                 |                    |                                  |                               |
| Wireless                                                                                 | O Kb/s<br>May 27                                 | May 28                          | May 29                                                                                           | May 30 | May 31          | <b>Jun 01</b>      | Jun 02                           | More »                        |
| Organization                                                                             | Policy + Forget                                  | Search<br>٠<br>2 client devices |                                                                                                  |        |                 |                    |                                  | Add client -<br>Download As + |
|                                                                                          | о<br><b>Status</b>                               | Description $\mathbf w$         | Last seen                                                                                        | Usage  | Device type, OS | Policy             | User<br>Recent SSID              | ۶                             |
|                                                                                          | $\Box$<br>$\Rightarrow$                          | HUAWEI_P_smart_2021-ad94c       | May 31 18:47                                                                                     | 1 KB   | Other           | normal             | quest                            |                               |
|                                                                                          | $\Box$<br>×                                      | HUAWEI_P30-df0fefd2e8b62f       | May 31 20:19                                                                                     | 1 KB   | Other           | normal             | quest                            |                               |

Slika 5: Nadzorna ploča Cisco Meraki Dashboard

Cisco Meraki Dashboard je rješenje zasnovano na centralnom upravljačkom sustavu putem oblaka i služi za upravljanje, konfiguraciju i nadzor WLAN i LAN komponenti sustava: usmjerivača Cisco Meraki Z3 i bežičnih pristupnih točaka Cisco Meraki MR20. Sustav je visoko dostupan i implementiran na razini više podatkovnih centara fizički smještenih u Europi.

## 4.2. Pregled glavnih upravljačkih funkcionalnosti

Cisco Meraki Dashboard sustavu za upravljanje i nadzor mrežne opreme pristupa se putem internetskog preglednika (poput Google Chrome, Mozilla Firefox, Microsoft Edge i dr.) preko poveznica https://mreza.e.skole.hr/ koristeći HTTPS protokol (engl. Hypertext Transfer Protocol Secure).

Prijava na sustav vrši se unosom vjerodajnica u formi korisničkog imena i lozinke prethodno definiranih od strane administratora sustava.

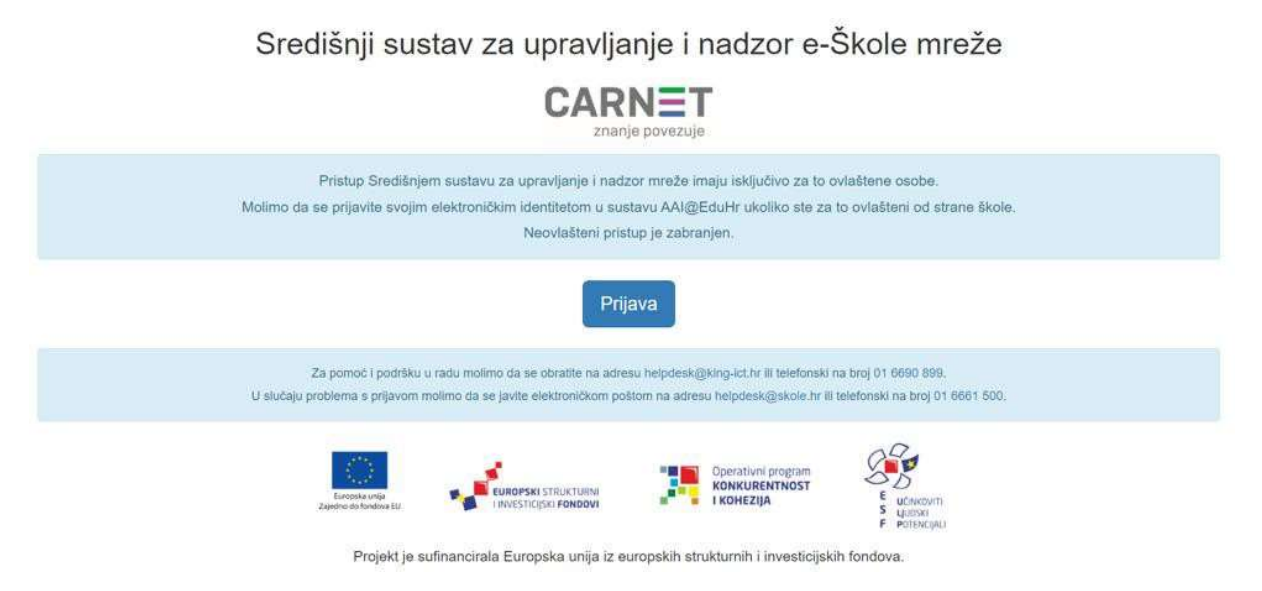

Slika 6: Središnji sustav za upravljanje i nadzor e-Škole mreže – prijava

Nakon uspješne prijave prikazuje se popis lokacija spojenih na sustav.

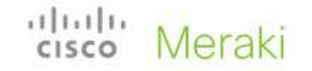

Return to Dashboard sign in

Choose an organization

- · ID 2972, Podrucna skola Prvic Sepurine, Ulica IX 59, Prvic Sepurine
- · ID 000, Osnovna skola Ime Prezime, Adresa br, Mjesto-template
- · ID 0011, Z3 Osnovna skola Ime Prezime, Adresa br, Mjesto
- · ID 1001, Osnovna skola Mate Lovraka, Aleja Blaza Jurisica 13, Zagreb
- · ID 1002, Osnovna skola Simuna Kozicica Benje, Ulica Asje Petricic 7, Zadar
- . ID 1006, Klasicna gimnazija Ivana Pavla II, s pravom javnosti, Ulica Jeromila Vidulica 2, Zadar
- · ID 1007, Gimnazija Vladimira Nazora Zadar, Perivoj Vladimira Nazora 3, Zadar
- · ID 1009, Graditeljsko-geodetska tehnicka skola, Matice Hrvatske 11, Split
- · ID 1010, Biskupijska klasicna gimnazija Rudera Boskovica s pravom javnosti, Polj. R.Boskovica 6, Dubrovnik
- · ID 1021, II. Gimnazija, Teslina 10, Split

Slika 7: Meraki Dashboard – nadzorna ploča - lokacije

Odabirom lokacije prikazuje se nadzorna ploča sa osnovnim informacijama o lokaciji i opcije koje se odabiru prilikom konfiguracije mrežnih uređaja.

| "dull" Meraki                                                  | Q Search Dashboard             |                                                                                                    |                        |        |                        | ₹3 Announcements + | ® Help +                         | $-Q$                          |
|----------------------------------------------------------------|--------------------------------|----------------------------------------------------------------------------------------------------|------------------------|--------|------------------------|--------------------|----------------------------------|-------------------------------|
| <b>ORGANIZATION</b>                                            | Health                         |                                                                                                    |                        |        |                        |                    |                                  |                               |
| ID 0011, Z3 Osnovna<br>skola Ime Prezime.<br>Adresa br, Mjesto | UPLINK(S)                      | <b>MX</b>                                                                                                  | <b>WIRELESS</b>        |        |                        |                    |                                  |                               |
| NETWORK                                                        | (()) 1/1 healthy               | 1/1 healthy                                                                                                | 2/2 healthy            |        |                        |                    |                                  |                               |
| ID 0011 - Z3 Osnovna<br>skola Ime Prezime                      | <b>Clients</b><br>all -        | for the last week -                                                                                        |                        |        |                        |                    | 182.1 MB (+ 80.8 MB, + 101.3 MB) | Applications                  |
| Network-wide                                                   | 3.2 Kb/s<br>1.6 Kb/s           | and pandem Margan margament Margan margan di Walan margan di wakati wanda margan da margan da Walan Margan |                        |        |                        |                    | <i><u>Anny An</u></i>            |                               |
| Teleworker gateway<br>Wireless                                 | $0.8$ Kb/s<br>O Kb/s<br>May 27 | May 28                                                                                                    | May 29                 | May 30 | May 31                 | Jun 01             | Jun <sub>02</sub>                | More »                        |
| Organization                                                   | Policy + Forget<br>Search      | ۰<br>2 client devices                                                                                      |                        |        |                        |                    |                                  | Add client -<br>Download As - |
|                                                                | $\Box$<br>Status               | Description $\mathbf w$                                                                                    | Last seen              | Usage  | Device type, OS        | Policy             | Recent SSID<br>User:             | ۶                             |
|                                                                | $\Box$<br>$\Rightarrow$        | HUAWEI_P_smart_2021-ad94c                                                                                  | May 31 18:47           | 1 KB   | Other                  | normal             | quest                            |                               |
|                                                                | $\Box$<br>$\mathcal{R}$        | HUAWEI_P30-df0fefd2e8b62f<br>$- - -$                                                                       | May 31 20:19<br>$\sim$ | 1 KB   | Other<br>$\sim$ $\sim$ | normal<br>.        | guest                            |                               |

Slika 8: Meraki Dashboard – nadzorna ploča - popis klijenata

# 5. Administracija i održavanje implementirane mrežne infrastrukture

U ovom poglavlju su opisane najvažnije značajke i koraci koji se primjenjuju prilikom administracije i održavanja mrežnih uređaja.

# 5.1. Spajanje mrežnog uređaja

Cjelokupni sustav je zasnovan na konceptu upravljanja iz jednog sučelja za usmjerivače i bežične pristupne točke. Za dodavanje novih pristupnih točaka uređaja u mrežu, sam uređaj na lokaciji spajanja nije potrebno konfigurirati, nego je dovoljno administratoru sustava javiti serijski broj uređaja, sučelje uređaja na koji se spaja te sučelje novog uređaja kojim će se spojiti, kako bi administrator na centralnom upravljačkom sustavu mogao definirati odgovarajuće konfiguracijske postavke (VLAN, STP i sl.).

Postoje dva načina na koja se bežične pristupne točke (AP) mogu dodati na mrežu:

- spajanjem UTP kabela preko sučelja na usmjerivaču Cisco Meraki Z3,
- bežično preko mesh načina rada.

Bežični sustavi s mesh topologijom funkcioniraju na način da svi čvorovi komuniciraju sa spojenim klijentima, ali i međusobno. Time se povećava domet i brzina bežične mreže te se osigurava glatko i automatizirano prebacivanje klijenata između čvorova (prema tome koji im je najpovoljniji).

IP adresu za komunikaciju prema ostatku mreže pristupna točka dobiva dinamički putem DHCP protokola s usmjerivača.

Prvi korak kod konfiguracije bežične pristupne točke je prijava u Cisco Meraki centralni sustav upravljanja, unosom korisničkog imena i lozinke, ranije definiranih od strane administratora sustava.

Sljedeći korak je odabir lokacije u koju se želi dodati bežična pristupna točka. Odabirom lokacije na listi, u glavnom izborniku odabire se opcija Organization, te zatim u stupcu CONFIGURE opcija Inventory:

| altal te<br>Meraki<br><b>CISCO</b>                             | Q Search Dashboard                     |                                             |                              |
|----------------------------------------------------------------|----------------------------------------|---------------------------------------------|------------------------------|
| <b>ORGANIZATION</b>                                            | Health                                 |                                             |                              |
| ID 0011, Z3 Osnovna<br>skola Ime Prezime,<br>Adresa br, Mjesto | UPLINK(S)<br>/1 healthy                | MX<br>/1 healthy                            | WIRELESS<br>/1 heal          |
| <b>NETWORK</b>                                                 |                                        |                                             |                              |
| ID 0011 - Z3 Osnovna<br>skola Ime Prezime                      | <b>Clients</b><br>all -<br>$3.2$ Kb/s  | for the last day $\star$                    |                              |
| Network-wide                                                   | $2.4$ Kb/s<br>$1.6$ Kb/s<br>$0.8$ Kb/s |                                             |                              |
| Teleworker gateway                                             | $0$ Kb/s<br>18:00<br>16:00             | 20:00<br>22:00                              | 00:00                        |
| Wireless                                                       | Policy - Forget<br>Search              | 3 client devices<br>۰                       |                              |
| Organization                                                   | <b>MONITOR</b>                         | <b>CONFIGURE</b>                            | Last seen                    |
|                                                                | Overview                               | <b>Settings</b>                             | May 15 20:23                 |
|                                                                | Change log<br>Login attempts           | Configuration sync<br><b>Administrators</b> | May 16 13:14                 |
|                                                                | Location analytics                     | Camera roles                                | May 15 21:15                 |
|                                                                | Configuration templates                | License info                                |                              |
|                                                                | <b>VPN</b> status                      | Create network                              |                              |
|                                                                | Firmware upgrades                      | Inventory                                   |                              |
|                                                                | Summary report                         | Policy objects                              |                              |
|                                                                |                                        | Adaptive policy<br>Cloud On-Ramp            |                              |
|                                                                |                                        |                                             | Data for ID 0011, Z3 Osnovna |

Slika 9: Meraki Dashboard – Dodavanje novog Meraki uređaja u organizaciju

U nastavku se pritisne na tipku Add

| alialia<br>cisco<br>Meraki                                     |                            | Q Search Dashboard                                                                 |            |                |               |                   |  |  |  |  |  |  |  |
|----------------------------------------------------------------|----------------------------|------------------------------------------------------------------------------------|------------|----------------|---------------|-------------------|--|--|--|--|--|--|--|
| ORGANIZATION                                                   |                            | Licensing & inventory for ID 0011, Z3 Osnovna skola Ime Prezime, Adresa br, Mjesto |            |                |               | Add               |  |  |  |  |  |  |  |
| ID 0011, Z3 Osnovna<br>skola Ime Prezime,<br>Adresa br, Mjesto | Overview<br><b>Devices</b> | <b>Expiration dates</b><br>Licenses<br><b>Networks</b>                             | Change log |                |               |                   |  |  |  |  |  |  |  |
| <b>NETWORK</b>                                                 |                            | $\bigoplus$ security appliance                                                     |            |                |               |                   |  |  |  |  |  |  |  |
| ID 0011 - Z3 Osnovna<br>skola Ime Prezime                      |                            |                                                                                    |            |                |               |                   |  |  |  |  |  |  |  |
|                                                                | 草木<br>Search               |                                                                                    |            |                |               |                   |  |  |  |  |  |  |  |
| Network-wide                                                   | Device name                | Network                                                                            |            | Model          | Serial number | MAC address       |  |  |  |  |  |  |  |
| Teleworker gateway                                             | ZG-SKOLAZ3-RO              | ID 0011 - Z3 Osnovna skola Ime Prezime - appliance                                 |            | Z <sub>3</sub> | Q2TN-         | cc:9c:3e:53:65:a3 |  |  |  |  |  |  |  |
| Wireless                                                       | ZG-SKOLAZ3-AP-1            | ID 0011 - Z3 Osnovna skola Ime Prezime - wireless                                  |            | <b>MR20</b>    | Q2XD          | 34:56:fe:52:e4:3a |  |  |  |  |  |  |  |
| Organization                                                   | 2 results                  |                                                                                    |            |                |               |                   |  |  |  |  |  |  |  |

Slika 10: Meraki Dashboard – Inventory

Dobiva se poruka kako je uspješno dodan uređaj na mrežu. Idući korak je dodavanje uređaja na organizaciju te se pritisne na tipku Next

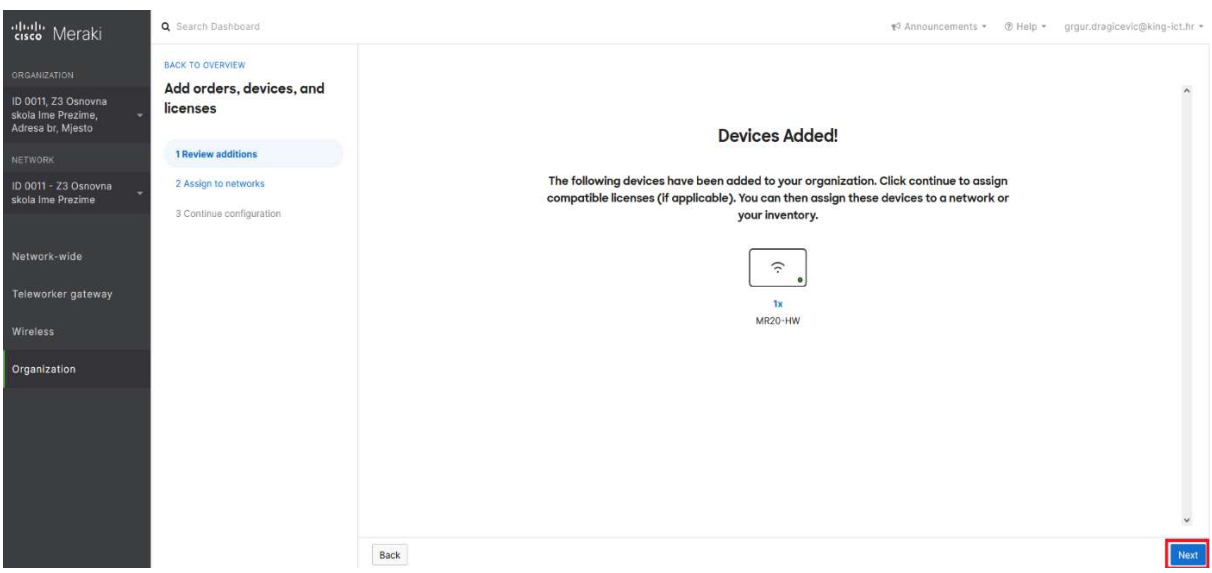

Slika 11: Meraki Dashboard – Prikaz uspješnog dodavanja novog Meraki uređaja

Pritiskom na tipku Next se nudi opcija za dodjeljivanje uređaja na organizaciju gdje će se pridružiti bežična pristupna točka (AP).

| diali: Meraki                                                                  | Q Search Dashboard                                                                    |                                                                                                    |              |         |               |              |                 | #3 Announcements * @ Help * groundragicevic@king-ict.hr * |
|--------------------------------------------------------------------------------|---------------------------------------------------------------------------------------|----------------------------------------------------------------------------------------------------|--------------|---------|---------------|--------------|-----------------|-----------------------------------------------------------|
| ORGANIZATION<br>ID 0011, Z3 Osnovna<br>skola Ime Prezime.<br>Adresa br, Mjesto | <b>BACK TO OVERVIEW</b><br>Add orders, devices, and<br>licenses<br>1 Review additions | Assign to networks<br>Assign devices to networks where you will deploy them. Once the devices are assigned to a network<br>you'll be able to configure their settings. |              |         |               |              |                 |                                                           |
| <b>NETWORK</b>                                                                 | 2 Assign to networks                                                                  | 草木<br>Search                                                                                                    |              |         |               |              |                 |                                                           |
| ID 0011 - Z3 Osnovna<br>skola Ime Prezime                                      |                                                                                       |                                                                                                    |              |         |               |              |                 |                                                           |
|                                                                                | 3 Continue configuration                                                              | device selected                                                                                                    |              |         |               |              |                 | Select a network -                                        |
| Network-wide                                                                   |                                                                                       | $\overline{\mathbf{S}}$<br>Device name                                                                                                    | Device type  | Model   | Serial number | Order number | Expiration date | Assigned network                                          |
| Teleworker gateway                                                             |                                                                                       | $\overline{\mathbf{v}}$<br>34:56:fe:                                                                                                    | WirelessNode | MR20-HW | $Q2XD -$      | 553          | None.           | Move to inventory .                                       |
| Wireless                                                                       |                                                                                       |                                                                                                    |              |         |               |              |                 | ID 0011 - Z3<br>Osnovna skola ime<br>Prezime              |
| Organization                                                                   |                                                                                       |                                                                                                    |              |         |               |              |                 |                                                           |
|                                                                                |                                                                                       |                                                                                                    |              |         |               |              |                 |                                                           |
|                                                                                |                                                                                       |                                                                                                    |              |         |               |              |                 |                                                           |
|                                                                                |                                                                                       |                                                                                                    |              |         |               |              |                 |                                                           |
|                                                                                |                                                                                       |                                                                                                    |              |         |               |              |                 | $\ddot{\mathbf{v}}$                                       |
|                                                                                |                                                                                       | Back                                                                                                    |              |         |               |              |                 | Next<br>Assign later                                      |

Slika 12: Meraki Dashboard – Dodjeljivanje uređaja na organizaciju

Nakon odabira se pritisne tipka Next te se na kraju pritisne tipka Done za završetak dodavanja novog uređaja.

| dhilli Meraki                                                  | Q Search Dashboard                                  |                                                                                       |  | 43 Announcements - @ Help - grgur.dragicevic@king-ict.hr - |
|----------------------------------------------------------------|-----------------------------------------------------|---------------------------------------------------------------------------------------|--|------------------------------------------------------------|
| ORGANIZATION                                                   | <b>BACK TO OVERVIEW</b><br>Add orders, devices, and | Continue configuration                                                                |  |                                                            |
| ID 0011, Z3 Osnovna<br>skola Ime Prezime,<br>Adresa br, Miesto | licenses                                            |                                                                                       |  | $\wedge$                                                   |
| NETWORK                                                        | 1 Review additions                                  | Your products have been added to your organization. You can view your products on the |  |                                                            |
| ID 0011 - Z3 Osnovna<br>skola Ime Prezime                      | 2 Assign to networks                                | licensing & inventory page.                                                           |  |                                                            |
|                                                                | 3 Continue configuration                            | <b>Documentation to get started</b>                                                   |  |                                                            |
| Network-wide                                                   |                                                     | Meraki cloud architecture                                                             |  |                                                            |
| Teleworker gateway                                             |                                                     | Using the Meraki local status page                                                    |  |                                                            |
| Wireless                                                       |                                                     | Meraki licensing overview and guidelines                                              |  |                                                            |
| Organization                                                   |                                                     | Firewall rules for cloud connectivity<br>Managing your inventory                      |  |                                                            |
|                                                                |                                                     | Managing Meraki dashboard administrators                                              |  |                                                            |
|                                                                |                                                     |                                                                                       |  |                                                            |
|                                                                |                                                     |                                                                                       |  |                                                            |
|                                                                |                                                     |                                                                                       |  |                                                            |
|                                                                |                                                     |                                                                                       |  | $\check{~}$                                                |
|                                                                |                                                     |                                                                                       |  | Done                                                       |

Slika 13: Meraki Dashboard – Završetak dodavanja novog uređaja

Nakon dodavanja novog uređaja, na nadzornoj ploči Access points su prikazane bežične pristupne točke s imenom, serijskim brojem, statusom i stanjem povezanosti.

| <b>ORGANIZATION</b>                                            | <b>Access points</b>                                                       |                        |                              |
|----------------------------------------------------------------|----------------------------------------------------------------------------|------------------------|------------------------------|
| ID 0011, Z3 Osnovna<br>skola Ime Prezime,<br>Adresa br, Mjesto | Health<br><b>Connection log</b><br>List<br>Map<br>$\overline{\phantom{a}}$ | Timeline               |                              |
| <b>NETWORK</b>                                                 | Recommendations from Network Like Yours<br>reduce latency by up to 40%     | <b>Run diagnostics</b> |                              |
| ID 0011 - Z3 Osnovna<br>skola Ime Prezime                      | $APS$ for the last 2 hours $\sim$                                          |                        |                              |
| Network-wide<br>Teleworker gateway                             | OFFLINE                                                                    | ALERTING               | ONLINE                       |
| Wireless                                                       | Edit -<br>$\star$<br>Search                                                | 2 access points        |                              |
|                                                                | # Name                                                                     | Serial number          | <b>Status @ Connectivity</b> |
| Organization                                                   | ZG-SKOLAZ3-AP-1<br>$\sqcap$ 1                                              | Q2XD-KUPM-45JB         |                              |
|                                                                | 2 34:56:fe:52:e2:00                                                        | Q2XD-5322-GBVB         |                              |

Slika 14: Meraki Dashboard – prikaz nove bežične točke

Nakon što se status bežične pristupne točke promijenio u Online nastavlja se s daljnjom konfiguracijom. Naziv bežične pristupne točke je sistemski zadan u obliku MAC adrese koja je jedinstvena za svaki uređaj. Odabire se bežična pristupna točka i postavlja se naziv prema unaprijed definiranoj nomenklaturi.

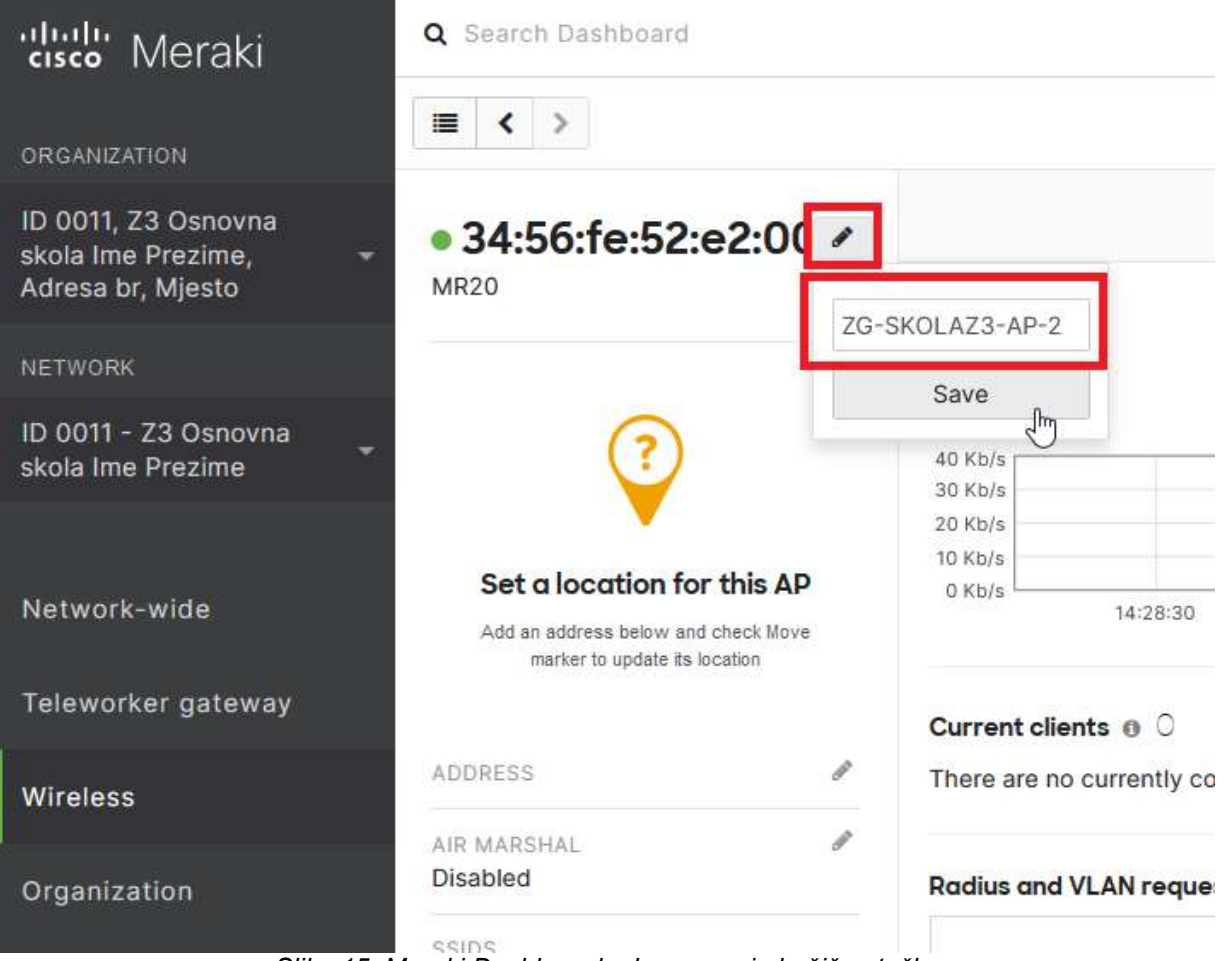

Slika 15: Meraki Dashboard – Imenovanje bežične točke

Ponovnim odabirom opcije Wireless - Access Points vrši se povratak na nadzornu ploču gdje postaje vidljivo da je bežična pristupna točka uspješno dodana u Cisco Meraki centralni sustav za upravljanje i nadzor mrežne opreme.

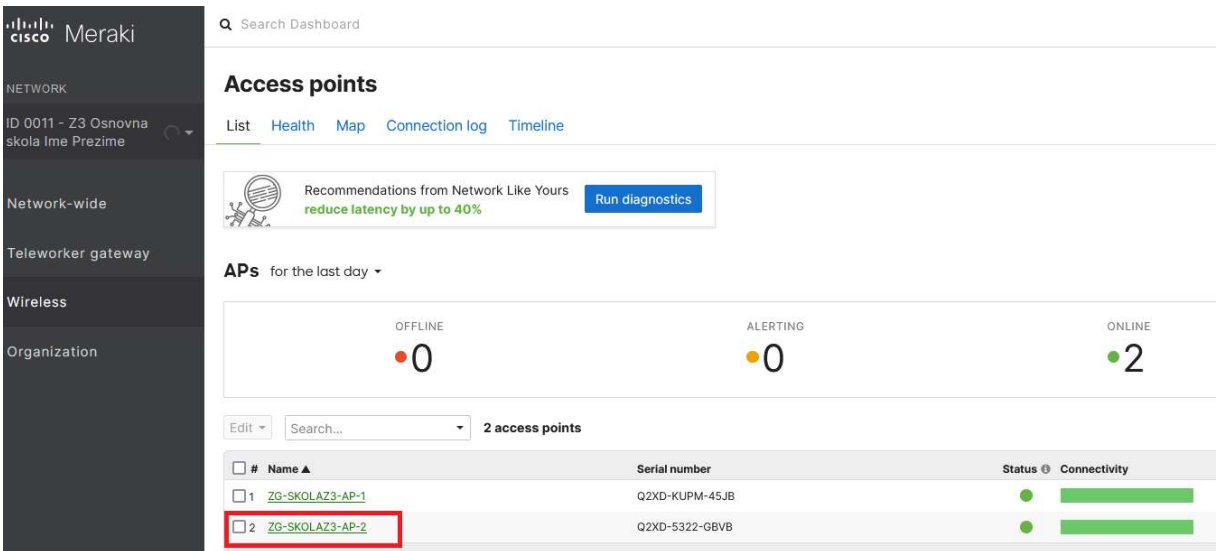

Slika 16: Meraki Dashboard - lista bežičnih pristupnih točaka

## 5.2. Vraćanje konfiguracije na tvorničke postavke

U ovom poglavlju su opisani postupci vraćanja konfiguracije na tvorničke postavke za bežične pristupne točke i usmjerivače.

#### 5.2.1. Vraćanje usmjerivača na tvorničke postavke

Usmjerivač ima tipku za vraćanje na tvorničke postavke (reset). Na uključenom usmjerivaču, pritisne se tipka tankim predmetom i drži 10 do 15 sekundi.

Nakon navedenog postupka, slijedi ponovno pokretanje usmjerivača i treba pričekati 5 do 10 minuta kako bi se ponovno uključio i bio spreman za novo konfiguriranje.

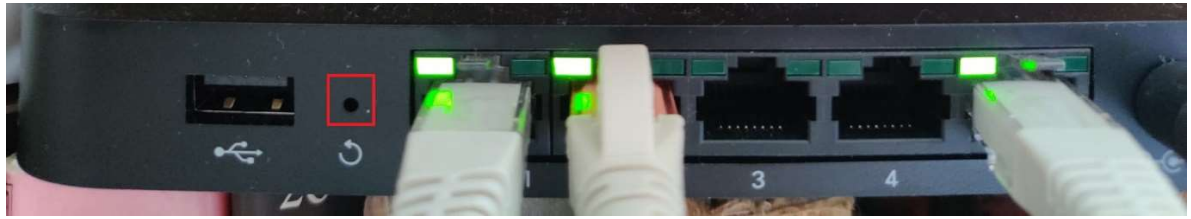

Slika 17: Cisco Meraki Z3 – tipka za reset

#### 5.2.2. Vraćanje bežične pristupne točke na tvorničke postavke

Bežična pristupna točka ima tipku za vraćanje na tvorničke postavke (reset). Na uključenom AP-u, pritisne se tipka tankim predmetom i drži 10 do 15 sekundi. Nakon navedenog postupka, slijedi ponovno pokretanje AP-a i treba pričekati 5 do 10 minuta kako bi bio spreman za novo konfiguriranje.

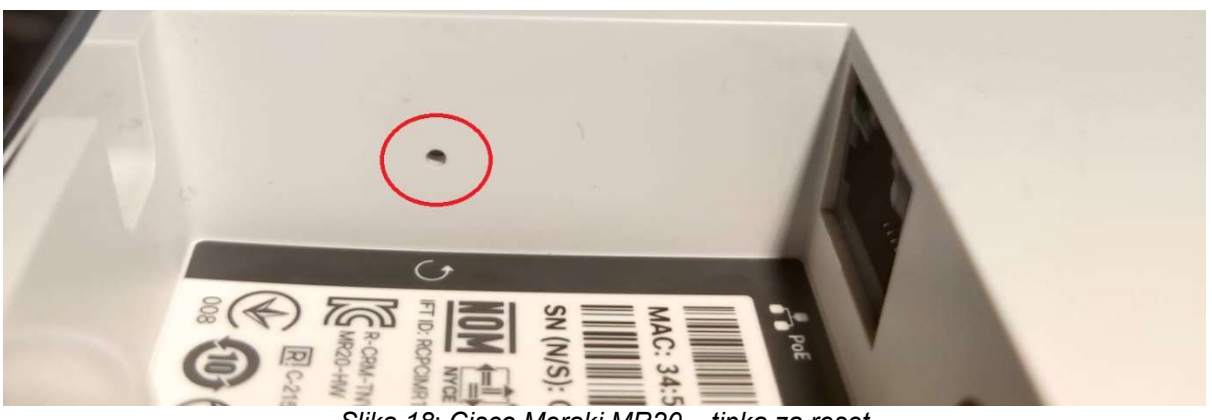

Slika 18: Cisco Meraki MR20 – tipka za reset

### 5.3. Nadzor nad mrežnom opremom

U ovom se poglavlju opisuje nadzor nad mrežnom opremom.

Prvi je korak prijava u centralni sustav upravljanja Cisco Meraki unosom korisničkog imena i lozinke koje je administrator sustava ranije odredio.

Nakon odabira lokacije, u glavnom se izborniku odabire Teleworker gateway i zatim opcija Appliance status u polju MONITOR.

Teleworker gateway / MONITOR / Appliance status

| ahaha.<br>Kisco<br>Meraki                                      | Q Search Dashboard                      |                                            |                         |
|----------------------------------------------------------------|-----------------------------------------|--------------------------------------------|-------------------------|
| <b>ORGANIZATION</b>                                            | Health                                  |                                            |                         |
| ID 0011, Z3 Osnovna<br>skola Ime Prezime,<br>Adresa br, Mjesto | UPLINK(S)<br>/1 healthy                 | <b>MX</b><br>/1 healthy                    | WIRELESS<br>1/1 healthy |
| <b>NETWORK</b>                                                 |                                         |                                            |                         |
| ID 0011 - Z3 Osnovna<br>skola Ime Prezime                      | <b>Clients</b><br>$all -$<br>$3.2$ Kb/s | for the last day -                         |                         |
|                                                                | $2.4$ Kb/s                              |                                            |                         |
| Network-wide                                                   | $1.6$ Kb/s                              |                                            |                         |
| Teleworker gateway<br>R                                        | <b>MONITOR</b>                          | <b>CONFIGURE</b>                           | 00:00<br>02:00          |
| Wireless                                                       | Appliance status                        | <b>Addressing &amp; VLANs</b><br>t devices |                         |
|                                                                | Rogue APs                               | Wireless settings                          |                         |
| Organization                                                   | Route table                             | <b>DHCP</b>                                | Last seen               |
|                                                                |                                         | Firewall                                   | May 15 20:23            |
|                                                                |                                         | Site-to-site VPN<br><b>Client VPN</b>      |                         |
|                                                                |                                         | <b>Traffic shaping</b>                     | May 16 13:14            |
|                                                                |                                         | <b>Access control</b>                      | May 15 21:15            |
|                                                                |                                         | Splash page                                |                         |
|                                                                |                                         |                                            |                         |

Slika 19: Meraki Dashboard – nadzorna ploča Teleworker gateway

Odabirom usmjerivača prikazuju se informacije o aktivnim sučeljima, podatkovnom potrošnjom te informacijama o samom uređaju.

| diale Meraki                                                        | Q Search Dashboard                                                   |                                                           |                |                   |                        |                |                |
|---------------------------------------------------------------------|----------------------------------------------------------------------|-----------------------------------------------------------|----------------|-------------------|------------------------|----------------|----------------|
| <b>ORGANIZATION</b>                                                 | · ZG-SKOLAZ3-RO<br>$\mathcal{J}$                                     |                                                           |                | Uplink<br>Summary | DHCP<br>Location Tools |                |                |
| ID 0011, Z3 Osnovna<br>skola Ime Prezime,<br>٠<br>Adresa br, Mjesto | Z3 cc:9c:3e:53:65:a3                                                 | Ports                                                     |                |                   |                        |                |                |
| <b>NETWORK</b>                                                      |                                                                      | Internet 2                                                |                |                   |                        |                |                |
| ID 0011 - Z3 Osnovna<br>skola Ime Prezime                           | Set a location for this appliance                                    |                                                           |                |                   |                        |                |                |
| Network-wide                                                        | Add an address below and check Move marker to<br>update its location | Historical device data for the last day -<br>Connectivity |                |                   |                        |                |                |
| Teleworker gateway                                                  | 1<br>ADDRESS                                                         | 16:00                                                     | 20:00          | 00:00             | 04:00                  | 08:00          | 12:00          |
| Wireless                                                            | WAN<br>Active<br>88.207.119.44                                       | Network usage<br>320 Kb/s                                 |                |                   |                        |                | <b>WAN</b>     |
| Organization                                                        | ,<br>HOSTNAME<br>id-0011-z3-osnovna-skola-ime-pre-                   | 240 Kb/s<br>160 Kb/s<br>80 Kb/s<br>0 Kb/s                 |                |                   |                        |                |                |
|                                                                     | vzgbckdbct.dynamic-m.com<br>SERIAL NUMBER<br>Q2TN-2UUZ-VYF6          | 16:00<br>18:00                                            | 20:00<br>22:00 | 00:00<br>02:00    | 04:00<br>06:00         | 08:00<br>10:00 | 12:00<br>14:00 |
|                                                                     | s<br>TAGS                                                            |                                                           |                |                   |                        |                |                |

Slika 20: Meraki Dashboard – detalji Z3 usmjerivača

Nadzor bežične pristupne točke (AP) obavlja se putem nadzorne ploče kroz Monitor na Cisco Meraki centralnom sustavu.

Priručnik – Upoznavanje s mrežnom opremom i sustavom za upravljanje i nadzor mreže: Mrežno rješenje Cisco Meraki (G3)

Wireless / MONITOR / Access point

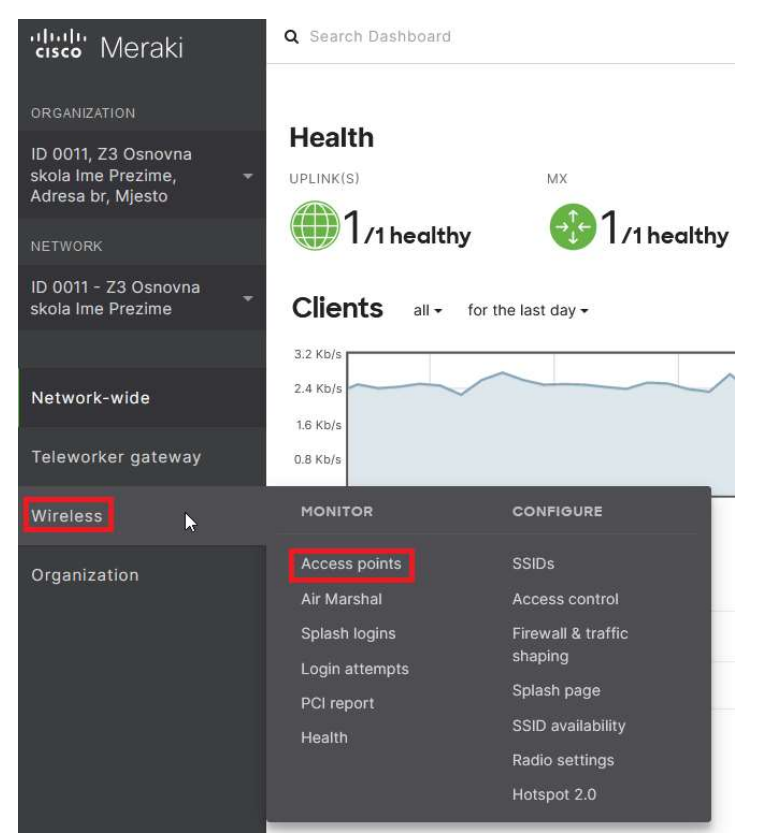

Slika 21: Meraki Dashboard – nadzorna ploča – Monitor – Access Points

Nakon odabira, prikazuje se stranica s popisom bežičnih pristupnih točaka na lokaciji. Istaknut je status bežičnih pristupnih točaka i vidi se da su sve u statusu ONLINE.

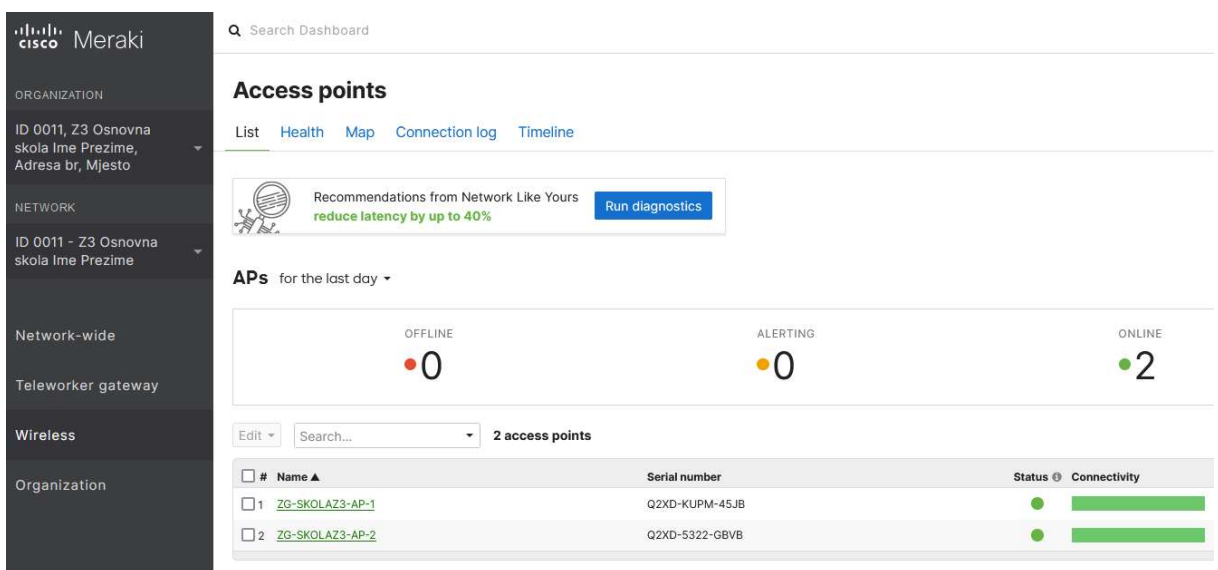

Slika 22: Meraki Dashboard – pregled bežičnih pristupnih točaka

Odabirom pojedine bežične pristupne točke, prikazuju se podatci o statusu, trenutačnom mrežnom prometu i logovima.

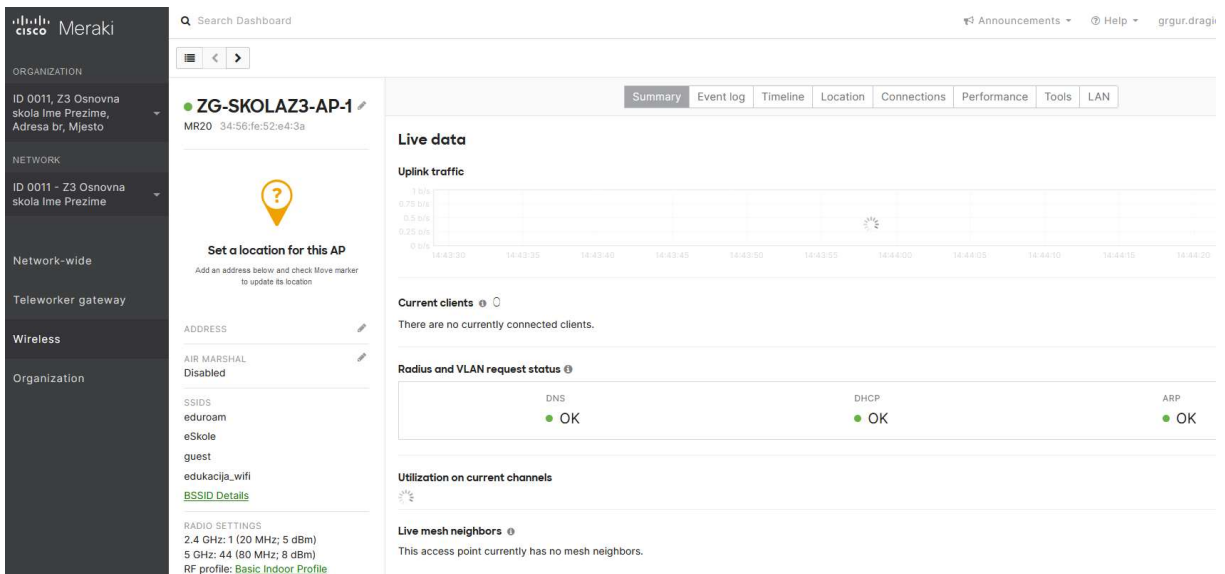

Slika 23: Meraki Dashboard – detalji bežične pristupne točke

## 5.4. Nadzor nad klijentima na mreži

Nadzor klijenata obavlja se putem Cisco Meraki centralnog sustava. Odabirom nadzorne ploče Clients prikazuju se detalji o klijentima spojenim na mrežnu opremu.

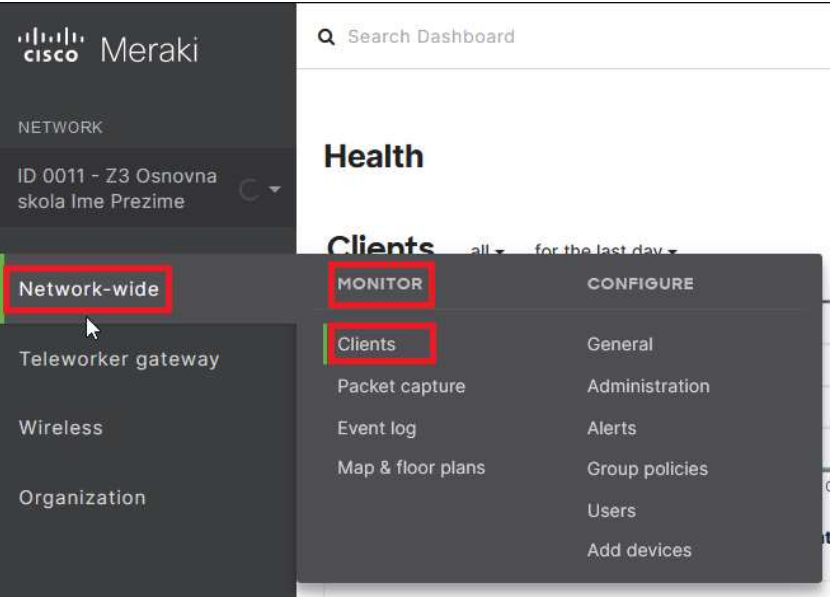

Slika 24: Meraki Dashboard – Clients nadzorna ploča

Na popisu klijenata, stupac status prikazuje zelene i sive ikone koje predstavljaju aktivnost korisnika. Svi aktivni korisnici na mreži su označeni zelenom ikonom. Ukoliko korisnik nije stvarao mrežni promet u posljednjih 60 sekundi, Meraki sustav ga smatra neaktivnim te se njegova ikona mijenja u sivu boju.

Osim različite boje ikona, stupac status također prikazuje radi li se o klijentu povezanim žičanom vezom ili putem bežične mreže.

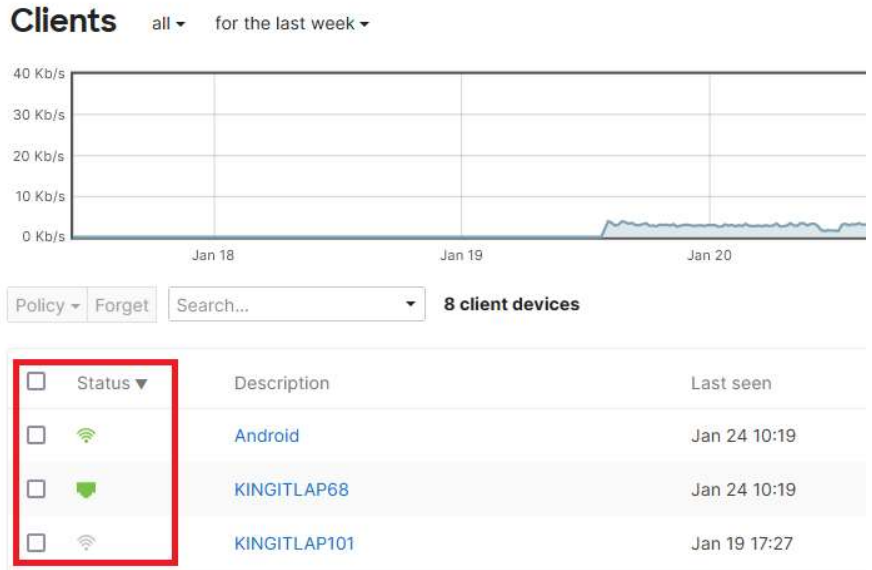

Slika 25: Meraki Dashboard – popis klijenata

Na popisu klijenata, pritiskom na ikonu ključa ( $\blacktriangleright$ ) mogu se uključiti dodatni stupci s informacijama o klijentima.

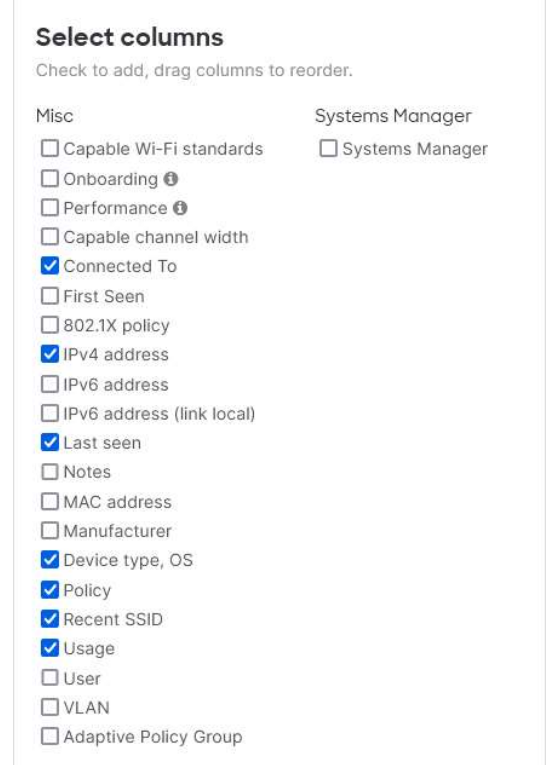

Slika 26: Meraki Dashboard – Popis dodatnih informacijskih stupaca

Pritiskom na klijenta vide se različite informacije o korisnikovom uređaju. Neke od tih informacija su:

- Status trenutak kada se korisnik spojio na mrežu,
- SSID bežična mreža na koju je korisnik spojen,
- Access point bežična točka na koju je korisnik spojen,
- Signal jakost signala, kanal, radna frekvencija,
- User korisnički račun (poput AAI elektroničkog identiteta),
- Capable WiFi standards korišteni mrežni standard,
- Notes napomena o uređaju.

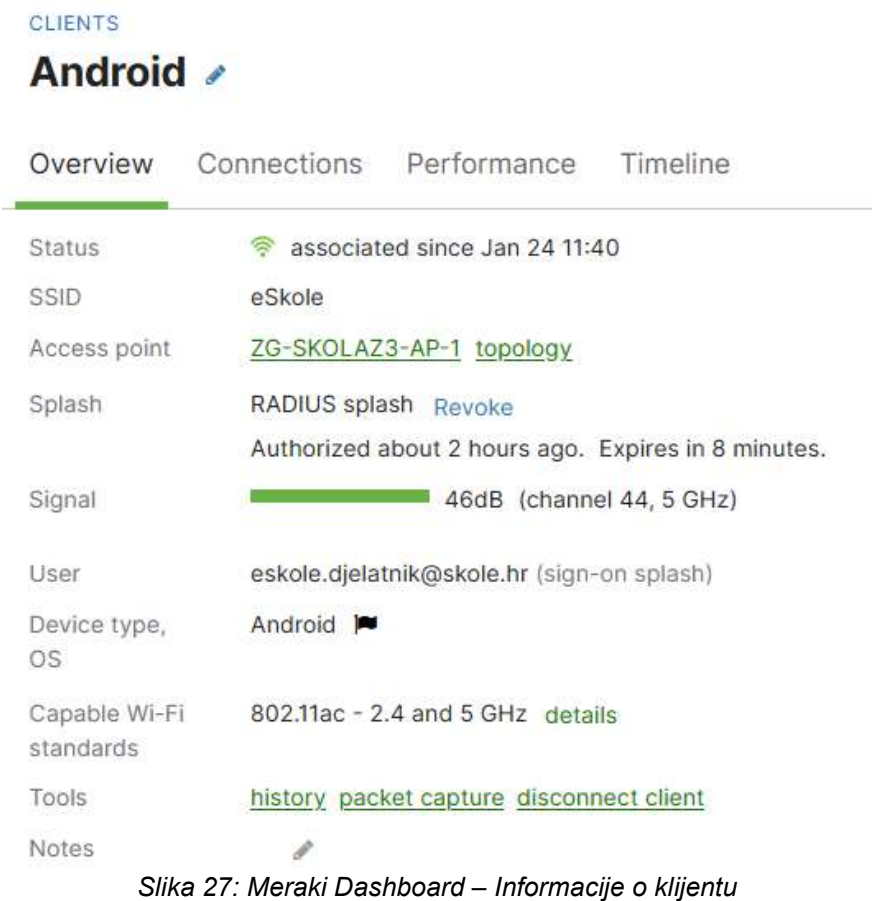

Pored podataka o klijentima, na istoj nadzornoj ploči odabirom opcije Applications prikazuje se popis najčešće korištenih aplikacija prema količini generiranog mrežnog prometa.

| 1/1 healthy<br><b>1</b> /1 healthy <b>8</b> 2/2 healthy<br>Clients<br>all $\star$ for the last 2 hours $\star$<br>5.9 MB (+ 2.2 MB, + 3.7 MB)<br>20 Kb/s<br>15 Kb/s<br>$10$ Kb/s<br>5 Kb/s<br>$0$ Kb/s<br>13:15<br>13:45<br>14:00<br>14:15<br>14:30<br>12:45<br>13:00<br>13:30<br>« Hide<br><b>Applications details</b><br># Description<br>Usage <sup>*</sup><br>1 Cisco Meraki<br>96 KB<br>2 apple.com<br>$= 18.7%$<br>55 KB<br>3 Apple Push Notification Service<br>37 KB<br>$= 12.6%$<br>4 ICMP<br>$= 10.5%$<br>31 KB<br>5 Apple Location Services<br><b>20 KB</b><br>6 DNS<br><b>15 KB</b><br>7 Meraki HTTPS<br>14 KB<br>8 Tunes<br><b>12 KB</b><br>9 Unknown<br>8 KB<br>10 Network Time Protocol<br>$2$ KB<br>11 Apple services<br>$2$ KB<br>12<br>1 KB<br>13 Other<br>1 KB<br>0.3% | MX<br>UPLINK(S) | WIRELESS |  |  |                                               |
|----------------------------------------------------------------------------------------------------|-----------------|----------|--|--|-----------------------------------------------|
|                                                                                                    |                 |          |  |  |                                               |
|                                                                                                    |                 |          |  |  | Applications                                  |
|                                                                                                    |                 |          |  |  |                                               |
|                                                                                                    |                 |          |  |  |                                               |
|                                                                                                    |                 |          |  |  | % Usage                                       |
|                                                                                                    |                 |          |  |  | $- 32.7%$                                     |
|                                                                                                    |                 |          |  |  |                                               |
|                                                                                                    |                 |          |  |  |                                               |
|                                                                                                    |                 |          |  |  |                                               |
|                                                                                                    |                 |          |  |  |                                               |
|                                                                                                    |                 |          |  |  | $-6.8%$<br>1.5.1%                             |
|                                                                                                    |                 |          |  |  |                                               |
|                                                                                                    |                 |          |  |  |                                               |
|                                                                                                    |                 |          |  |  |                                               |
|                                                                                                    |                 |          |  |  |                                               |
|                                                                                                    |                 |          |  |  |                                               |
|                                                                                                    |                 |          |  |  | 4.8%<br>4.1%<br>12.7%<br>0.7%<br>0.7%<br>0.3% |

Slika 28: Meraki Dashboard – Applications

## 5.5. Konfiguracija osnovnih postavki na mrežnoj opremi

Sve promjene u sustavu i konfiguraciji rade se isključivo na Cisco Meraki Dashboard sustavu.

Na mrežne uređaje je postavljena inicijalna konfiguracija i odgovarajući broj SSIDa od strane CARNET-a kako bi se omogućilo optimalno korištenje mrežnih resursa.

Ne preporuča se izmjena inicijalno postavljenih konfiguracija!

#### 5.5.1. Primjer konfiguracije sučelja usmjerivača

Prvi korak kod konfiguracije sučelja usmjerivača je prijava u centralni sustav upravljanja Cisco Meraki, unosom korisničkog imena i lozinke, ranije definiranih od strane administratora sustava.

Za konfiguraciju sučelja na usmjerivaču s mišem se pređe preko opcije Teleworker gateway te odabire opcija Addressing & VLANs.

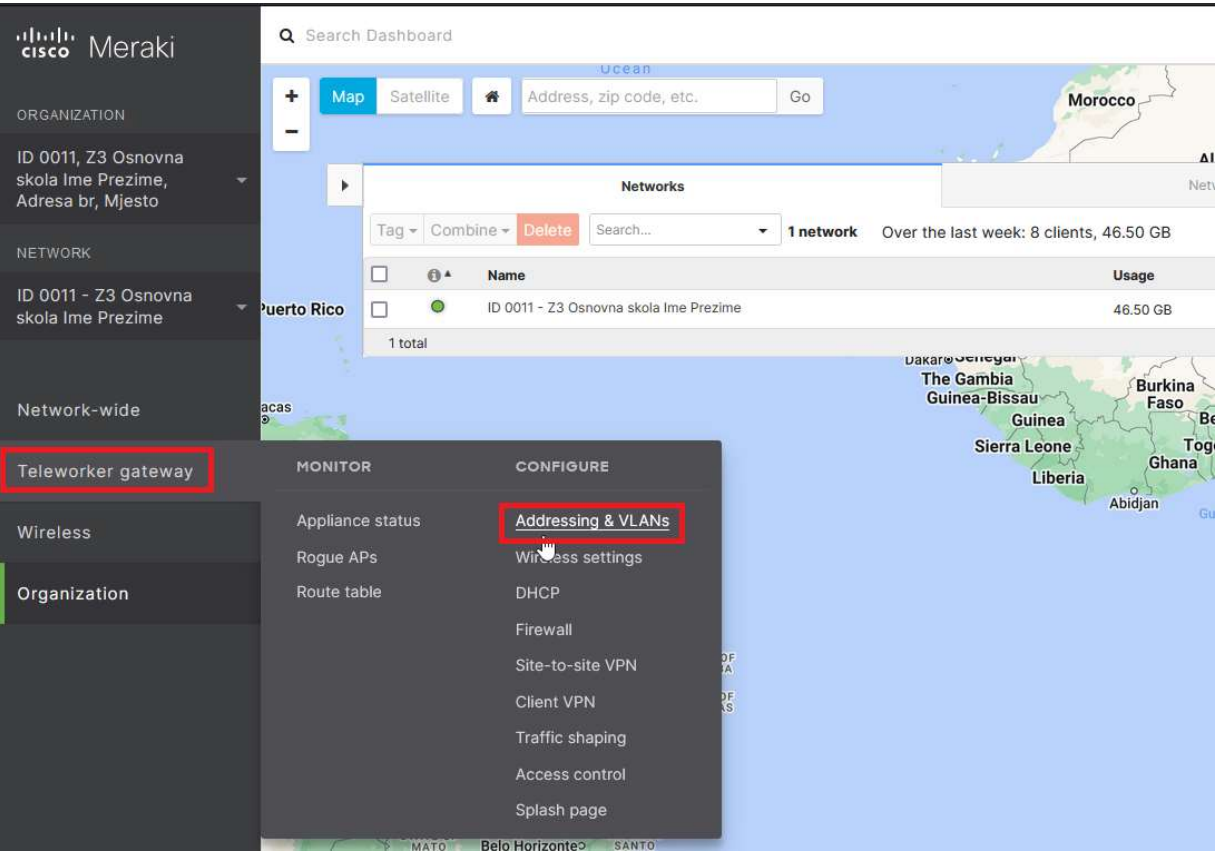

Slika 29: Meraki Dashboard – Odabir konfiguracije sučelja usmjerivača

U izborniku Addressing & VLANs, pod Per-port VLAN Settings označe se sučelja na kojima se želi izvršiti izmjena te se pritisne na tipku Edit.

| dlulli Meraki                             | Per-port VLAN Settings      | Edit           |                                       |                |           |        |                           |            |                          |                         |
|-------------------------------------------|-----------------------------|----------------|---------------------------------------|----------------|-----------|--------|---------------------------|------------|--------------------------|-------------------------|
| <b>ORGANIZATION</b>                       |                             | е              | Module                                | Port           | Enabled   | Type   | <b>VLAN</b>               |            | Allowed VLANs            | Access Policy           |
| ID 0011, Z3 Osnovna                       |                             | $\blacksquare$ | Built-in                              | $\overline{2}$ | $\bullet$ | Trunk  | Native: VLAN 1 (Default)  |            | $\mathsf{all}$           | ۰                       |
| skola Ime Prezime,<br>Adresa br, Mjesto   |                             | $\Box$         | Built-in                              | 3              | ۰         | Access | VLAN 16 (postojeca_mreza) |            | ٠                        | Open                    |
| <b>NETWORK</b>                            |                             | $\Box$         | Built-in                              | $\Delta$       | ۰         | Access | VLAN 16 (postojeca_mreza) |            | $\overline{\phantom{a}}$ | Open                    |
| ID 0011 - Z3 Osnovna<br>skola Ime Prezime |                             | $\Box$         | Built-in                              | 5              | ۰         | Trunk  | Native: VLAN 1 (Default)  |            | $\mathsf{all}$           | ÷                       |
| Network-wide                              | Static routes               | Delete         | There are no configured static routes |                |           |        |                           |            |                          | <b>Add Static Route</b> |
| Teleworker gateway                        | Source-based default routes | Delete         |                                       |                |           |        |                           |            |                          | Add source-based route  |
| Wireless                                  |                             | $\Box$         | Enabled                               |                | Name      |        | Next-hop IP               | Conditions |                          | Sources                 |
| Organization                              |                             |                |                                       |                |           |        |                           |            |                          |                         |

Slika 30: Meraki Dashboard – odabir sučelja usmjerivača

Tipka Edit otvara novi prozor za konfiguraciju u kojem se definiraju parametri sučelja.

Prilikom konfiguracije sučelja popunjavaju se, odnosno odabiru, sljedeći istaknuti parametri:

- **Enabled** definira hoće li sučelje biti u funkciji ili ne,
- Type ako se na sučelje spaja klijent, odabire se Access, a ako se spaja neki drugi mrežni uređaj, odabire se opcija Trunk.

Prilikom odabira opcije Trunk definira se:

- Native VLAN gdje je zadana vrijednost 1, a koja se po potrebi može promijeniti,
- Allowed VLANs gdje je zadana vrijednost all, čime su svi VLAN-ovi dozvoljeni, a prema potrebi mogu se dozvoliti samo određeni VLAN-ovi.

Prilikom odabira opcije Access definira se parametar VLAN, gdje se unosi VLAN ID, unutar kojeg se omogućava komunikacija uređaja koji se spajaju na sučelje s preostalim uređajima unutar istog VLAN-a.

Preostali parametri ostavljaju se na zadanim vrijednostima.

Nakon završetka unosa parametara pritiskom na tipku Update, sprema se konfiguracija na usmjerivaču.

Priručnik – Upoznavanje s mrežnom opremom i sustavom za upravljanje i nadzor mreže: Mrežno rješenje Cisco Meraki (G3)

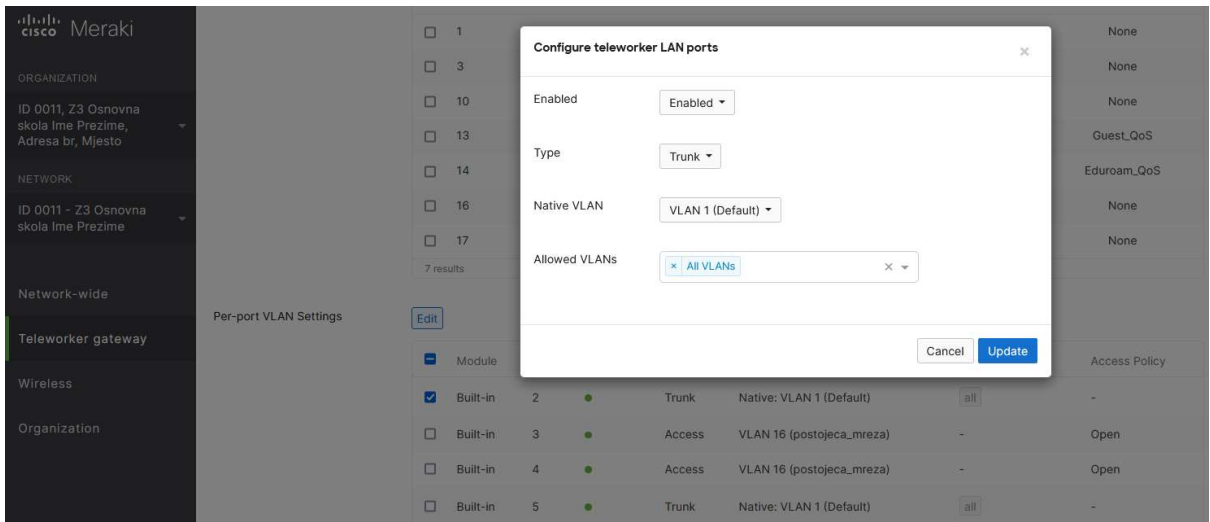

Slika 31: Meraki Dashboard – konfiguracija sučelja usmjerivača

#### 5.5.2. Primjer konfiguracije rute na usmjerivaču

Konfiguracija rute na usmjerivaču realizira se kroz Cisco Meraki centralni sustav za upravljanje i nadzor. Prvi korak je prijava u Cisco Meraki centralni sustav upravljanja, unosom korisničkog imena i lozinke, ranije definiranih od strane administratora sustava.

Za dodavanje nove statičke rute na usmjerivaču s mišem se pređe preko opcije Teleworker gateway te odabire opcija Addressing & VLANs.

U izborniku Addressing & VLANs, pod Static routes pritisne se na tipku Add Static Route gdje se otvara novi prozor za konfiguraciju rute.

| diali: Meraki                                                                              |                        | □<br>16                                         |          | postojeca_mreza |           |             | 192.168.1.0/24            | 192.168.1.1  |                | None                    |
|--------------------------------------------------------------------------------------------|------------------------|-------------------------------------------------|----------|-----------------|-----------|-------------|---------------------------|--------------|----------------|-------------------------|
|                                                                                            |                        | $\Box$<br>17                                    |          | edukacija       |           |             | 192.168.50.0/24           | 192.168.50.1 |                | None                    |
| ORGANIZATION                                                                               |                        | 7 results                                       |          |                 |           |             |                           |              |                |                         |
| ID 0011, Z3 Osnovna<br>skola Ime Prezime,<br>$\overline{\phantom{a}}$<br>Adresa br, Mjesto | Per-port VLAN Settings | Edit                                            |          |                 |           |             |                           |              |                |                         |
| NETWORK                                                                                    |                        | $\Box$                                          | Module   | Port            | Enabled   | <b>Type</b> | VLAN                      |              | Allowed VLANs  | <b>Access Policy</b>    |
| ID 0011 - Z3 Osnovna<br>skola Ime Prezime                                                  |                        | $\Box$                                          | Built-in | 2               | $\bullet$ | Trunk       | Native: VLAN 1 (Default)  |              | $\mathsf{all}$ | ٠                       |
|                                                                                            |                        | □                                               | Built-in | 3               | $\bullet$ | Access      | VLAN 16 (postojeca_mreza) |              | ×.             | Open                    |
| Network-wide                                                                               |                        | □                                               | Built-in | 4               | $\bullet$ | Access      | VLAN 16 (postojeca_mreza) |              | ×              | Open                    |
|                                                                                            |                        | $\Box$                                          | Built-in | 5               | $\bullet$ | Trunk       | Native: VLAN 1 (Default)  |              | $\mathsf{all}$ | ۰                       |
| Teleworker gateway                                                                         |                        |                                                 |          |                 |           |             |                           |              |                |                         |
| Wireless                                                                                   | Static routes          | Delete<br>There are no configured static routes |          |                 |           |             |                           |              |                | <b>Add Static Route</b> |
| Organization                                                                               |                        |                                                 |          |                 |           |             |                           |              |                |                         |

Slika 32: Meraki Dashboard – popis statičnih ruta

Pod Name se unosi naziv mreže. Pod Subnet se unosi mrežni raspon i mrežna maska prema kojoj se želi usmjeriti promet. Pod Next Hop IP se odabire IP adresa preko koje će se pristupiti ruti. Nakon završetka unosa parametara pritiskom na tipku Update, sprema se konfiguracija na usmjerivaču.

Priručnik – Upoznavanje s mrežnom opremom i sustavom za upravljanje i nadzor mreže: Mrežno rješenje Cisco Meraki (G3)

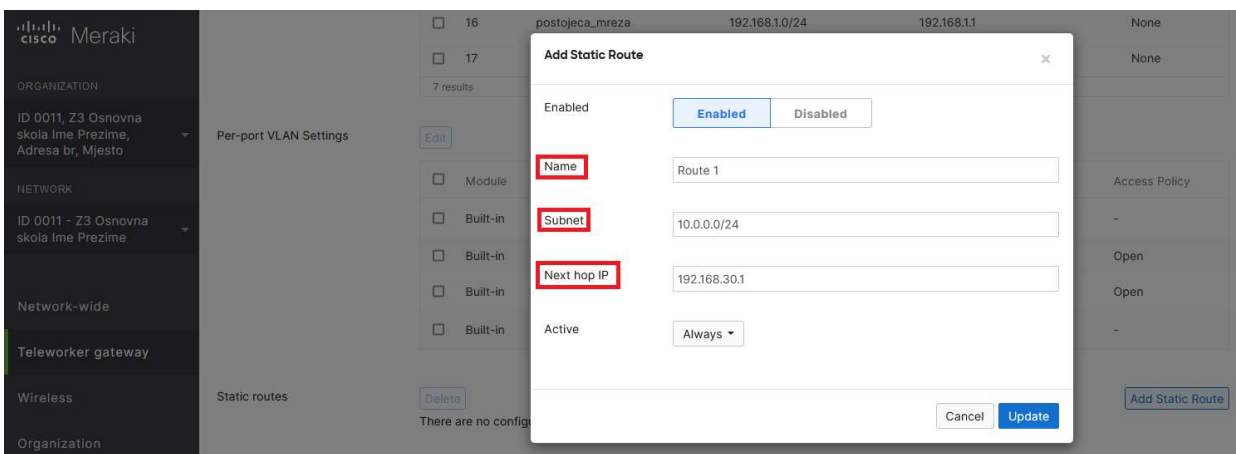

Slika 33: Meraki Dashboard – konfiguracija rute

#### 5.5.3. Primjer dodavanja sigurnosnog pravila

Sigurnosno pravilo na usmjerivaču kreira se kroz Cisco Meraki centralni sustav za upravljanje i nadzor. Prvi korak je prijava u Cisco Meraki centralni sustav upravljanja, unosom korisničkog imena i lozinke, ranije definiranih od strane administratora sustava.

Za konfiguraciju sučelja na usmjerivaču, na glavnom izborniku se označi opcija Teleworker gateway te pod CONFIGURE odabire opcija Firewall.

Pod Layer 3 - Outbound rules, prikazuje se popis sigurnosnih pravila (prema zadanim postavkama, popis je prazan). Pritiskom na tipku Add a rule započinje se unos parametara za novo sigurnosno pravilo.

| alialia.<br>Cisco<br>Meraki                                         | Q Search Dashboard          |                               |          |                     |          |                                                                                           |          |              |                        |  |
|---------------------------------------------------------------------|-----------------------------|-------------------------------|----------|---------------------|----------|-------------------------------------------------------------------------------------------|----------|--------------|------------------------|--|
| ORGANIZATION                                                        | <b>Firewall</b>             |                               |          |                     |          |                                                                                           |          |              |                        |  |
| ID 0011, Z3 Osnovna<br>skola Ime Prezime,<br>٠<br>Adresa br, Mjesto | Layer 3                     |                               |          |                     |          |                                                                                           |          |              |                        |  |
| <b>NETWORK</b>                                                      | Inbound rules               |                               |          |                     |          | Inbound traffic will be restricted to the services and forwarding rules configured below. |          |              |                        |  |
| ID 0011 - Z3 Osnovna<br>skola Ime Prezime                           | Outbound rules <sup>O</sup> | #<br>Policy                   | Protocol | Source <b>O</b>     | Src port | Destination ®                                                                             | Dst port | Comment      | <b>Hits</b><br>Actions |  |
|                                                                     |                             | Allow<br>Add a rule           | Any      | Any                 | Any      | Any                                                                                       | Any      | Default rule | $\Omega$               |  |
| Network-wide                                                        | Cellular failover rules @   | #<br>Policy                   | Protocol | Source <sup>6</sup> | Src port | Destination ®                                                                             | Dst port | Comment      | Actions                |  |
| Teleworker gateway                                                  |                             | Allow<br>Add a rule           | Any      | Any                 | Any      | Any                                                                                       | Any      | Default rule |                        |  |
| Wireless                                                            | Security appliance          | Allowed remote IPs<br>Service |          |                     |          |                                                                                           |          |              |                        |  |
| Organization                                                        | services ®                  | <b>ICMP</b> ping              |          |                     |          | Any                                                                                       |          |              |                        |  |

Slika 34: Meraki Dashboard – dodavanje sigurnosnog pravila

Parametri za konfiguraciju:

• Policy – određuje radnju koju će vatrozid poduzeti. Allow za dopuštanje ili Deny

za zabranu odlaznog prometa,

- Protocol određuje protokol odabrane vrste paketa: ICMP, TCP, UDP ili bilo koji (ANY),
- Source upisuje se izvorišna IP adresa te njena podmreža,
- Src port upisuje se izvorišni broj porta. Može biti jedan port, raspon portova označenih s povlakom ( - ), više njih odvojeni sa zarezom ( , ) ili svi ( Any ),
- **Destination** upisuje se destinacijska IP adresa te njena podmrežna maska,
- Dst port upisuje se destinacijski broj porta,
- Comment upisuje se komentar. Komentar je neobavezan, ali se preporuča.

Nakon završetka unosa parametara pritiskom na tipku Save, sprema se konfiguracija na usmjerivaču.

Primjer sigurnosnog pravila:

**Firewall** Laver<sub>3</sub> Inhound rules Inbound traffic will be restricted to the services and forwarding rules configured below Outhound rules @ # Policy Protocol Source <sup>@</sup> Destination <sup>O</sup> Dst port Src port Comment Hits Actions 1 Deny v Any 192.168.36.0/23 Any 192.168.42.0/23 Any 2abrana pristupa gostima žičanoj mreži 46 + X Allow Any Any Any Any Default rule  $\overline{0}$ Add a rule

Slika 35: Meraki Dashboard – primjer sigurnosnog pravila

#### 5.5.4. Primjer kreiranja novog VLAN-a i DHCP poola

Prvi korak je prijava u Cisco Meraki centralni sustav upravljanja, unosom korisničkog imena i lozinke, ranije definiranih od strane administratora sustava.

Za dodavanje novog VLAN-a i DHCP poola, na glavnom izborniku se označi opcija Teleworker gateway te pod CONFIGURE odabire opcija Addressing & VLANs.
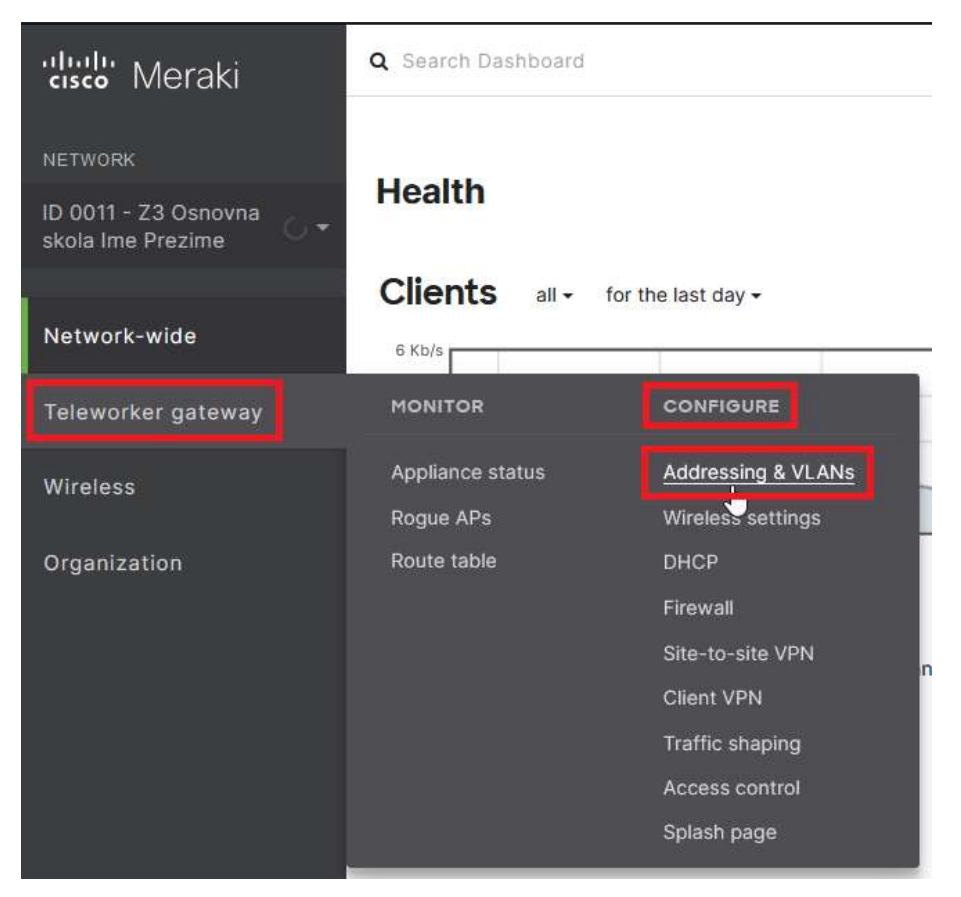

Slika 36: Meraki Dashboard – konfiguracija VLAN sučelja

Pod opcijom Routing, pritisne se tipka Add VLAN kako bi se stvorio novi VLAN te uključila opcija za DHCP.

Definira se naziv VLAN-a (VLAN name), VLAN ID, IP adresa sučelja (MX IP) te raspon IP adresa (Subnet).

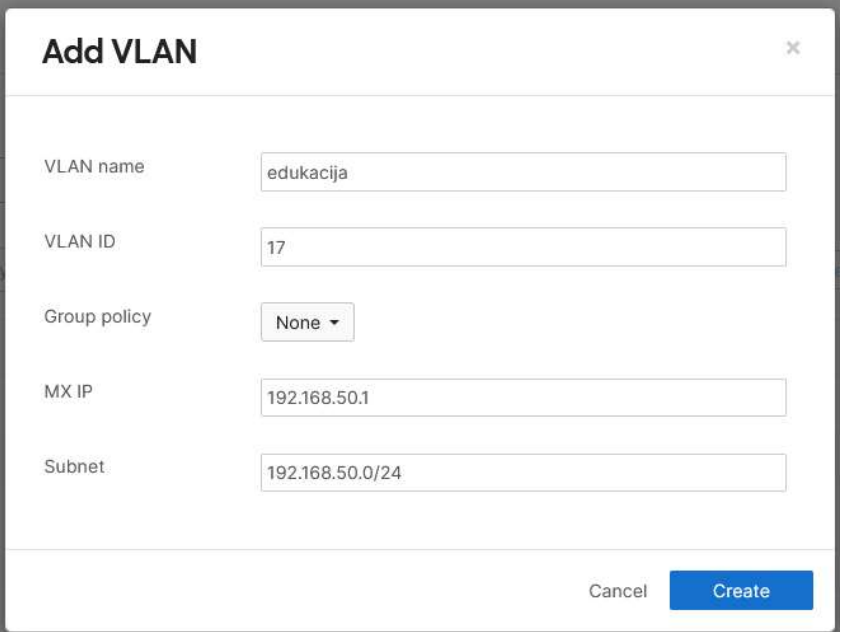

Slika 37: Meraki Dashboard – parametri VLAN sučelja

Nakon završetka unosa parametara pritiskom na tipku Create sprema se konfiguracija na usmjerivaču te je DHCP server automatski upaljen za navedeni VLAN.

#### 5.5.5. Definiranje dodatnih postavki za DHCP

Nakon kreiranja novog VLAN-a, DHCP server je automatski uključen. DHCP servisi se po zasebnom VLAN-u mogu uključiti i isključiti te dodatno konfigurirati. Neke od dodatnih opcija su:

- Client addressing uključenje i isključenje DHCP servera (1),
- Lease time vrijeme zakupa adrese. Neaktivno vrijeme uređaja prije nego IP adresa istekne (2),
- DNS nameservers promjena DNS servera  $(3)$ ,

2225 10

- Reserved IP ranges rezervirani raspon IP adresa. IP adrese koje DHCP neće dodjeljivati (4),
- Fixed IP assignments fiksne dodjele IP adresa. Dodjeljivanje IP adresa uređaju po MAC adresi (5).

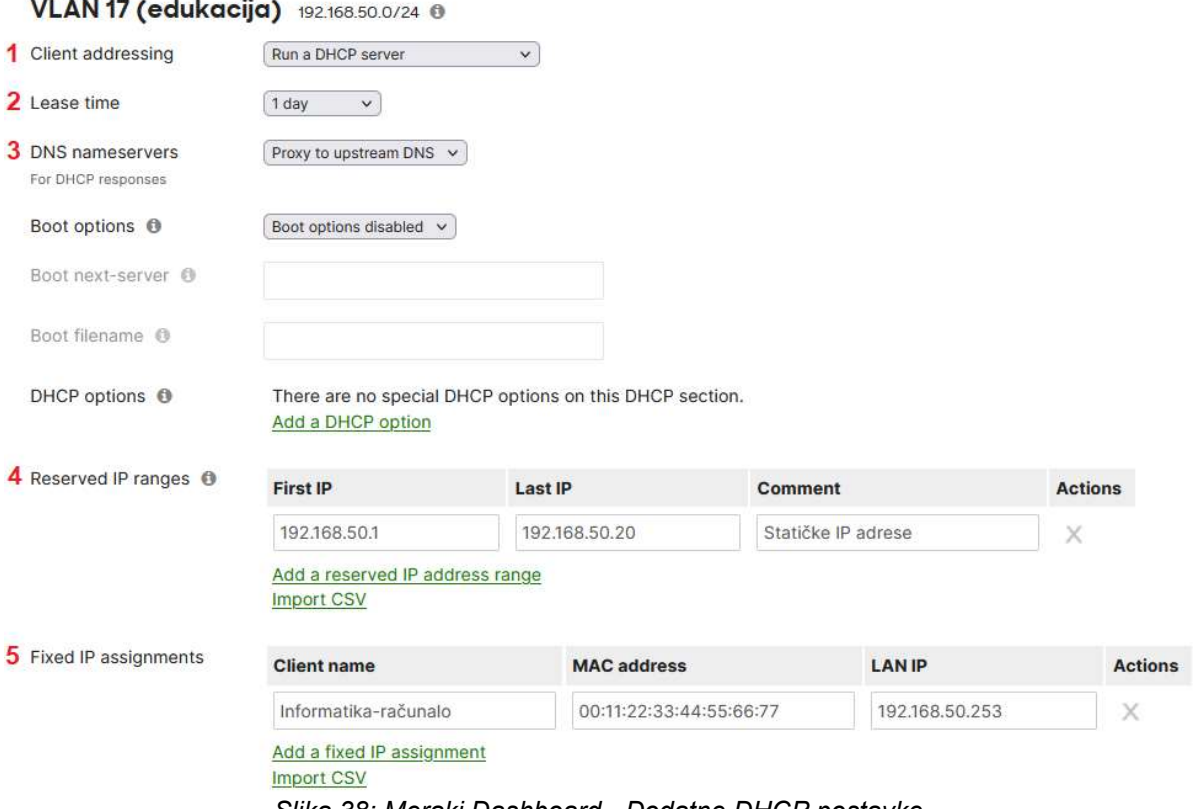

Slika 38: Meraki Dashboard - Dodatne DHCP postavke

# 5.5.6. Primjer uključenja i kreiranja novih bežičnih mreža (SSID-a)

Konfiguracija SSID-a vrši se preko Cisco Meraki centralnog sustava upravljanja. Nakon prijave u sustav, na popisu školskih ustanova, odabire se lokacija u kojoj se želi izvršiti promjena. Sljedeći korak je odabir opcije Wireless u glavnom izborniku, a zatim pod CONFIGURE odabire se SSID.

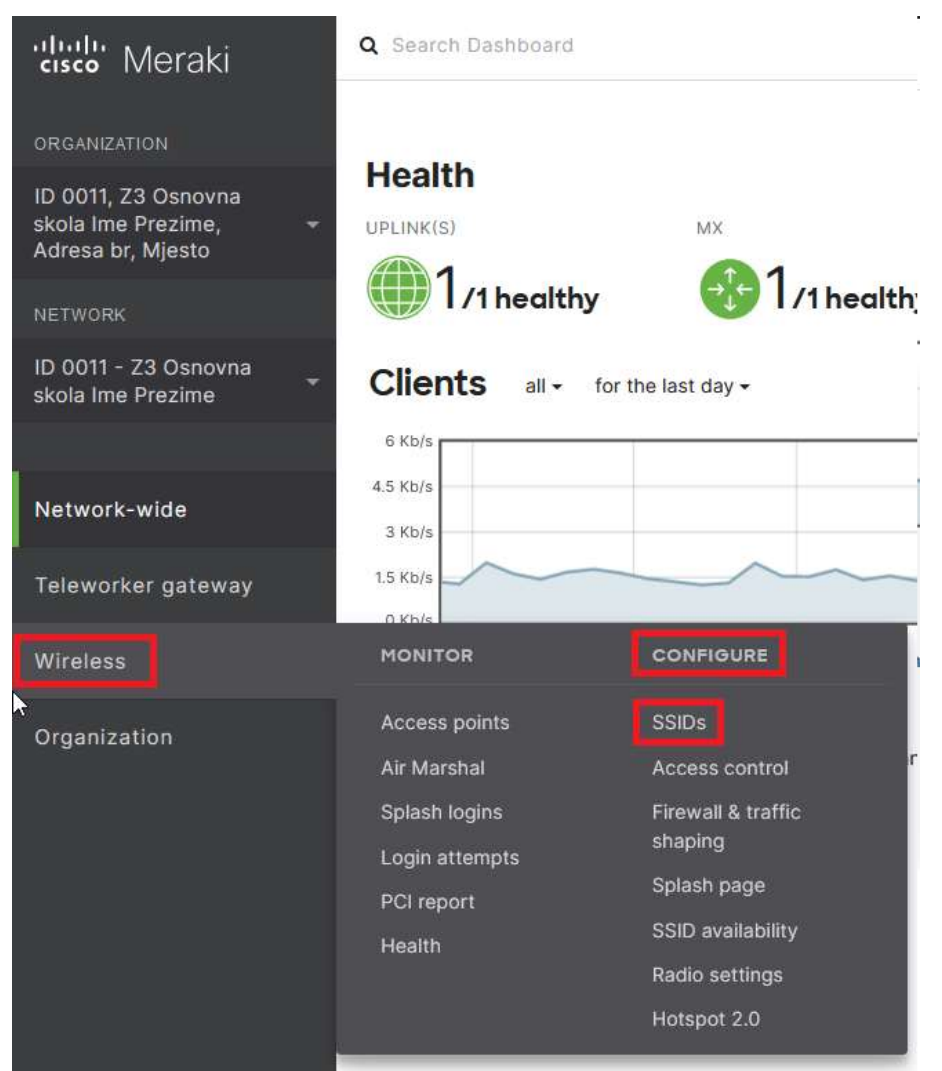

Slika 39: Meraki Dashboard – SSID nadzorna ploča

Popis prikazuje listu svih konfiguriranih bežičnih mreža.

Za uključenje već definiranih bežičnih mreža eSkole i guest, potrebno je ispod odabrane bežične mreže promijeniti status iz disabled u enabled. Pritiskom na tipku Save Changes sprema se konfiguracija na usmjerivaču.

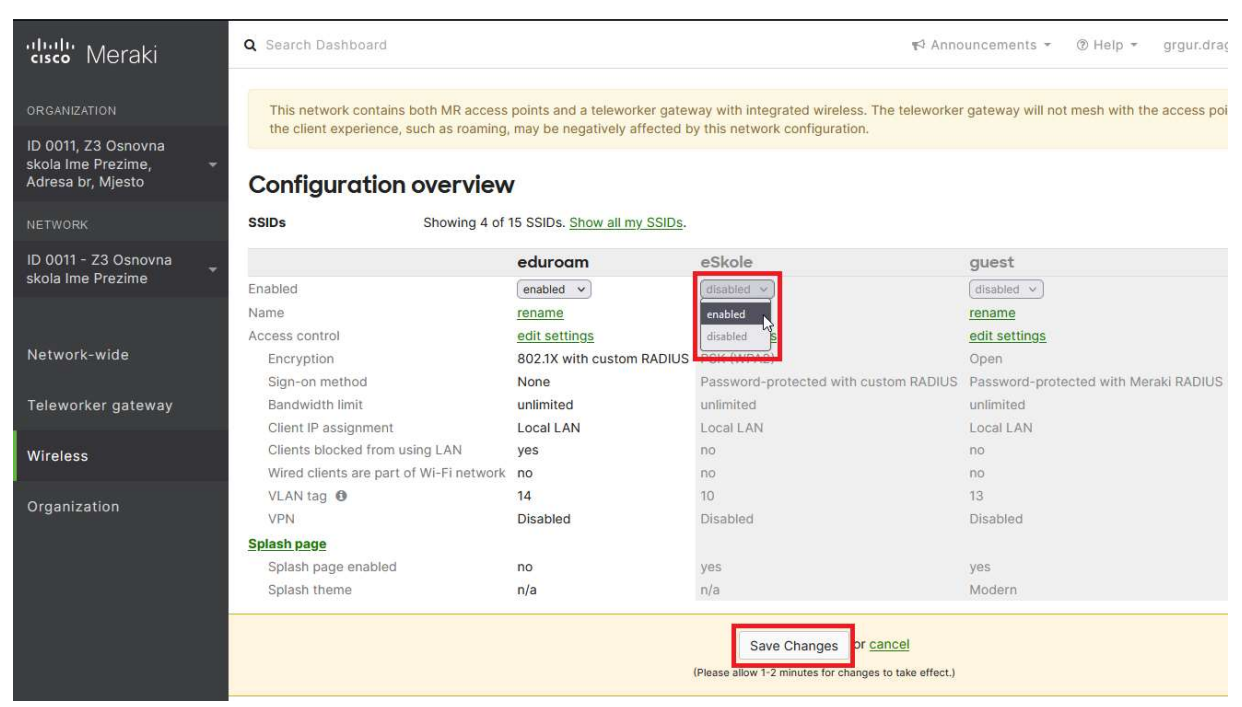

Slika 40: Meraki Dashboard – Uključenje bežične mreže

Za konfiguraciju novog SSID-a odabire se edit settings pod SSID-em naziva Unconfigured SSID 4.

Kreira se bežična mreža koja za autentikaciju klijenata koristi lokalno kreiranog korisnika na Cisco Meraki sustavu, i preko koje klijenti dobivaju IP adresu za daljnju komunikaciju putem DHCP servera postavljenog na usmjerivaču.

| <b>SSIDs</b>                   |                                            | Showing 4 of 15 SSIDs. Show all my SSIDs. |                                       |                                       |                            |
|--------------------------------|--------------------------------------------|-------------------------------------------|---------------------------------------|---------------------------------------|----------------------------|
|                                |                                            | eduroam                                   | eSkole                                | quest                                 | Unconfigured SSID 4        |
| Enabled                        |                                            | enabled $\vee$                            | enabled $\vee$                        | disabled $\vee$                       | $disabled \tightharpoonup$ |
| Name                           |                                            | rename                                    | rename                                | rename                                | rename                     |
| Access control                 |                                            | edit settings                             | edit settings                         | edit settings                         | edit settings              |
| Encryption                     |                                            | 802.1X with custom RADIUS                 | PSK (WPA2)                            | Open                                  | PSK (WPA2)                 |
| Sign-on method                 |                                            | None                                      | Password-protected with custom RADIUS | Password-protected with Meraki RADIUS | None                       |
| Bandwidth limit                |                                            | unlimited                                 | unlimited                             | unlimited                             | unlimited                  |
| Client IP assignment           |                                            | Local LAN                                 | Local LAN                             | Local LAN                             | Local LAN                  |
| Clients blocked from using LAN |                                            | yes                                       | no                                    | no                                    | no                         |
|                                | Wired clients are part of Wi-Fi network no |                                           | no                                    | no                                    | no                         |
| VLAN tag <sup>O</sup>          |                                            | 14                                        | 10                                    | 13                                    | 17                         |
| <b>VPN</b>                     |                                            | <b>Disabled</b>                           | Disabled                              | Disabled                              | Disabled                   |
| <b>Splash page</b>             |                                            |                                           |                                       |                                       |                            |
| Splash page enabled            |                                            | no                                        | yes                                   | ves                                   | no                         |
| Splash theme                   |                                            | n/a                                       | n/a                                   | Modern                                | n/a                        |

Slika 41: Meraki Dashboard – popis SSID-eva

Nekoliko je opcija za autentikaciju korisnika:

- Open (no encryption) otvorena mreža. Ne preporuča se jer može ugroziti sigurnost korisnika.
- Pre-shared key (PSK) zatvorena mreža gdje se koristi jednostavni ključ za pristup mreži. NAPOMENA: Ukoliko se koristi ovaj način autentikacije, preporuka je da bežična mreža bude skrivena.
- MAC-based access control zahtijeva RADIUS server s popisom MAC adresa dozvoljenih na mrežu,
- Enterprise with Meraki Cloud Authentication popis korisnika koji se mogu dodati

pod Network-wide > Configure > Users,

• My RADIUS server – korisnici autenticirani putem RADIUS servera.

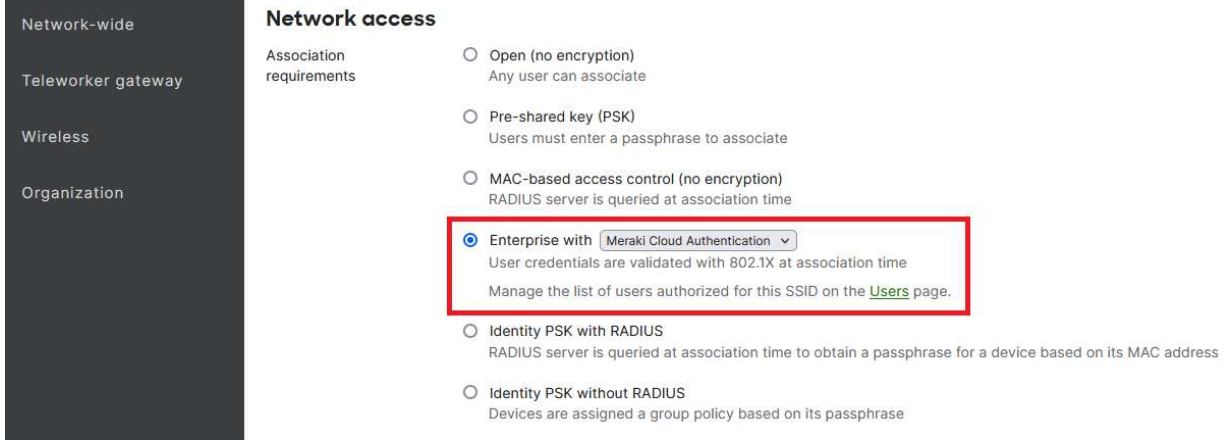

Slika 42: Meraki Dashboard – konfiguracija SSID-a

Pod opcijom Client IP assignment odabire se Bridge mode: Make clients part of the LAN. Pod opcijom VLAN tagging odabire se Use VLAN tagging, a pod VLAN ID unosi se željeni VLAN.

Pritiskom na tipku Save sprema se konfiguracija na usmjerivaču.

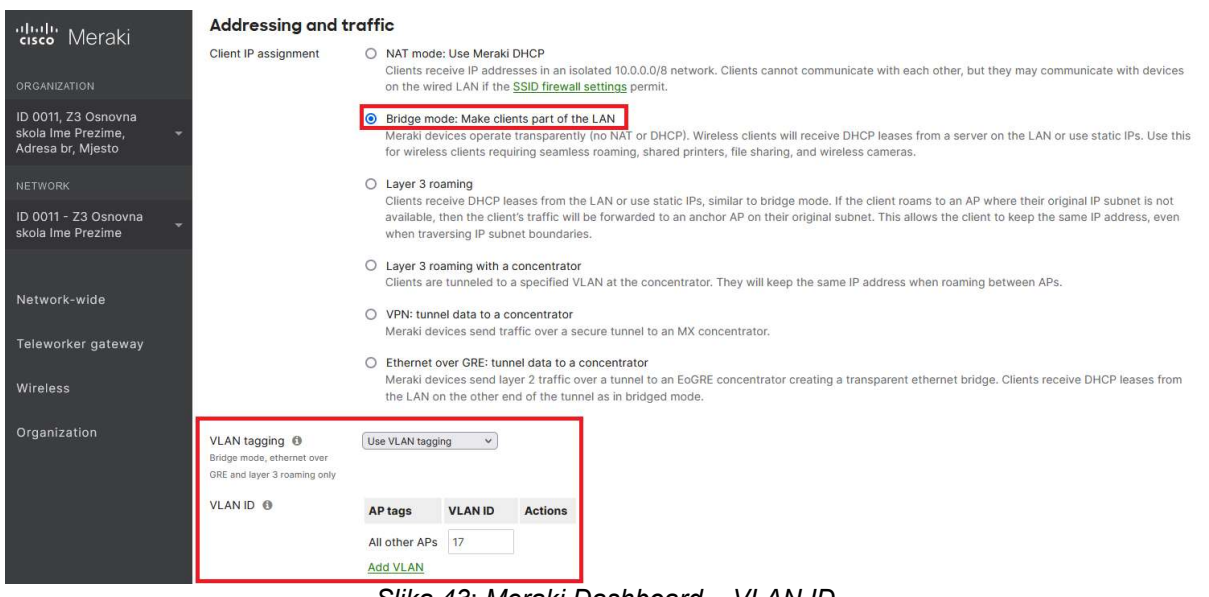

Slika 43: Meraki Dashboard – VLAN ID

Nakon konfiguracije navedenih parametara, pritiskom na opciju rename mijenja se naziv novokreirane bežične mreže.

Nova bežična mreža aktivira se izmjenom opcije disabled u enabled .

|                                            | eduroam                   | eSkole                                | quest                                 | Unconfigured SSID 4 |
|--------------------------------------------|---------------------------|---------------------------------------|---------------------------------------|---------------------|
| Enabled                                    | enabled v                 | enabled v                             | disabled $\sim$                       | disabled v          |
| Name                                       | rename                    | rename                                | rename                                | rename              |
| Access control                             | edit settings             | edit settings                         | edit settings                         | edit settings       |
| Encryption                                 | 802.1X with custom RADIUS | PSK (WPA2)                            | Open                                  | PSK (WPA2)          |
| Sign-on method                             | None                      | Password-protected with custom RADIUS | Password-protected with Meraki RADIUS | None                |
| Bandwidth limit                            | unlimited                 | unlimited                             | unlimited                             | unlimited           |
| Client IP assignment                       | Local LAN                 | Local LAN                             | Local LAN                             | Local LAN           |
| Clients blocked from using LAN             | yes                       | no                                    | no                                    | no                  |
| Wired clients are part of Wi-Fi network no |                           | no                                    | no                                    | no                  |
| VLAN tag <sup>O</sup>                      | 14                        | 10                                    | 13                                    | 17                  |
| VPN                                        | <b>Disabled</b>           | Disabled                              | Disabled                              | Disabled            |
| <b>Splash page</b>                         |                           |                                       |                                       |                     |
| Splash page enabled                        | no                        | yes                                   | ves                                   | no                  |
| Splash theme                               | n/a                       | n/a                                   | Modern                                | n/a                 |

Slika 44: Meraki Dashboard – uključenje i izmjena naziva novog SSID-a

Pritiskom na tipku Save sprema se konfiguracija na usmjerivaču.

Nakon uključenja nove bežične mreže (SSID-a), po potrebi se mogu izmijeniti dodatne postavke.

U glavnom izborniku na Wireless pod CONFIGURE odabire se opcija SSID availability.

Pod SSID, odabire se bežična mreža te se mijenjaju postavke:

- Visibility prikazivanje ili sakrivanje bežične mreže,
- Per-AP availability oglašavanje bežične mreže na određenim bežičnim

#### **Configuration overview**

točkama,

Scheduled availability – vremensko definiranje dostupnosti bežične mreže.

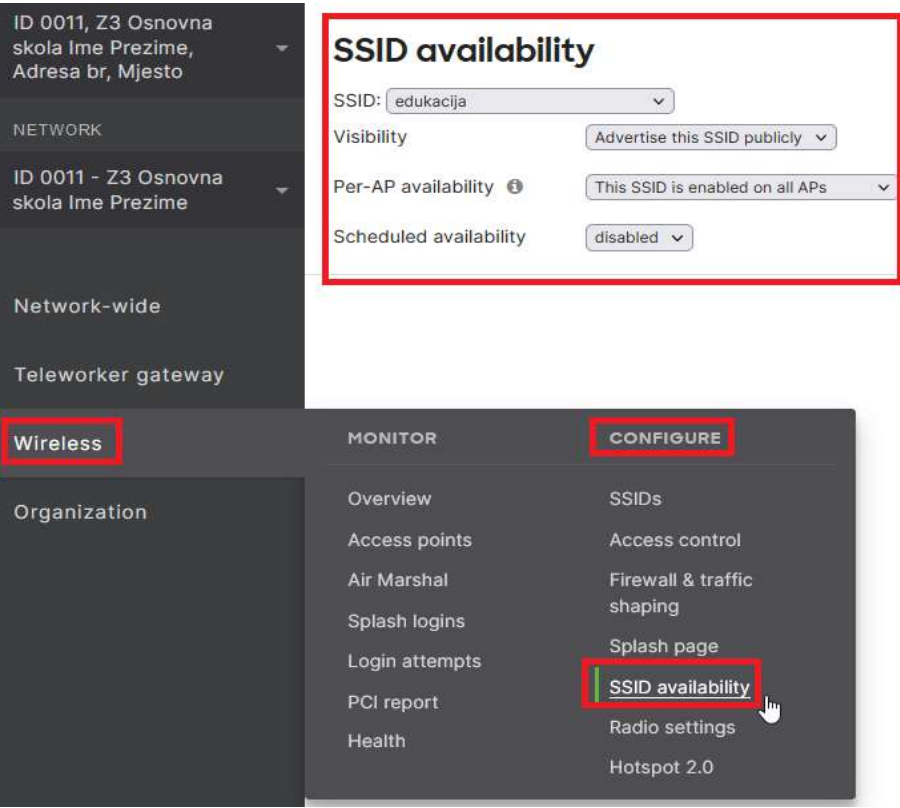

Slika 45: Meraki Dashboard – Dodatne opcije bežičnih mreža

### 5.5.7. Primjer kreiranja i uklanjanja korisnika na Meraki sustav

Početni korak kod konfiguracije korisnika je prijava u centralni sustav upravljanja Cisco Meraki unosom korisničkog imena i lozinke koje je administrator sustava ranije odredio.

U glavnom je izborniku potrebno odabrati Network-wide i zatim opciju Users. Nakon navedenog, prikazuje se User management portal s popisom svih korisnika kreiranih u sustavu.

| <b>ORGANIZATION</b>                                                                        |                | User management portal                       |                  |                           |                |                     |                                                                                                    |                          |                          |                              |          |
|--------------------------------------------------------------------------------------------|----------------|----------------------------------------------|------------------|---------------------------|----------------|---------------------|----------------------------------------------------------------------------------------------------|--------------------------|--------------------------|------------------------------|----------|
| ID 0011, Z3 Osnovna<br>skola Ime Prezime,<br>$\overline{\phantom{a}}$<br>Adresa br, Mjesto | SSID: guest    | $\checkmark$<br>Authorization - Remove Users | Search           |                           |                |                     |                                                                                                    |                          |                          | Download as CSV Add new user |          |
| <b>NETWORK</b>                                                                             | ப              | <b>Description</b>                           |                  | <b>Email (Username)</b>   |                | <b>Account type</b> | Authorized for SSID <sup>+</sup>                                                                                                    | Authorized by            | <b>Expires</b>           | Created at                   | $+$      |
|                                                                                            | $\Box$         | mate.brzica@king-ict.hr                      |                  | mate.brzica@king-ict.hr   |                | Administrator       | $\sim$                                                                                                    |                          | $\hspace{0.05cm}$        | 13:02 May 06 2022            | X        |
| ID 0011 - Z3 Osnovna<br>skola Ime Prezime                                                  | $\square$ 2    | Ana Librenjak                                |                  | ana.librenjak@king-ict.hr |                | Administrator       |                                                                                                    |                          | $\equiv$                 | 13:02 May 06 2022            | $\times$ |
|                                                                                            | $\Box$ 3       | Josip Ramić                                  |                  | josip.ramic@carnet.hr     |                | Administrator       | -                                                                                                    |                          | $\overline{\phantom{a}}$ | 13:02 May 06 2022            | $\times$ |
|                                                                                            |                |                                              |                  |                           | king-ict.hr    | Administrator       | $\overline{\phantom{a}}$                                                                                                    | $\sim$                   | $\qquad \qquad$          | 13:02 May 06 2022            | x        |
| Network-wide                                                                               | <b>MONITOR</b> |                                              | <b>CONFIGURE</b> |                           | a1@king-ict.hr | Administrator       | $\overline{\phantom{a}}$                                                                                                    |                          | $-$                      | 13:02 May 06 2022            | $\times$ |
| Teleworker gateway                                                                         | <b>Clients</b> |                                              | General          |                           | $-ict.hr$      | Administrator       | $\overline{\phantom{a}}$                                                                                                    |                          | $\frac{1}{2}$            | 13:02 May 06 2022            | $\times$ |
|                                                                                            | Packet capture |                                              | Administration   |                           | bscope.hr      | Administrator       | $\overline{\phantom{a}}$                                                                                                    |                          | $\frac{1}{2}$            | 13:02 May 06 2022            | $\times$ |
| Wireless                                                                                   | Event log      |                                              | <b>Alerts</b>    |                           | rnet.hr        | Administrator       | $\frac{1}{2} \left( \frac{1}{2} \right) \left( \frac{1}{2} \right) \left( \frac$ | $\overline{\phantom{a}}$ | $\qquad \qquad$          | 13:02 May 06 2022            | $\times$ |
|                                                                                            |                | Map & floor plans                            | Group policies   |                           | ict.hr         | Administrator       | -                                                                                                    |                          | $-$                      | 13:02 May 06 2022            | ×        |
| Organization                                                                               |                |                                              | <b>Users</b>     |                           | king-ict.hr    | Administrator       | $\overline{\phantom{m}}$                                                                                                    |                          | $\qquad \qquad$          | 13:02 May 06 2022            | x        |
|                                                                                            |                |                                              | Add devices      |                           | arnet.hr       | Administrator       | $\overline{\phantom{0}}$                                                                                                    |                          | $\overline{\phantom{m}}$ | 13:02 May 06 2022            | ×        |
|                                                                                            |                |                                              |                  |                           |                |                     |                                                                                                    |                          |                          |                              |          |

Slika 46: Meraki Dashboard – User management portal

Odabirom opcije Add new user, otvara se konfiguracijski prozor u kojem treba unijeti sljedeće parametre:

- Description unosi se opis, npr. ime i prezime ili namjena,
- E-mail (Username) korisničko ime mora biti definirano u obliku adrese elektroničke pošte,
- Password služi za unos lozinke. Nakon unosa lozinke, ponuđena je mogućnost slanja lozinke na adresu elektroničke pošte definiranu u parametru korisničko ime,
- Authorized korisniku se omogućava (Yes), odnosno onemogućava (No) pristup na bežičnu mrežu. Ako se pristup omogući, otvara se nova opcija za definiranje isteka vremenskog intervala unutar kojeg je korisniku omogućen pristup bežičnoj mreži.

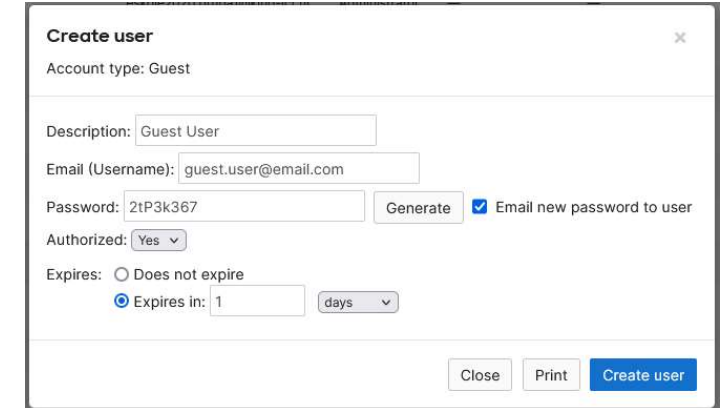

Slika 47: Meraki Dashboard – kreiranje korisnika za bežičnu mrežu guest

Odabirom opcije Create user, završava se postupak kreiranja korisničkog imena i lozinke za spajanje korisnika na bežičnu mrežu guest.

Novi korisnik prikazan je na popisu i vidljivi su podaci u kolonama Description, E-mail (Username), Account type, Authorized for SSIDS, Authorized by, Expires i Created at.

| SSID: quest | User management portal                       |                         |              |                                      |                                                             |                                |            |              |  |
|-------------|----------------------------------------------|-------------------------|--------------|--------------------------------------|-------------------------------------------------------------|--------------------------------|------------|--------------|--|
|             | $\checkmark$<br>Authorization - Remove Users | Search                  |              |                                      |                                                             | Download as CSV                |            | Add new user |  |
|             | <b>Description</b>                           | <b>Email (Username)</b> | Account type | <b>Authorized for</b><br><b>SSID</b> | <sup>4</sup> Authorized by                                  | <b>Expires</b>                 | Created at |              |  |
|             | Guest User                                   | guest.user@email.com    | Guest        | Yes<br>,,,,,,,                       | grgur.dragicevic@king-ict.hr (grgur.dragicevic@king-ict.hr) | <b>Jan 24</b><br>2023 12:56 23 | 12:59 Jan  | ×            |  |

Slika 48: Meraki Dashboard – prikaz novog korisnika za bežičnu mrežu guest

Nakon unosa novih gost korisničkih računa potrebno je pritisnuti tipku Save kako bi se spremila konfiguracija na usmjerivaču.

U međuvremenu, korisnik na adresu elektroničke pošte prima podatke za prijavu na bežičnu mrežu guest.

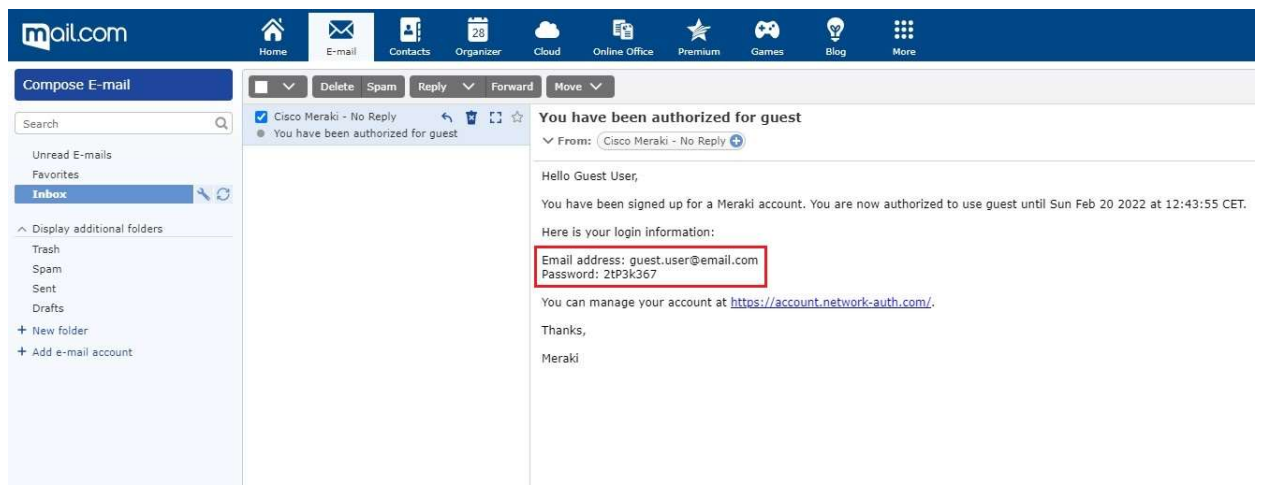

Slika 49: Korisnički podaci za spajanje na bežičnu mrežu guest

Za uklanjanje gost korisničkog računa, potrebno je pritisnuti na tipku X te u novom prozoru pritisnuti na tipku OK kako bi se potvrdilo uklanjanje računa.

|             | User management portal            |                                                                                                    |                     |                                      |                                                             |                              |                       |          |
|-------------|-----------------------------------|----------------------------------------------------------------------------------------------------|---------------------|--------------------------------------|-------------------------------------------------------------|------------------------------|-----------------------|----------|
| SSID: guest | $\checkmark$                      |                                                                                                    |                     |                                      |                                                             |                              |                       |          |
|             | Authorization - Remove Users      | Search.                                                                                                    |                     |                                      |                                                             | Download as CSV Add new user |                       |          |
| О           | <b>Description</b>                | <b>Email (Username)</b>                                                                                                   | <b>Account type</b> | <b>Authorized for</b><br><b>SSID</b> | <sup>4</sup> Authorized by                                  | <b>Expires</b>               | <b>Created at</b>     | ÷        |
| $\Box$ 1    | <b>Guest User</b>                 | quest.user@email.com                                                                                                    | Guest               | Yes deauthorize                      | grgur.dragicevic@king-ict.hr (grgur.dragicevic@king-ict.hr) | <b>Jan 24</b><br>2023 12:56  | 12:59 Jan<br>23       | $\times$ |
| $\Box$ 2    | mate.brzica@king-ict.hr           | mate.brzica@king-ict.hr                                                                                                   | Administrator       |                                      |                                                             |                              | 13:02 May<br>06 20 22 | $\times$ |
| $\Box$ 3    | Ana Librenjak                     | ana.librenjak@king-ict.hr                                                                                                 | Administrator       | $\overline{\phantom{0}}$             |                                                             |                              | 13:02 May<br>06 20 22 | ×        |
| $\Box$ 4    | Josip Ramić                       | h193.meraki.com<br>josip.rar                                                                                              |                     |                                      |                                                             |                              | 13:02 May<br>06 2022  | ×        |
| $\square$ 5 | Kresimir Trobic                   | quest.user@email.com has access on following network(s):<br>kresimin<br>ID 0011 - Z3 Osnovna skola Ime Prezime - wireless |                     |                                      |                                                             |                              | 13:02 May<br>06 20 22 | ×        |
| $\Box$ 6    | eskole2020.grupa1@king-<br>ict.hr | eskole2<br>Are you sure you want to delete?                                                                               |                     |                                      |                                                             |                              | 13:02 May<br>06 20 22 | $\times$ |
| $\square$ 7 | Josip Miksa                       | josip.mil                                                                                                    |                     | OK<br>Cancel                         |                                                             |                              | 13:02 May<br>06 20 22 | ×        |
|             |                                   |                                                                                                    |                     |                                      |                                                             |                              | $80.001$ $88.01$      |          |

Slika 50: Potvrda uklanjanja gost korisničkog računa

# 5.5.8. Spajanje na bežičnu mrežu guest

Nakon što administrator sustava, odnosno STP, kreira korisnički račun, slijedi prijava korisnika na računalo.

Korisnik na računalu odabire bežičnu mrežu guest .

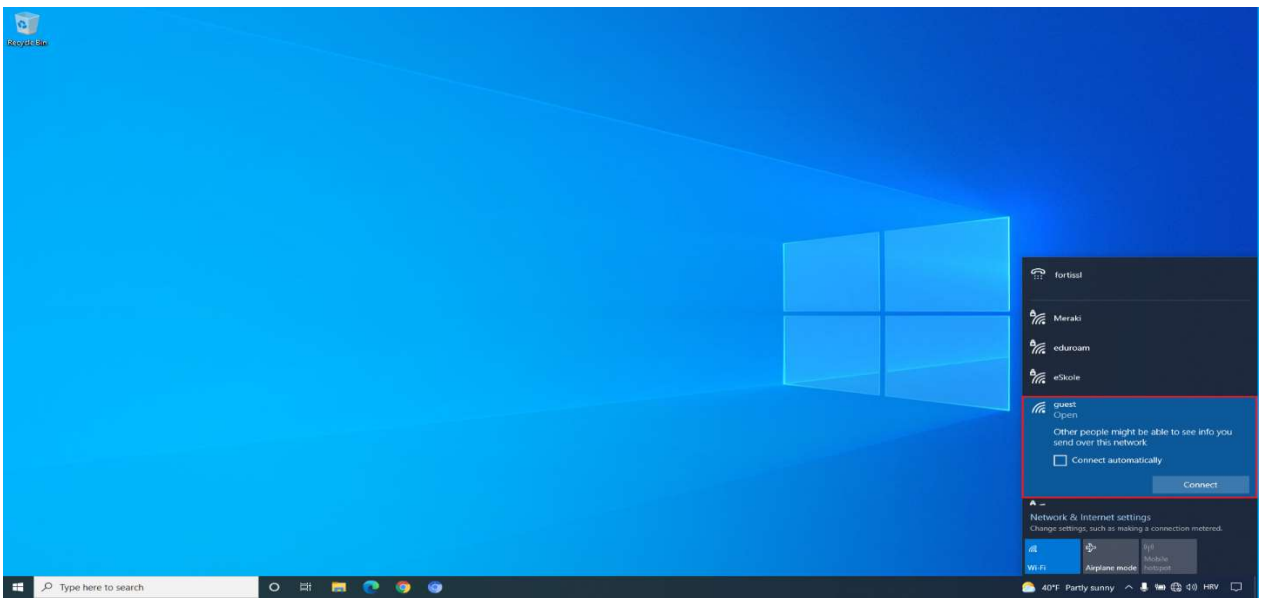

Slika 51: Spajanje korisnika na bežičnu mrežu guest

Nakon nekoliko trenutaka, u pregledniku se otvara mrežna stranica gdje korisnik upisuje korisničko ime i lozinku koje je prethodno dobio putem elektroničke pošte.

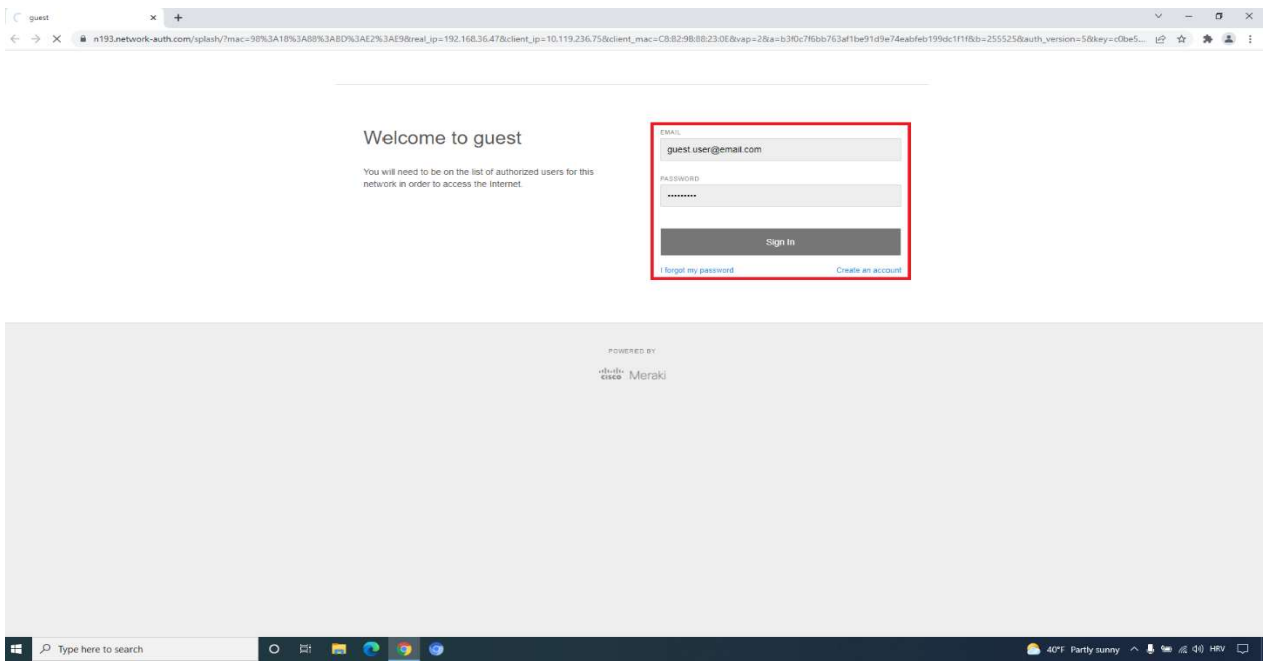

Slika 52: Autentikacija korisnika

Nakon uspješne autentikacije, korisniku je omogućen pristup resursima na internetu.

Na nadzornoj ploči Clients Dashboard, u centralnom sustavu za upravljanje Cisco Meraki, administratoru sustava (STP-u) pojavljuje se korisnikov klijent i njegovim odabirom je vidljivo da je korisnik uredno spojen na bežičnu mrežu guest.

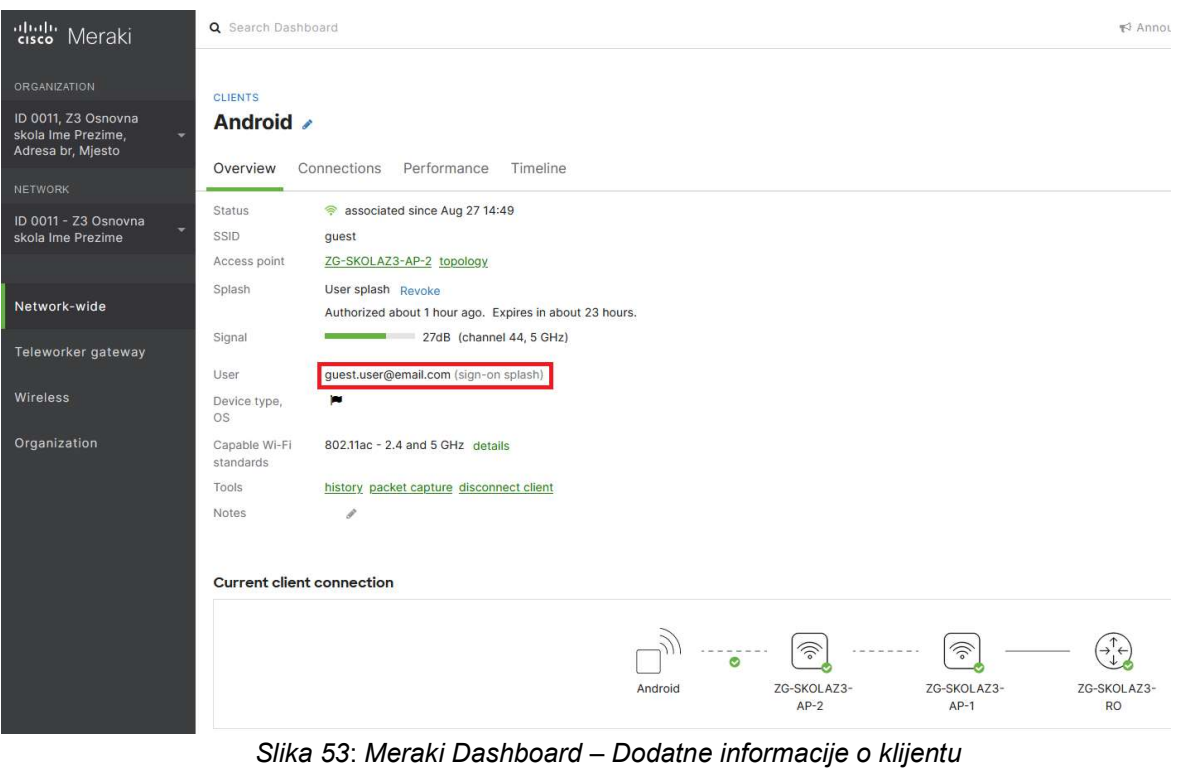

# 5.5.9. Spajanje na bežične mreže eSkole i eduroam

U ovom se poglavlju prikazuje postupak spajanja korisnika na bežične mreže eSkole i eduroam.

Prilikom spajanja korisnika na bežičnu mrežu eSkole, na listi dostupnih bežičnih mreža potrebno je odabrati mrežu eSkole i upisati pre-shared key (PSK) koji je proslijedio administrator sustava (privremeni PSK koji administrator sustava (STP) može po želji zamijeniti je eskole123#).

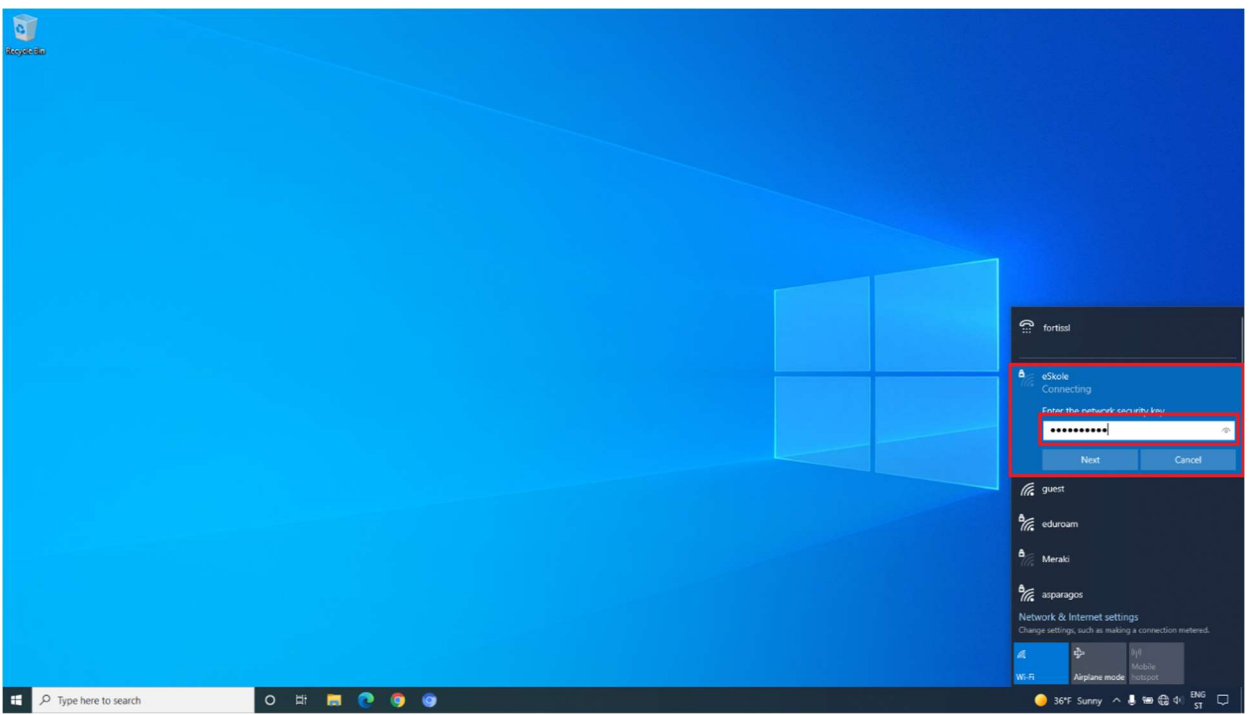

Slika 54: Spajanje korisnika na bežičnu mrežu eSkole

Nakon uspješnog spajanja, otvara se stranica za prijavu u koju se potrebno prijaviti unosom pristupnih podataka sustava AAI@EduHr ako je potreban pristup resursima na internetu.

Bez prijave na sustav AAI@EduHr, putem bežične mreže eSkole dozvoljeno je pristupati jedino servisima za nadogradnju operacijskog sustava na računalima ili drugim servisima koje CARNET dozvoljava.

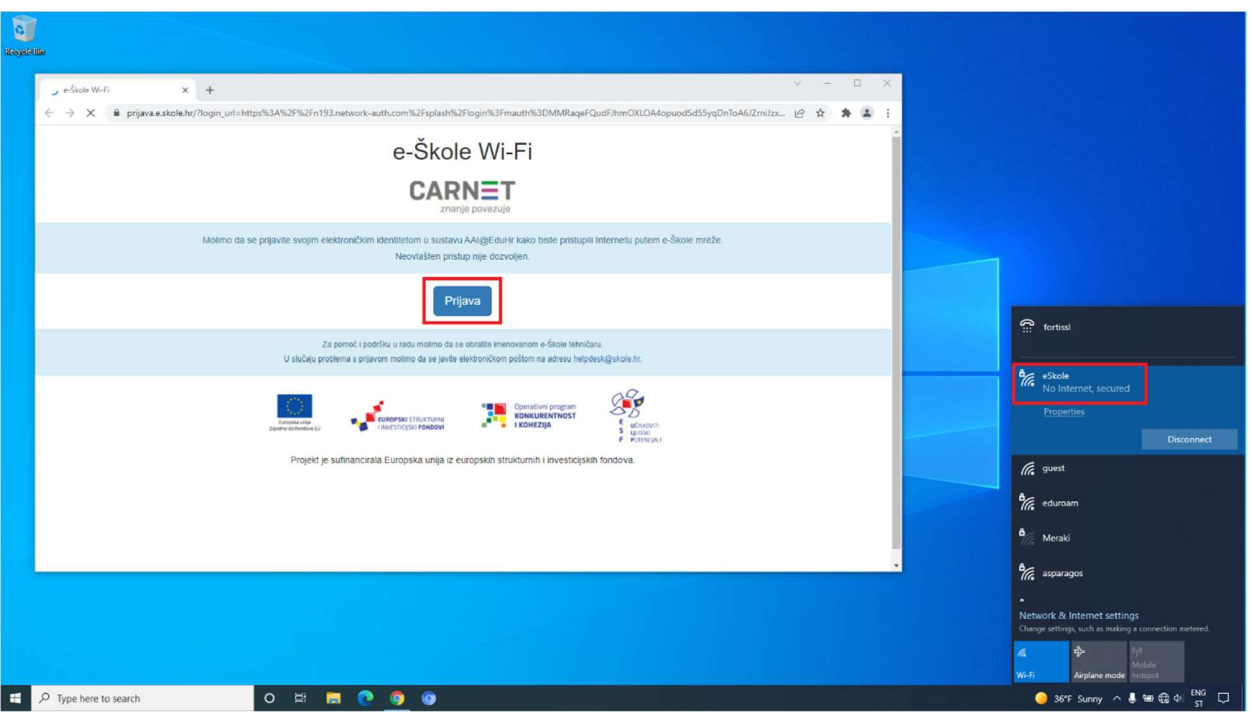

Slika 55: Prijava na sustav AAI@EduHr

Na nadzornoj ploči Clients Dashboard u centralnom sustavu za upravljanje Cisco Meraki administratoru sustava (STP-u) pojavljuje se korisnikov klijent i njegovim je odabirom vidljivo da je korisnik uredno spojen na bežičnu mrežu eSkole.

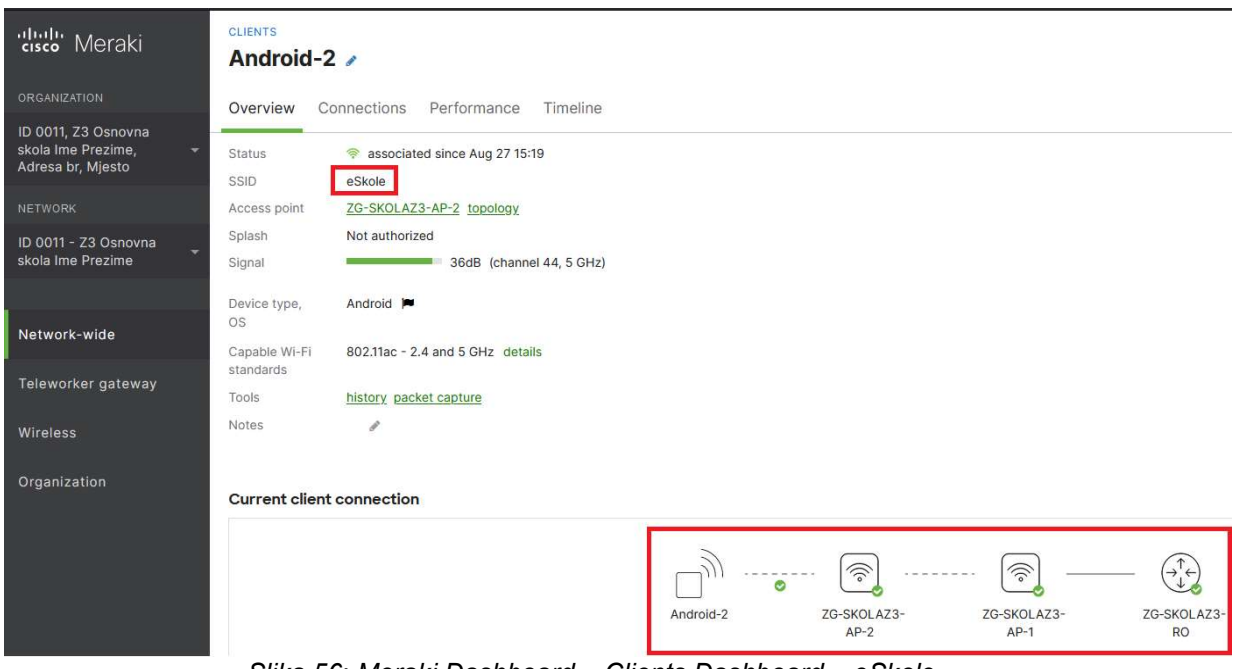

Slika 56: Meraki Dashboard – Clients Dashboard – eSkole

Korisnik se na bežičnu mrežu eduroam može spajati uz instalaciju instalacijskog programa eduroam installer na uređaj ili bez njegove instalacije. Instalacijski se program preuzima na mrežnoj stranici https://installer.eduroam.hr/.

Za spajanje uređaja uz primjenu instalacijskog programa eduroam installer, navedeni je program potrebno preuzeti i instalirati na uređaj. Nakon instalacije, na listi dostupnih bežičnih mreža potrebno je odabrati eduroam i upisati podatke iz sustava AAI@EduHr.

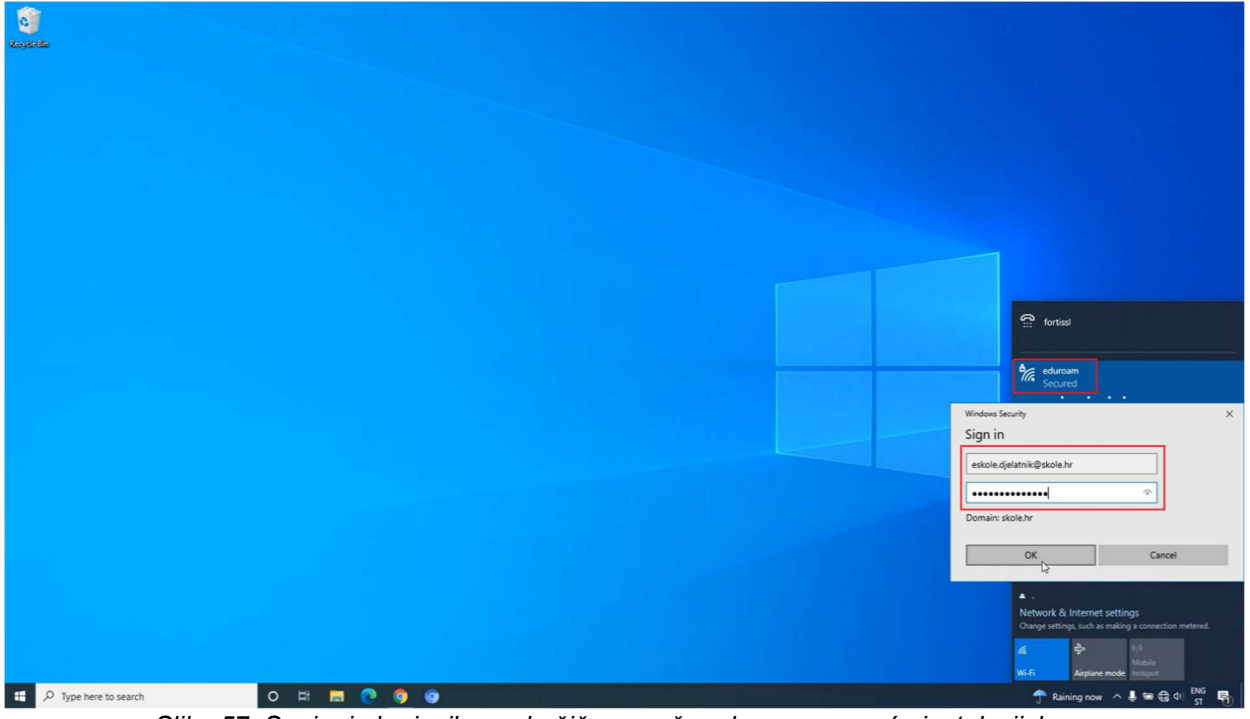

Slika 57: Spajanje korisnika na bežičnu mrežu eduroam pomoću instalacijskog programa

Za spajanje korisničkog računala bez instalacijskog programa eduroam installer, na listi dostupnih bežičnih mreža potrebno je odabrati eduroam, upisati podatke iz sustava AAI@EduHr i potvrditi ponuđene postavke certifikata.

Ako se korisnik na bežičnu mrežu spaja mobilnim uređajem, potrebno je podesiti sljedeće parametre:

- Settings / Connections / WiFi,
- odabrati bežičnu mrežu eduroam,
- EAP method postaviti na TTLS,
- PHASE 2 authentication postaviti na PAP,
- u polju CA certificate nije potrebno mijenjati postavke,
- u polje *Indentity* unijeti svoje korisničko ime AAI (u obliku "ime.prezime@skole.hr"),
- polje **Anonymus indentity** ostaviti prazno,
- u polje Wireless password unijeti svoju lozinku za AAI.

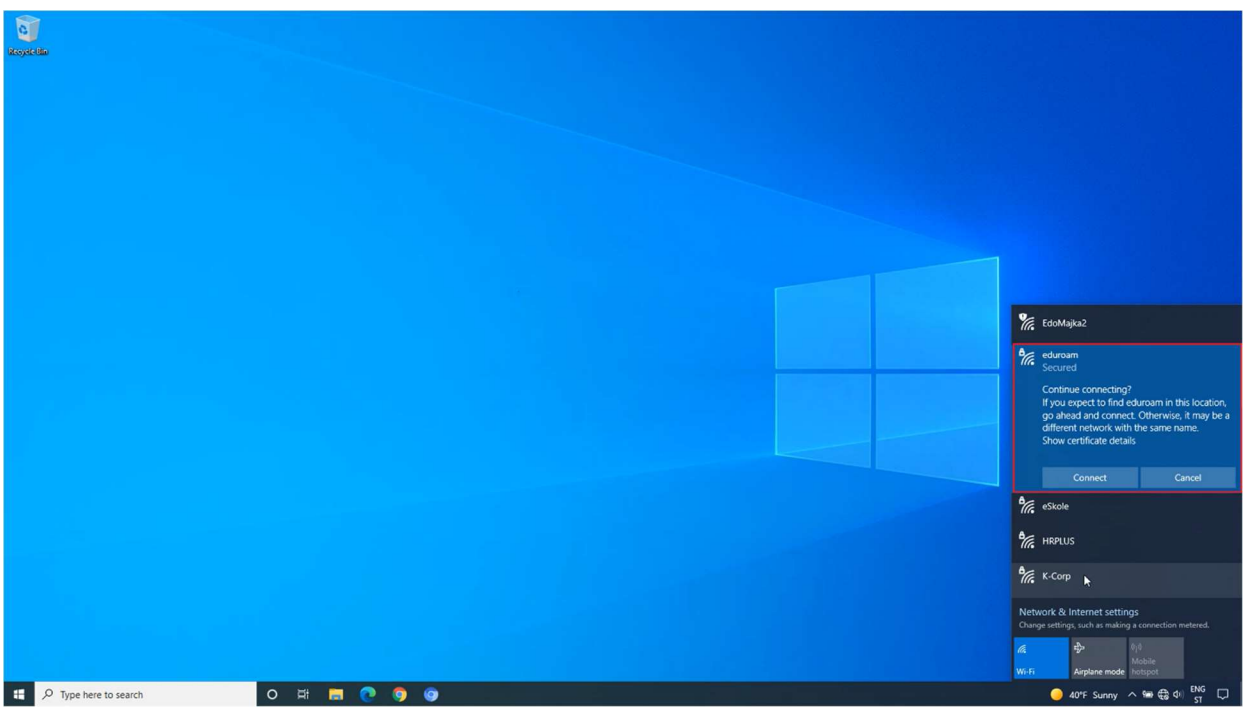

Slika 58: Spajanje korisnika na bežičnu mrežu eduroam bez instalacijskog programa

Na nadzornoj ploči Clients Dashboard u centralnom sustavu za upravljanje Cisco Meraki administratoru sustava (STP-u) pojavljuje se korisnikov klijent i njegovim je odabirom vidljivo da je korisnik uredno spojen na bežičnu mrežu eduroam.

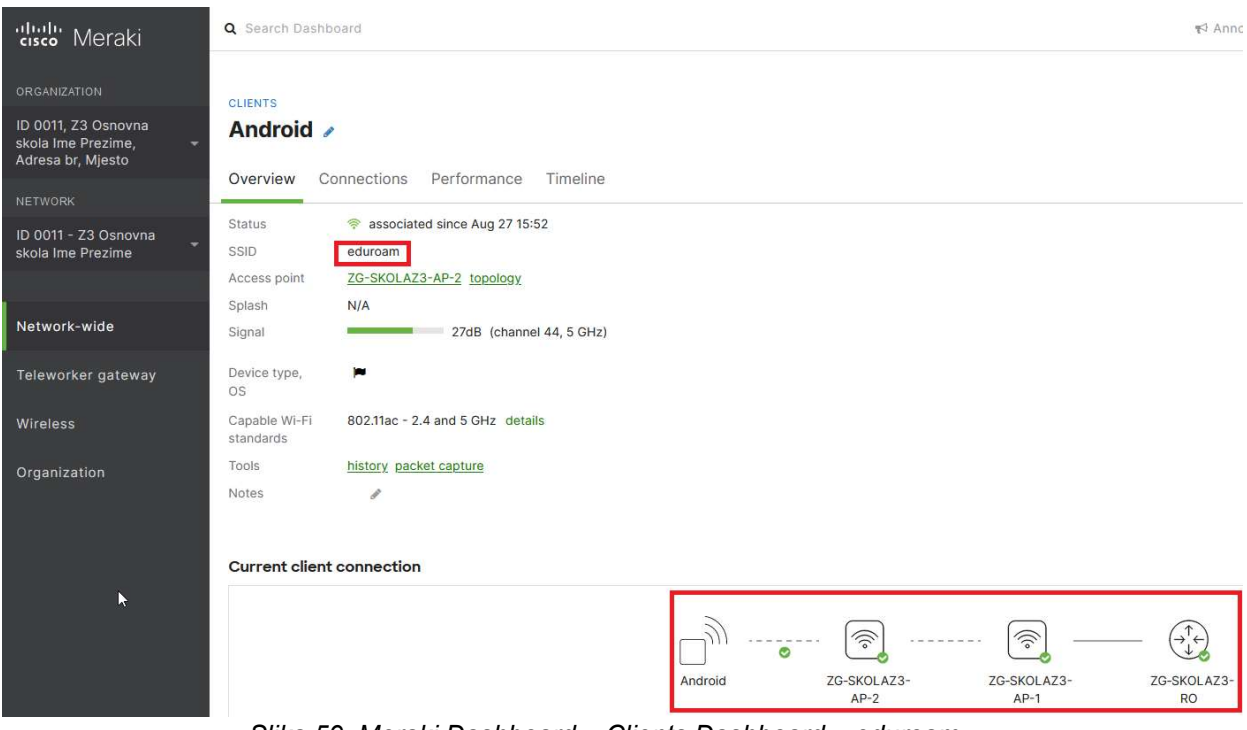

Slika 59: Meraki Dashboard – Clients Dashboard – eduroam

# 5.5.10. Postavljanje korisnika na listu blokiranih (blacklist)

U ovom je poglavlju je opisano postavljanje korisnika na listu blokiranih (blacklist). Korisnika se na ovu listu postavlja kako bi mu se onemogućio pristup određenim resursima.

Korisnike je na ovu listu moguće dodati na dva načina: odabirom korisnika na listi ili dodavanjem MAC adrese uređaja.

#### 1) Dodavanje na listu blokiranih odabirom korisnika na listi

Sa popisa trenutno spojenih klijenata potrebno je odabrati uređaje koji se dodaju na listu blokiranih. Moguće je odabrati jedan ili više uređaja te u jednom koraku primijeniti pravilo na sve. Potrebno je odabrati opciju Policy i zatim Block list. Preporučeno je upisati poruku koja će biti prikazana korisniku. Odabirom Apply policy, nove se postavke spremaju u sustav.

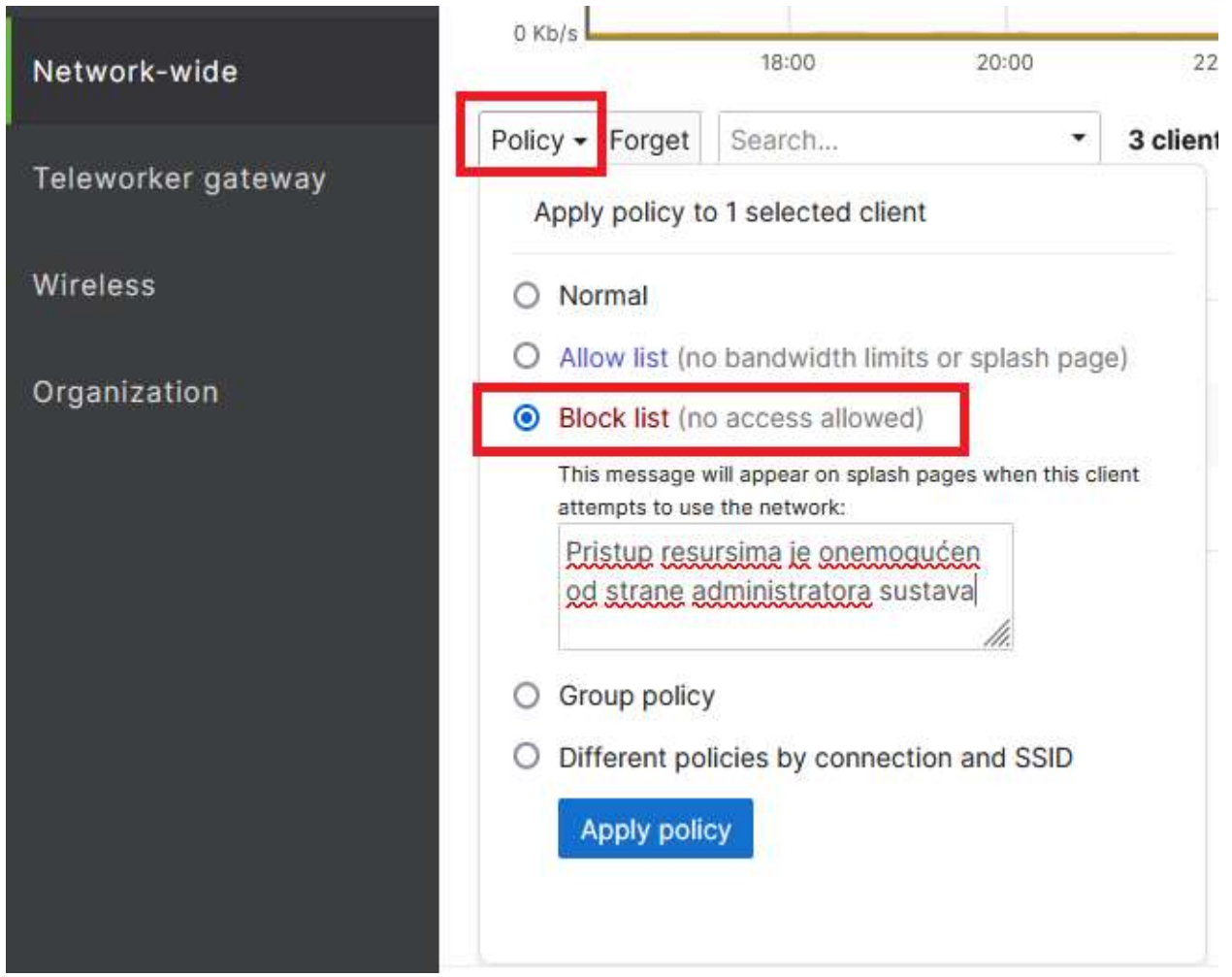

Slika 60: Dodavanje na listu blokiranih odabirom korisnika na listi

Također je moguće staviti korisnike na listu blokiranih po određenim bežičnim mrežama. Na listi spojenih klijenata, odabire se jedan ili više uređaja te se pritisne tipka Policy. Pod Different policies by connection and SSID prikazuje se popis bežičnih mreža. Pored naziva bežične mreže odabire se pristup blocked ili allowed te se pritisne Apply policy kako bi se izmijenile postavke u sustav.

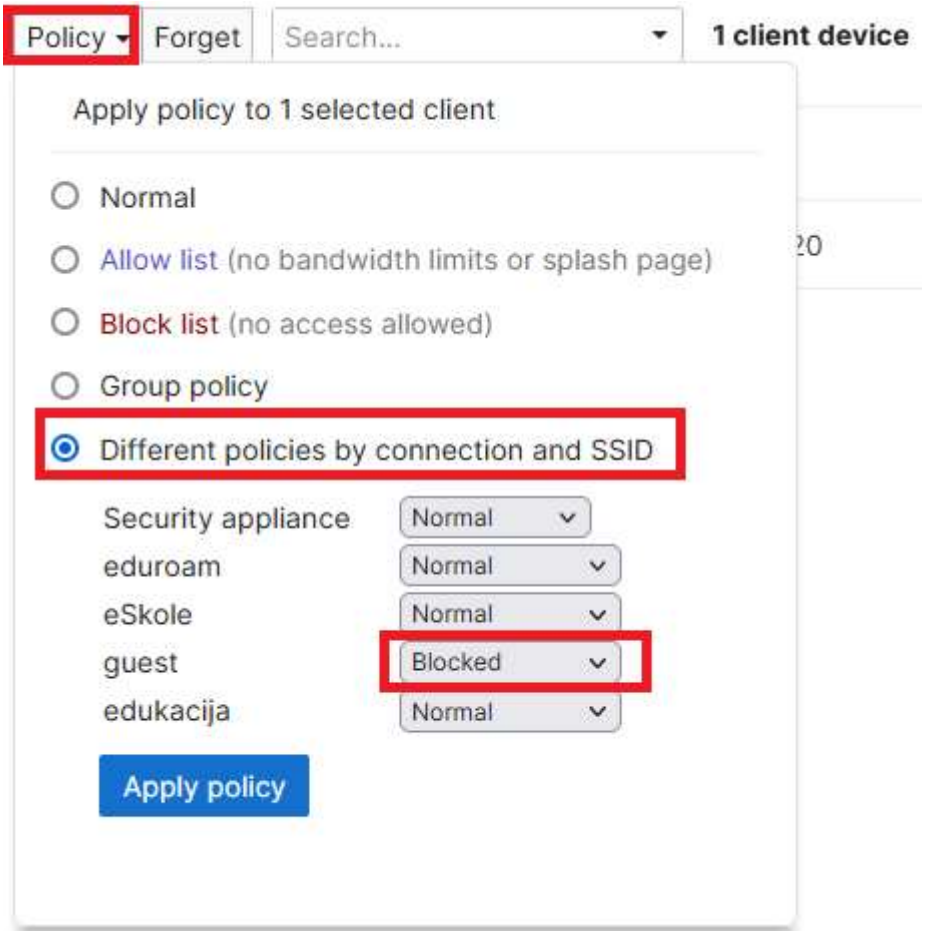

Slika 61: Postavljanje uređaja na listu blokiranih putem određene bežične mreže

### 2) Dodavanje korisnika na listu blokiranih (blacklist) dodavanjem MAC adrese

Za blokiranje korisnika putem MAC adrese, potrebno je odabrati opciju Add client, zatim Block list i upisati MAC adresu klijentskog uređaja. Ispod opcije Block list preporučeno je upisati poruku koja će biti prikazana blokiranom klijentu prilikom pokušaja pristupa resursima na internetu. Odabirom opcije Add clients, nove postavke spremaju se u sustav.

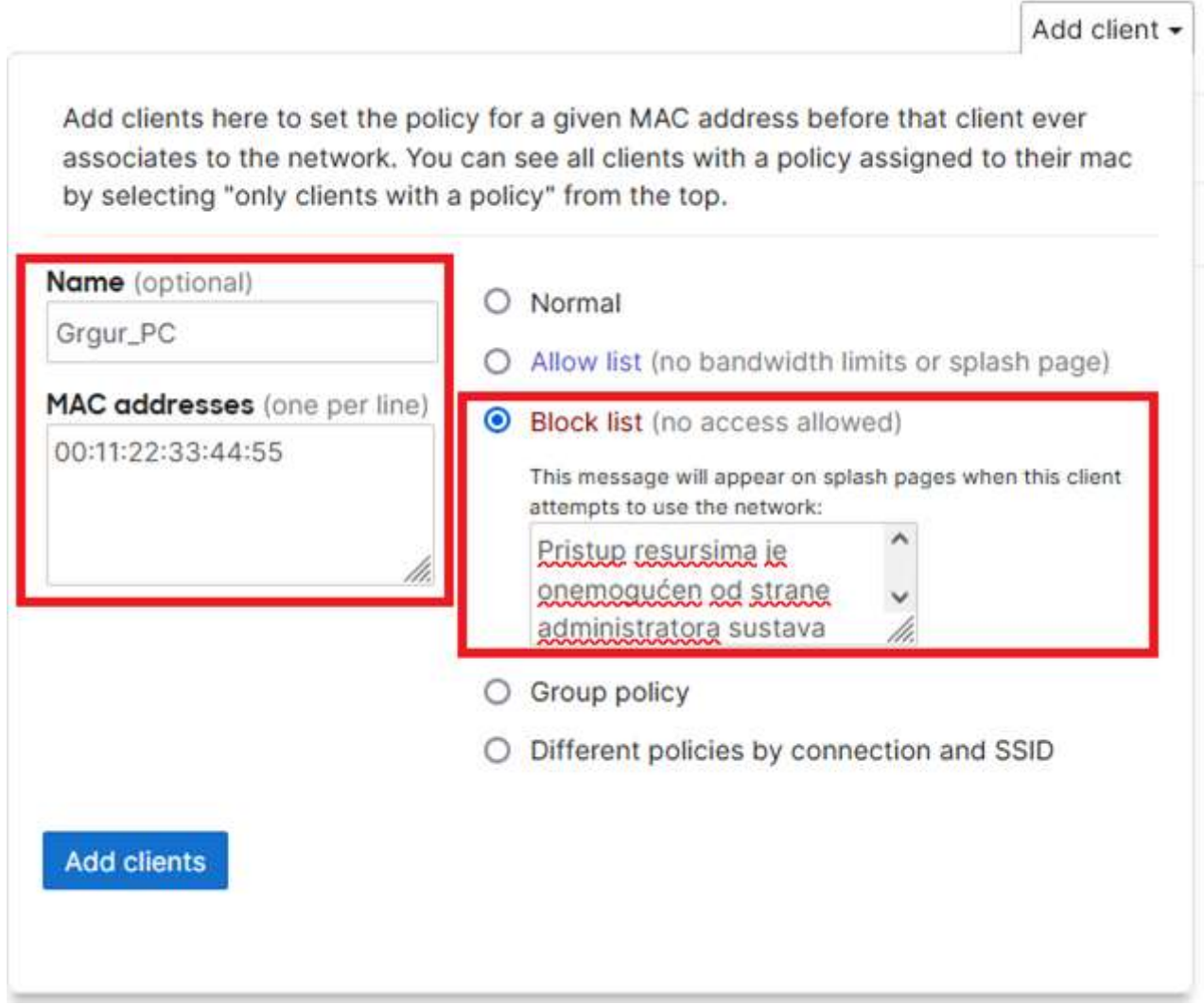

Slika 62: Postavljanje uređaja po MAC adresi na listu blokiranih

Korisnike je moguće postaviti na listu blokiranih po određenim bežičnim mrežama. Na listi spojenih klijenata, odabire se jedan ili više uređaj te se pritisne tipka Policy. Pod opcijom Different policies by connection and SSID se prikazuje popis bežičnih mreža. Pored naziva bežične mreže odabire se Blocked te se pritisne Apply policy kako bi se izmijenile postavke u sustavu.

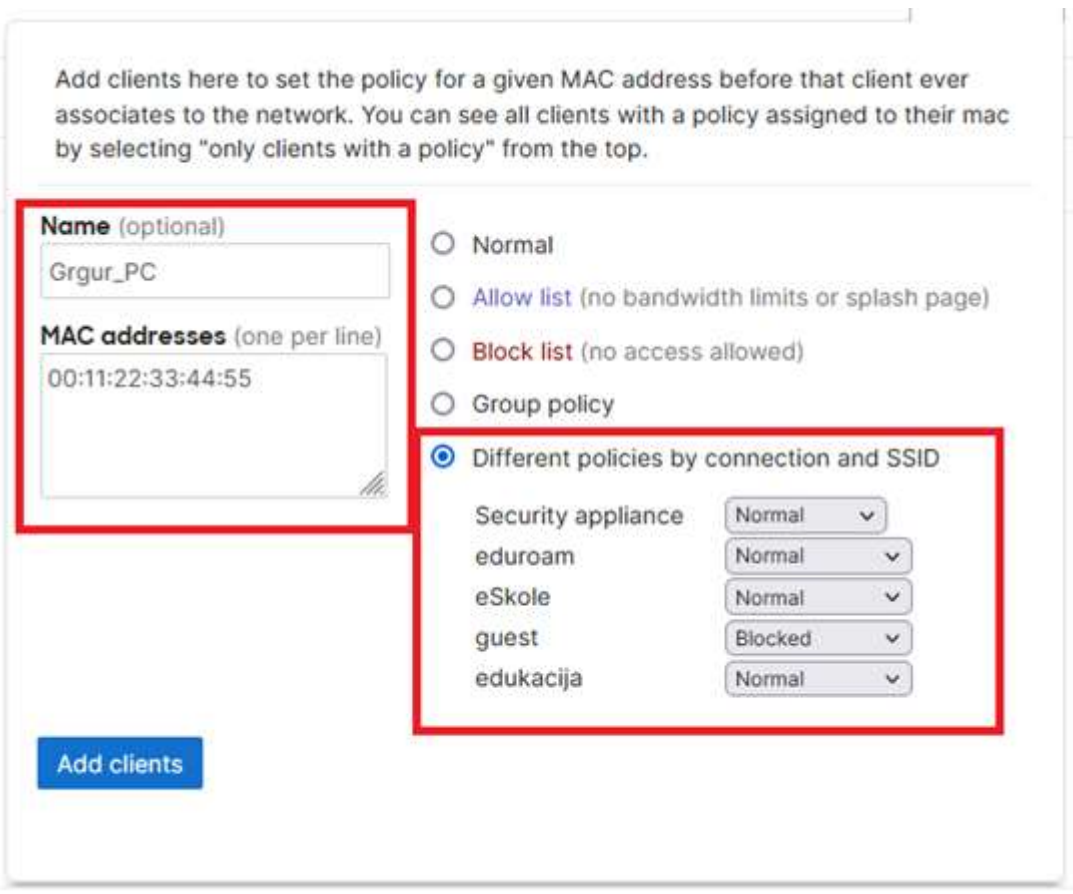

Slika 63: Blokiranje MAC adresa po određenoj bežičnoj mreži

Kada korisnik pokuša pristupiti resursima na internetu putem blokiranog uređaja, otvara se mrežna stranica na kojoj je prikazana obavijest o onemogućenom pristupu, uz poruku koja je definirana prilikom njegova blokiranja.

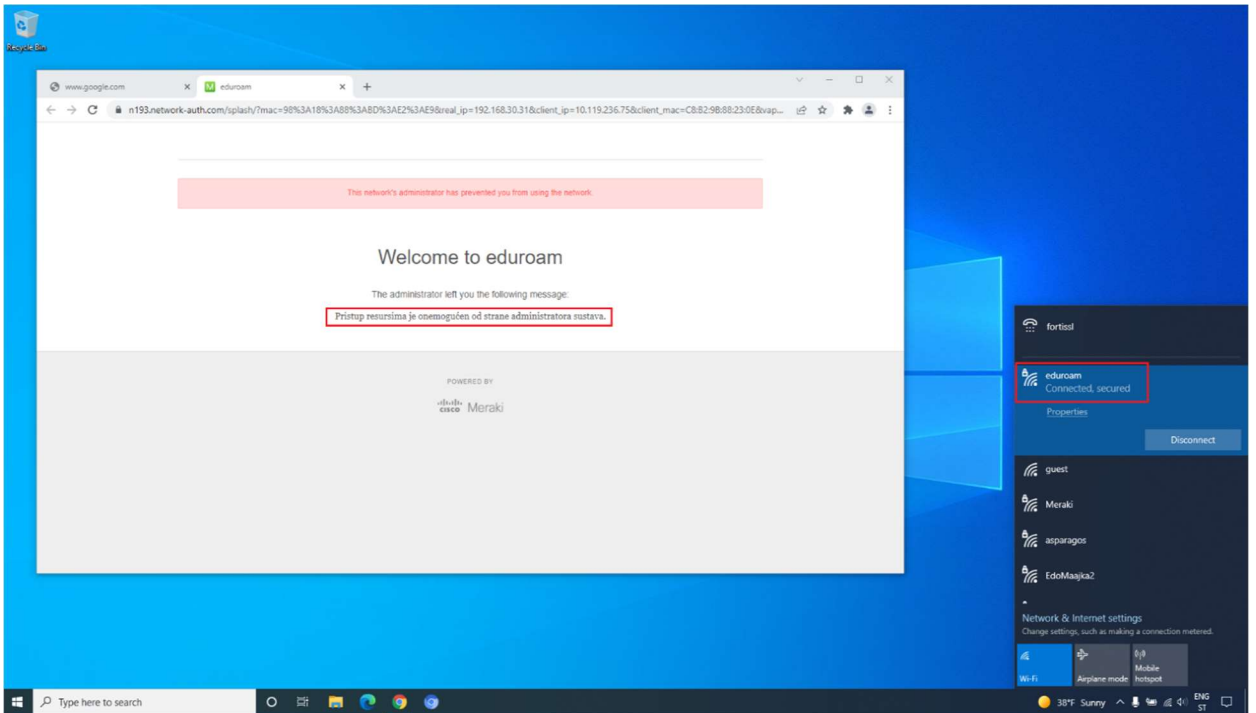

Slika 64: Obavijest korisniku na listi blokiranih o nemogućnosti pristupa

# 5.5.11. Postavljanje korisnika na listu bez ograničenja (whitelist)

U ovom je poglavlju je opisano postavljanje korisnika na listu bez ograničenja (whitelist). Korisnici dodani na ovu listu izuzeti su od ograničenja kao što su ograničenje brzine prijenosa podataka i autentikacija putem zaštitnog portala (engl. Captive portal). Ova je lista namijenjena prvenstveno za spajanje pametnih ploča, pisača i uređaja koji nemaju mogućnost spajanja unosom korisničkog imena i lozinke iz sustava AAI@EduHr.

Korisnike je na ovu listu moguće dodati na dva načina: odabirom korisnika na listi ili dodavanjem MAC adrese uređaja.

#### 1) Odabir korisnika na listi

Kod ovog načina potrebno je sa popisa trenutno spojenih klijenata odabrati one koji će biti dodani na listu bez ograničenja. Moguće je odabrati jednog ili više klijenata i u jednom koraku primijeniti pravilo na sve. Potrebno je odabrati Policy i zatim Allow list. Odabirom Apply policy, nove se postavke spremaju u sustav.

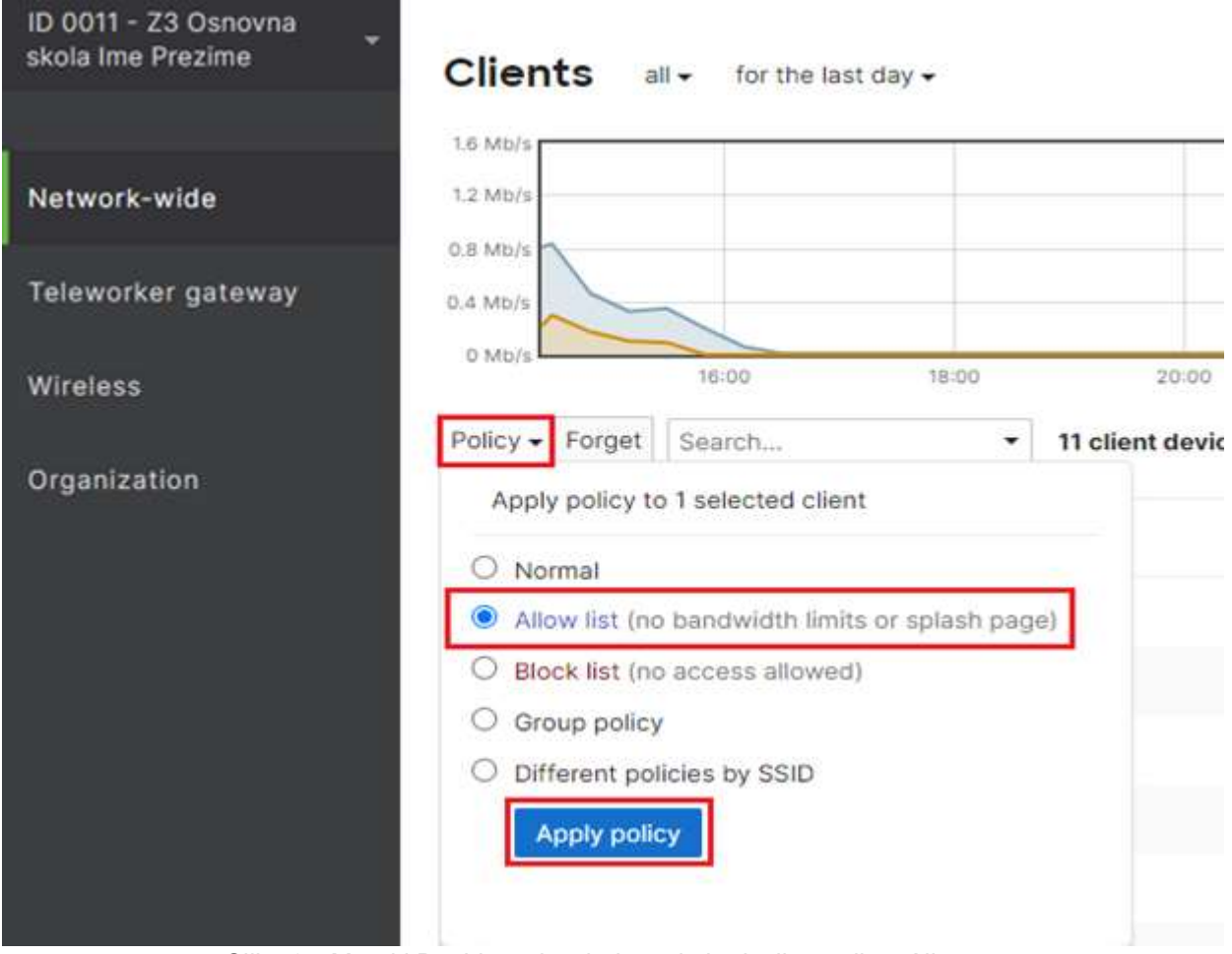

Slika 65: Meraki Dashboard – dodavanje korisnika na listu Allow

#### 2) Dodavanjem MAC adrese

Za dodavanje korisnika putem MAC adrese na listu bez ograničenja, potrebno je odabrati opciju Add client, zatim Allow list i upisati MAC adresu klijentskog uređaja. Preporučeno je upisati naziv u opciju Name. Odabirom Add clients, nove se postavke spremaju u sustav.

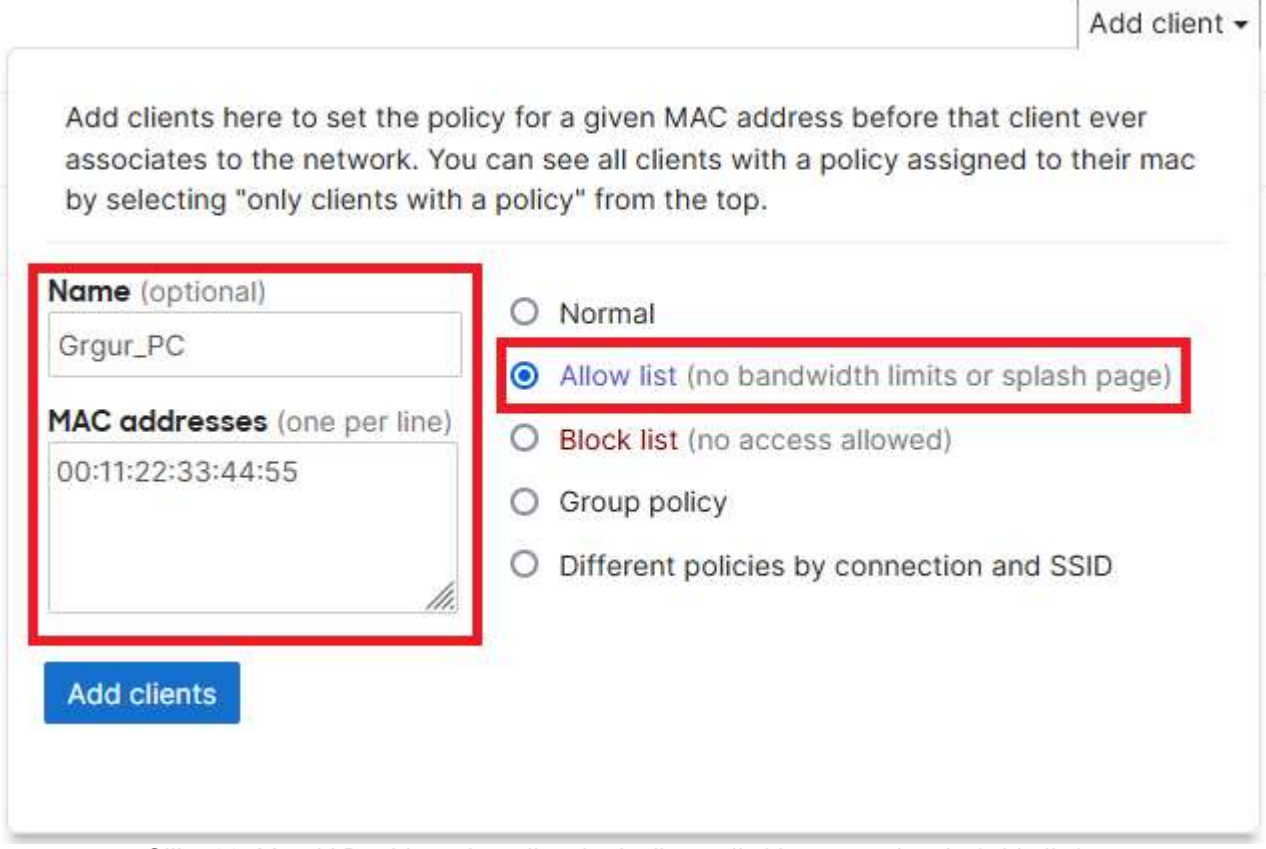

Slika 66: Meraki Dashboard – prikaz korisnika na listi bez ograničenja (whitelist)

Nakon dodavanja klijentskog uređaja na listu bez ograničenja (whitelist), korisnik ima pristup resursima na internetu.

# 5.6. Otklanjanje poteškoća na mreži

U ovom su poglavlju opisani postupci koji se primjenjuju kada se pojavi neka poteškoća, odnosno korisnik prijavi situaciju koju treba provjeriti.

# 5.6.1. Prikaz snimanja mrežnog prometa

U nastavku se obrađuje snimanje mrežnog prometa na odabranom sučelju.

Prvi je korak prijava u centralni sustav upravljanja Cisco Meraki unosom korisničkog imena i lozinke koje je administrator sustava ranije odredio.

Nakon odabira lokacije, u glavnom se izborniku odabire Network-wide, zatim opcija MONITOR i potom opcija Packet capture.

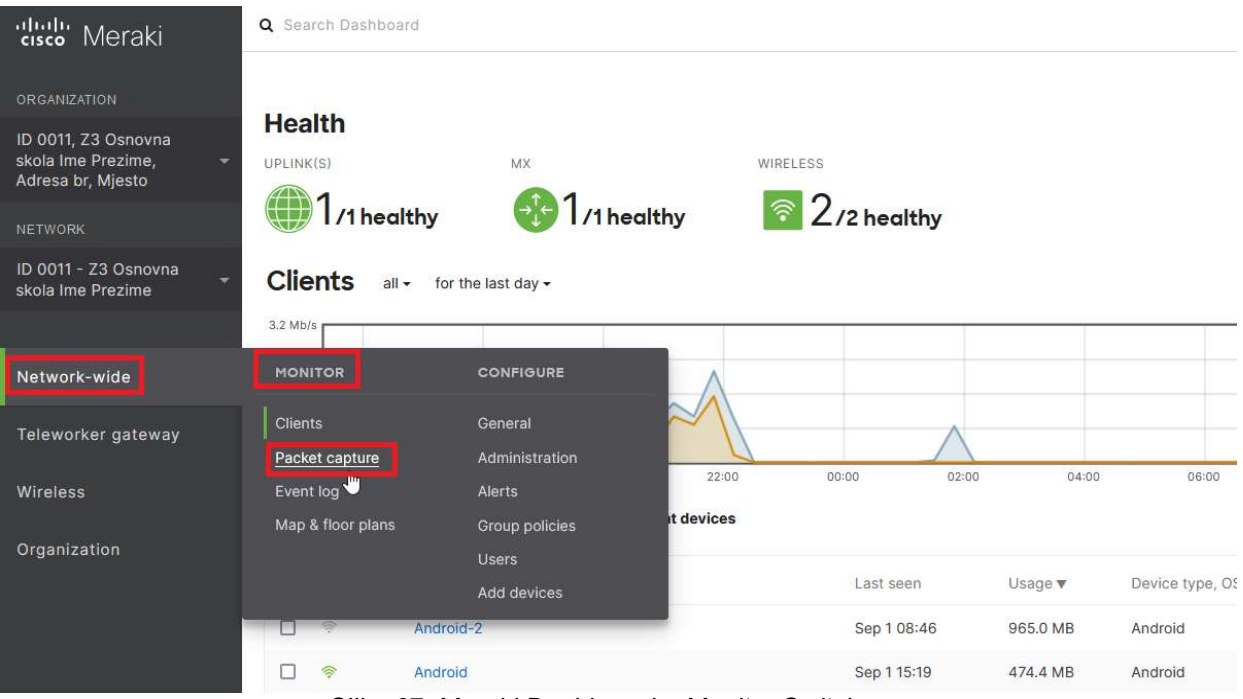

Slika 67: Meraki Dashboard – Monitor Switches

Pod Packet Capture odabire se opcija za snimanje mrežnog prometa na odabranom sučelju (Interface) te se odabire duljina (duration) koliko će se promet snimati.

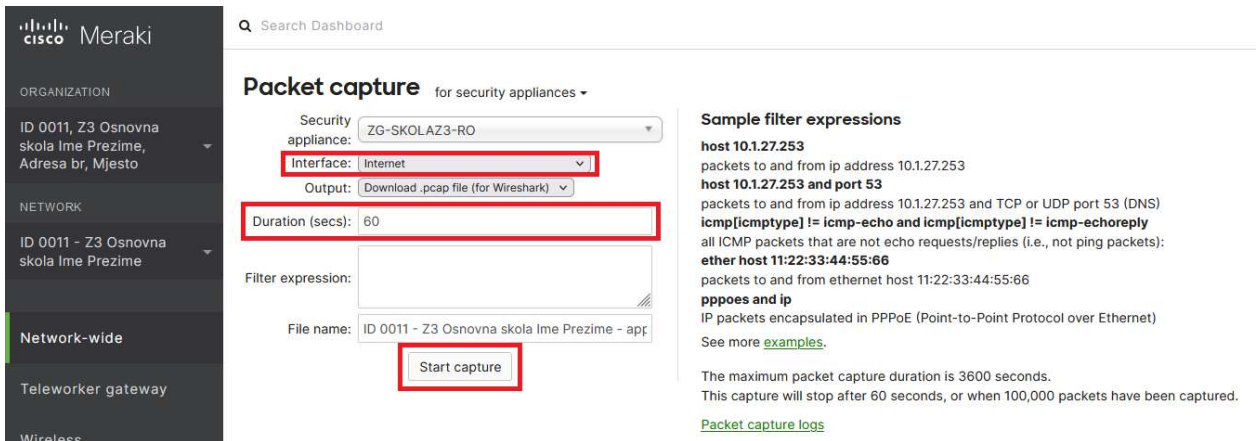

Slika 68: Meraki Dashboard – pokretanje snimanja mrežnog prometa

Postoje dva načina za pregled i analizu snimljenog mrežnog prometa u sustavu Cisco Meraki: pregled snimljenog prometa u mrežnom pregledniku i preuzimanje datoteke te pregled snimljenog prometa na korisničkom klijentu.

Količina podatka koju je potrebno analizirati nakon snimanja ovisi o količini mrežnog prometa na sučelju i duljini perioda snimanja prometa. Za pregled i analizu mrežnog prometa koristi se aplikacija Wireshark.

U nastavku su obrađena oba načina pregleda snimljenog prometa.

#### 1) Pregled snimljenog prometa u mrežnom pregledniku

Za analizu u mrežnom pregledniku, pod output je potrebno odabrati View output below. Zbog manjeg opterećenja sustava, postavljeno je da snimanje traje samo 5 sekunda. Prilikom snimanja prometa, bilježe se detalji o svim paketima koji prolaze kroz odabrano sučelje na usmjerivaču. Snimanje mrežnog prometa pokreće se pritiskom na Start capture.

U pregledniku se počinju prikazivati rezultati snimljenog mrežnog prometa i na razini paketa vide se detalji odvijanja komunikacije na odabranom sučelju.

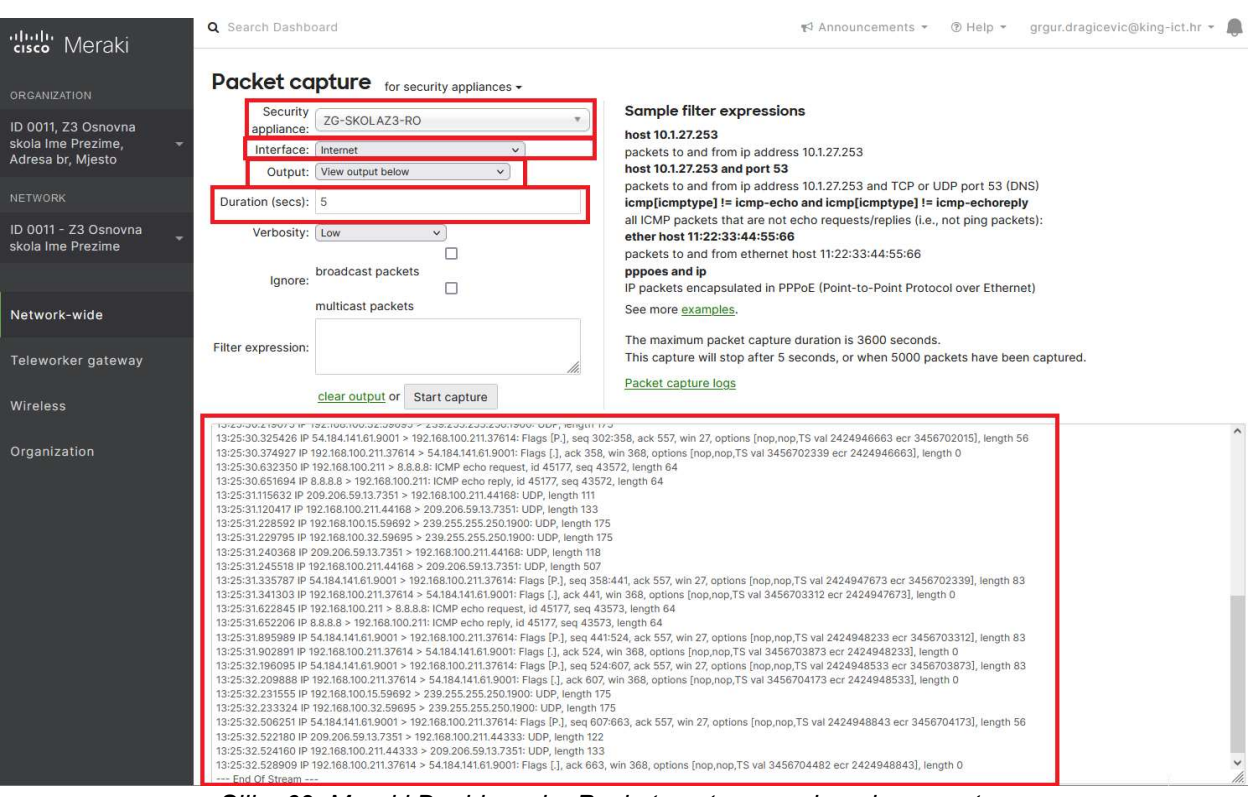

Slika 69: Meraki Dashboard – Packet capture – snimanje prometa

#### 2) Preuzimanje datoteke sa snimljenim prometom na korisnički klijent

U polju Output potrebno je ostaviti opciju "Download .pcap file (for Wireshark)". Vremenski interval snimanja u ovom primjeru traje 30 sekunda. U polju Name definira se ime datoteke koja se preuzima na korisnički klijent. Snimanje prometa započinje se pritiskom na Start capture. Prilikom preuzimanja datoteke na korisnički klijent, vidi se kako se ukupna količina podataka s vremenom povećava.

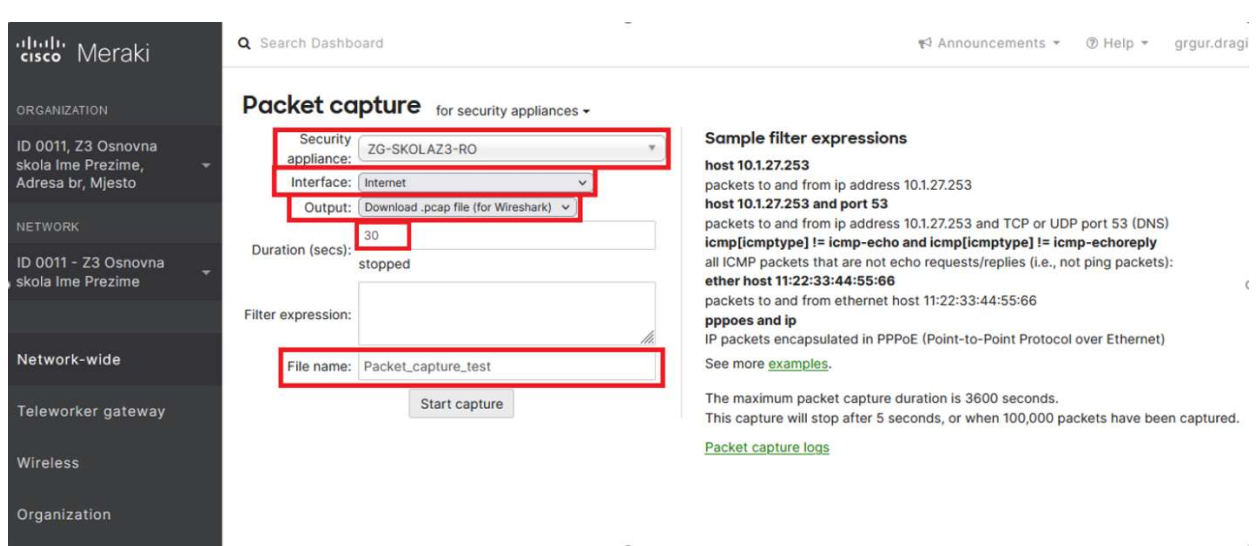

Slika 70: Meraki Dashboard – Packet capture – preuzimanje datoteke

Sljedeći je korak preuzimanje aplikacije Wireshark i instalacija na korisnički klijent. Sa stranice Wireshark.org preuzima se verzija aplikacije koja je namijenjena operacijskom sustavu kojim se koristi korisnik.

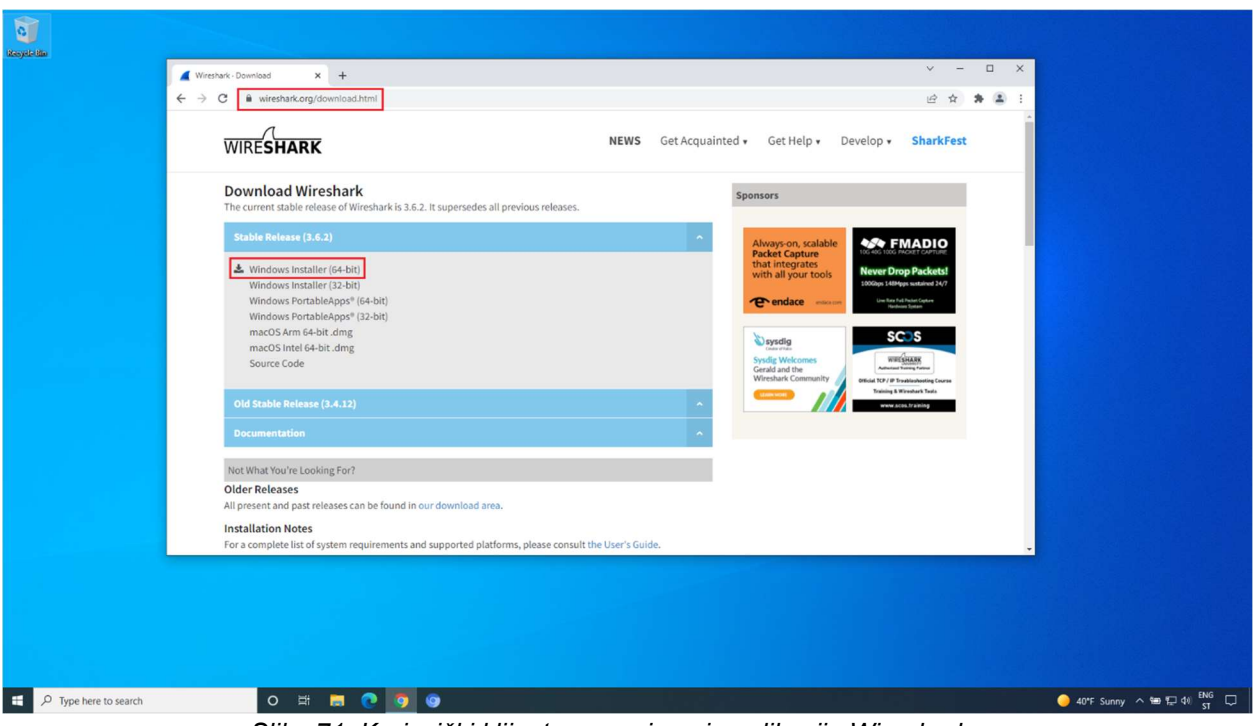

Slika 71: Korisnički klijent - preuzimanje aplikacije Wireshark

Nakon instalacije na korisnički klijent, pokreće se aplikacija Wireshark i odabire datoteka sa snimkom mrežnog prometa koju je preuzeo korisnički klijent.

### 5.6.2. Pregled detalja bežičnih pristupnih točaka

U ovom se poglavlju prikazuju svi bitni parametri vezani uz bežične pristupne točke.

Prvi je korak prijava u centralni sustav upravljanja Cisco Meraki unosom korisničkog imena i lozinke koje je administrator sustava ranije odredio.

Nakon odabira lokacije, u glavnom se izborniku odabire Wireless i zatim u polju MONITOR opcija Access points ili prečac na nadzornoj ploči Clients Dashboard.

# Wireless / MONITOR / Access points

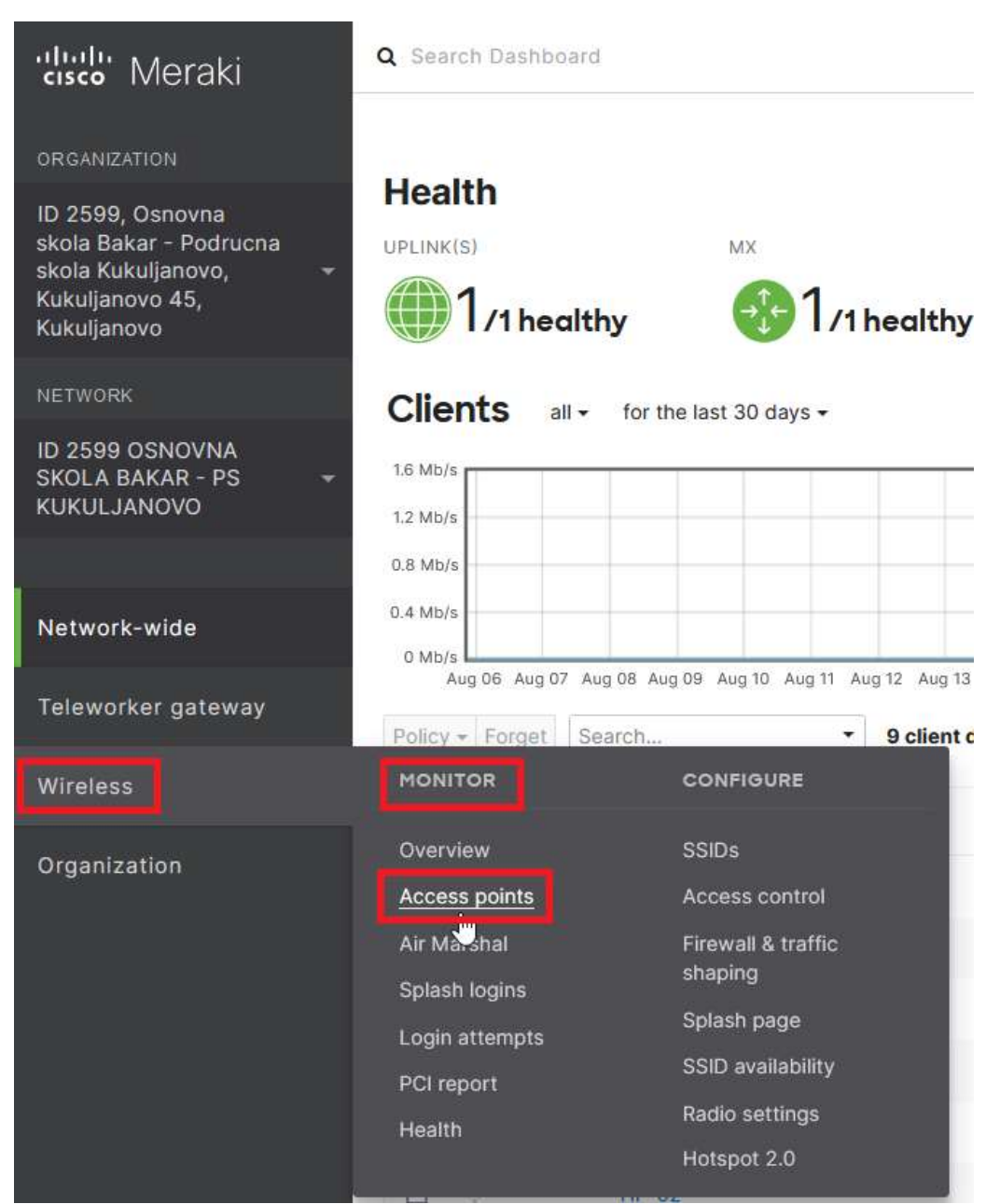

Slika 72: Meraki Dashboard – Access points

Nakon odabira, prikazuje se stranica s popisom bežičnih pristupnih točaka na lokaciji. Istaknut je status bežičnih pristupnih točaka i vidi se da su sve u statusu ONLINE.

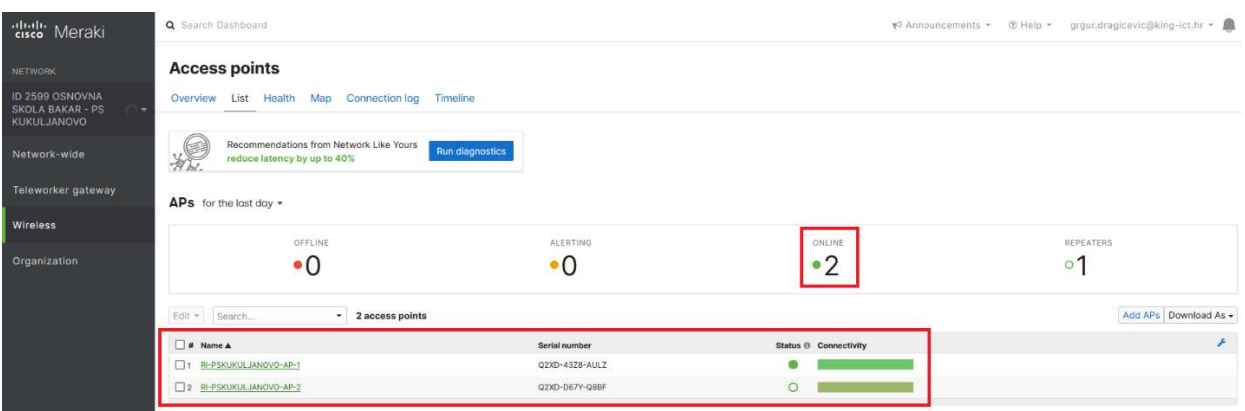

Slika 73: Meraki Dashboard – Access points – popis AP-a

Odabirom opcije Health, vidi se da postoje određene poteškoće prilikom spajanja klijenata. Klijenti se uredno povezuju na bežične pristupne točke, ali postoji poteškoća s autentikacijom korisnika koji se manifestira kod spajanja na bežičnu mrežu eduroam.

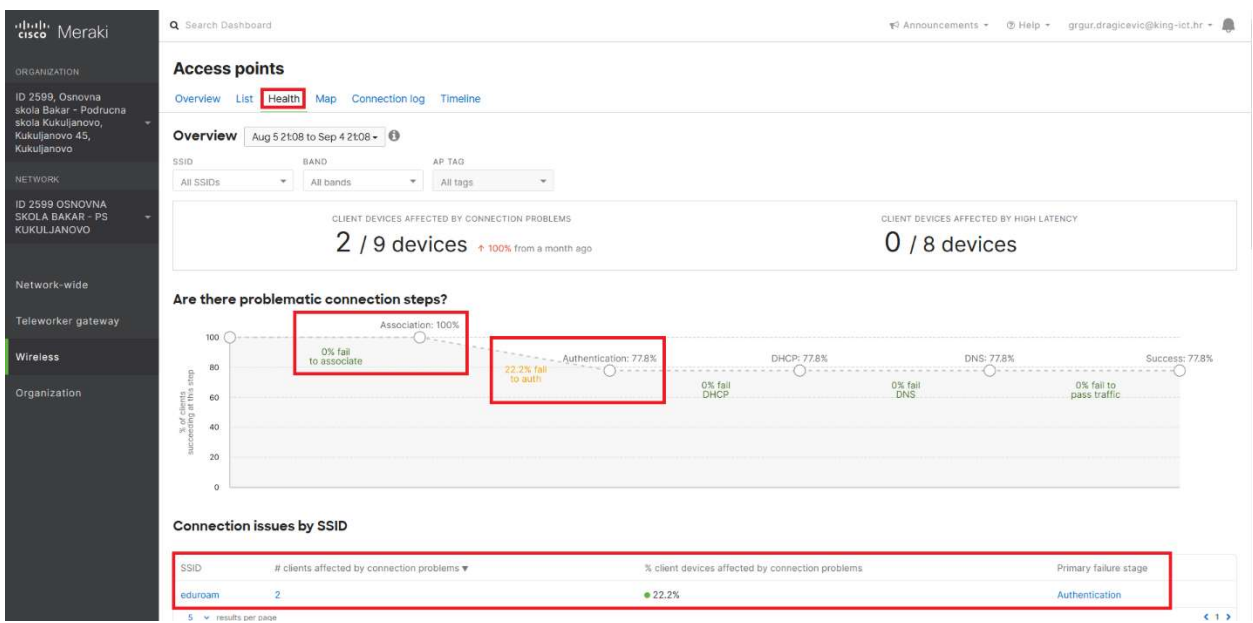

Slika 74: Meraki Dashboard – Access points – poteškoće kod spajanja

Kod klijenata koji imaju poteškoće sa spajanjem, radi se o greškama prilikom autentikacije i nema poteškoća prilikom povezivanja na bežične pristupne točke.

Navedeni su i podaci o tome na kojoj je bežičnoj pristupnoj točki zabilježeno najviše nepravilnosti i na kojoj je zabilježena najveća latencija. Istaknuto je i kod kojeg je tipa uređaja zabilježeno najviše poteškoća sa spajanjem, kao i prosječna latencija po tipu uređaja.

| dulli Meraki                                  |                                                                      |                                                                |                        |                                                  |                                         |                                            |                       |     |
|-----------------------------------------------|----------------------------------------------------------------------|----------------------------------------------------------------|------------------------|--------------------------------------------------|-----------------------------------------|--------------------------------------------|-----------------------|-----|
|                                               | <b>Connection issues by AP</b>                                       |                                                                |                        |                                                  |                                         |                                            |                       |     |
| <b>ORGANIZATION</b>                           | AP                                                                   | # clients affected by connection problems $\blacktriangledown$ |                        | % client devices affected by connection problems |                                         | Primary failure stage                      | # failed connections  |     |
| ID 2599, Osnovna<br>skola Bakar - Podrucna    | RI-PSKUKULJANOVO-AP-1                                                | ø                                                              |                        | 22.2%                                            |                                         | Authentication                             | 13 failed connections |     |
| skola Kukuljanovo,<br>Kukuljanovo 45,         | RI-PSKUKULJANOVO-AP-2                                                |                                                                |                        | 0.20%                                            |                                         | Authentication                             | 4 failed connections  |     |
| Kukuljanovo                                   | 5 v results per page                                                 |                                                                |                        |                                                  |                                         |                                            |                       | (1) |
| NETWORK                                       | Highest $AP \rightarrow$ client latency by $AP$                      |                                                                |                        |                                                  |                                         |                                            |                       |     |
| ID 2599 OSNOVNA                               |                                                                      |                                                                |                        |                                                  |                                         |                                            |                       |     |
| <b>SKOLA BAKAR - PS</b><br><b>KUKULJANOVO</b> | These APs have the highest average wireless latency to their clients |                                                                |                        |                                                  |                                         |                                            |                       |     |
|                                               | AP                                                                   |                                                                | Avg wireless latency v |                                                  | % high latency traffic                  |                                            |                       |     |
| Network-wide                                  | RI-PSKUKULJANOVO-AP-1                                                |                                                                | $\bullet$ < 10ms       |                                                  | $0\%$                                   | <b>Contract Contract Contract Contract</b> |                       |     |
|                                               | RI-PSKUKULJANOVO-AP-2                                                |                                                                | $\bullet$ < 10ms       |                                                  | $0\%$<br><b>The Company's Company's</b> | ___                                        |                       |     |
| Teleworker gateway                            | $5 \times$ results per page                                          |                                                                |                        |                                                  |                                         |                                            |                       | (1) |
| Wireless                                      |                                                                      |                                                                |                        |                                                  |                                         |                                            |                       |     |
|                                               | Connection issues by client device type                              |                                                                |                        |                                                  |                                         |                                            |                       |     |
| Organization                                  | Device type                                                          | # clients affected by connection problems ¥                    |                        | % client devices affected by connection problems |                                         |                                            | Primary failure stage |     |
|                                               | $\mathbf{A}$<br>Android                                              |                                                                |                        | •50%                                             |                                         |                                            | Authentication        |     |
|                                               | 5 v results per page                                                 |                                                                |                        |                                                  |                                         |                                            |                       | (1) |

Slika 75: Meraki Dashboard – Access points – lista poteškoća

Connection Log u tabličnom formatu prikazuje popis svih neuspjelih spajanja, informacije o klijentu, bežičnoj pristupnoj točki, SSID-u, kao i u kojoj je fazi te iz kojeg razloga došlo do nepravilnosti prilikom spajanja klijenta na bežičnu mrežu.

| "diali" Meraki                                       | Q Search Dashboard                                      |                       |                           | ® Help * araur.dragicevic@king-ict.hr *<br>₩2 Announcements -                                                                                                    |
|------------------------------------------------------|---------------------------------------------------------|-----------------------|---------------------------|----------------------------------------------------------------------------------------------------|
| ORGANIZATION                                         | <b>Access points</b>                                    |                       |                           |                                                                                                    |
| ID 2599, Osnovna<br>skola Bakar - Podrucna           | Overview List Health<br>Connection log<br>Map           | Timeline              |                           |                                                                                                    |
| skola Kukuljanovo,<br>Kukuljanovo 45,<br>Kukuljanovo | <b>Connection Log</b><br>Aug 5 21:13 to Sep 4 21:13 - 0 |                       |                           |                                                                                                    |
|                                                      | SSID.<br>BAND                                           | AP TAG.               | AP.                       | CLIENT<br>FAILURE STEP                                                                                                    |
| NETWORK                                              | All SSIDs<br>$\mathbf{v}$<br>All bands                  | w.<br>All tags        | $\mathbf{v}$<br>All APs   | $\mathbf{w}$<br>$\mathbf{v}$<br>$\checkmark$<br>All clients<br>All steps                                                                                                    |
| ID 2599 OSNOVNA<br><b>SKOLA BAKAR - PS</b>           | Showing connection failures from a month ago            |                       |                           |                                                                                                    |
| KUKULJANOVO                                          | Connection start time v<br>Client device                | AP                    | SSID<br>Failure stage     | Failure reason                                                                                                    |
| Network-wide                                         | Fri Sep 2, 2022, 11:17:13<br>76:f4:fc:64:39:71          | RI-PSKUKULJANOVO-AP-2 | DHCP<br>eduroam           | Client made a request to the DHCP server, but it did not respond. @<br>vian_id="10" request_ip="unknown" request_server="unknown" details="no_dhcp_ack" radio="0" vap="0" channel="1" rssl="24"                                                        |
| Teleworker gateway                                   | Fri Sep 2, 2022, 11:08:32<br>10:3f:44:c1:99:3d          | RI-PSKUKULJANOVO-AP-1 | Authentication<br>eduroam | Client made an 802.1X authentication request to the RADIUS server, but it did not respond. @<br>auth_mode='wpa2-802.1x' vlan_id='14' radius_proto="pv4' radius_ip="161.53.123.48' reason='radius_login_failure' radio='0' vap='0' channel='1' rasi='33 |
| Wireless                                             | Wed Aug 31, 2022, 11:03:42<br>Android                   | RI-PSKUKULJANOVO-AP-1 | Authentication<br>eduroam | Client made an 802.1X authentication request to the RADIUS server, but it did not respond. @<br>auth_mode='wpa2-802.1x' vlan_id='14' radius_proto='lov4' radius_lp='161.53.123.48' reason='radius_timeout' radio='1' vap='0' channel='44' rssl='49'    |
| Organization                                         | Wed Aug 31, 2022, 11:02:39<br>Android                   | RI-PSKUKULJANOVO-AP-1 | Authentication<br>eduroam | Client made an 802.1X authentication request to the RADIUS server, but it did not respond. @<br>auth_mode='wpa2-B02.1x' vtsn_id='14' radius_proto='lpv4' radius_jp='161.53.123.48' reason='radius_timeout' radio='T vap='0' channel='44' rssl='5"      |
|                                                      | Wed Aug 31, 2022, 10:59:27<br>Android                   | RI-PSKUKULJANOVO-AP-1 | Authentication<br>eduroam | Client made an 802.1X authentication request to the RADIUS server, but it did not respond. @<br>auth_mode='wpa2-802.1x' vlan_id='14' radius_proto="jpv4' radius_ip='161.53.123.48' reason='radius_timeout' radio='1' vap='0' channel='44' rssi='50'    |
|                                                      | Wed Aug 31, 2022, 10:58:55<br>Android                   | RI-PSKUKULJANOVO-AP-2 | Authentication<br>eduroam | Client made an 802.1X authentication request to the RADIUS server, but it did not respond.<br>auth. mode='wna2-802.1x' vlan.id='14' radius. proto='lov4' radius.in='161.53.160.48' reason='radius. timeout' radio='1' vap='0' channel='44' rssl='15'   |

Slika 76: Meraki Dashboard – Access points – Connection log

Pod opcijom Timeline, odnosno Netwok Timeline, istaknuti su svi važni događaji na svim bežičnim klijentima u mreži, što administratoru omogućuje brži pregled i detekciju klijenata na bežičnoj mreži.

| ORGANIZATION                                                     | <b>Access points</b>                                                                                                    |               |                           |                                  |                                              |                                                                                                    |                          |             |              |         |                          |                                                                                                    |  |
|------------------------------------------------------------------|----------------------------------------------------------------------------------------------------|---------------|---------------------------|----------------------------------|----------------------------------------------|----------------------------------------------------------------------------------------------------|--------------------------|-------------|--------------|---------|--------------------------|----------------------------------------------------------------------------------------------------|--|
| ID 2599, Osnovna<br>skola Bakar - Podrucna                       | Overview List Health Map                                                                                                    |               | <b>Connection log</b>     | Timeline                         |                                              |                                                                                                    |                          |             |              |         |                          |                                                                                                    |  |
| skola Kukuljanovo,<br>Kukuljanovo 45,<br>Kukuljanovo             | <b>Network Timeline</b><br>Aug 5 21:13 to Sep 4 21:13 - 0<br>SSID<br>BAND.                                                                                              |               |                           | <b>STATUS</b><br>CONNECTION STEP |                                              |                                                                                                    | CLIENT                   |             | AP           |         |                          |                                                                                                    |  |
| <b>NETWORK</b>                                                   | All SSIDs<br>$\overline{\phantom{a}}$                                                                                                    | All bands     | ÷                         | All connections                  | $\mathbf{v}$                                 | All statuses                                                                                            | $\overline{\phantom{a}}$ | All clients | $\mathbf{v}$ | All APS | $\overline{\phantom{a}}$ |                                                                                                    |  |
| ID 2599 OSNOVNA<br><b>SKOLA BAKAR - PS</b><br><b>KUKULJANOVO</b> | Showing the most recent 79 connections.                                                                                                    |               |                           |                                  |                                              |                                                                                                    |                          |             |              |         |                          |                                                                                                    |  |
| Network-wide                                                     | Sep 2 12:40:18                                                                                                    | CHANNEL       | BAND<br>$2.4 \text{ GHz}$ | SNR O<br>•4dB                    |                                              | • Client Android had a successful connection to SSID eduroam for 5 minutes on AP RI-PSKUKULJANOVO-AP-1. |                          |             |              |         |                          |                                                                                                    |  |
| Teleworker gateway<br>Wireless                                   | Sep 2 12:39:12                                                                                                    | $AP-2.$       |                           |                                  |                                              |                                                                                                    |                          |             |              |         |                          | • Client Android roamed from AP RI-PSKUKULJANOVO-AP-2 then had a successful connection to SSID eduroam for a minute on AP RI-PSKUKULJANOVO- |  |
| Organization                                                     |                                                                                                    | CHANNEL.      | BAND<br>$2.4$ GHz         | SNR ®<br>$\bullet$ 27 dB         | TIME TO CONNECT<br>$\bullet$ 790 $\text{ms}$ |                                                                                                    |                          |             |              |         |                          |                                                                                                    |  |
|                                                                  | Sep 2 12:38:10<br>• Client Android roamed from AP RI-PSKUKULJANOVO-AP-1 then had a successful connection to SSID eduroam for a minute on AP RI-PSKUKULJANOVO-<br>$AP-2$ |               |                           |                                  |                                              |                                                                                                    |                          |             |              |         |                          |                                                                                                    |  |
|                                                                  |                                                                                                    | CHANNEL<br>44 | BAND<br>5 <sub>GHz</sub>  | SNR O<br>$•23$ dB                | TIME TO CONNECT<br>•3460ms                   |                                                                                                    |                          |             |              |         |                          |                                                                                                    |  |

Slika 77: Meraki Dashboard – Access points – Network Timeline

Nakon odabira pojedine bežične pristupne točke, u opciji Summary prikazuju se informacije o trenutnim klijentima, statusu servisa, zauzeću kanala i statusi ostalih parametra.

| "dull" Meraki                                                                                      | Q Search Dashboard                                                                                              |                                                                                |                      |                                                               | ₹ Announcements *    | ® Help · grqur.dragicevic@king-ict.hr · ■ |
|----------------------------------------------------------------------------------------------------|----------------------------------------------------------------------------------------------------|--------------------------------------------------------------------------------|----------------------|---------------------------------------------------------------|----------------------|-------------------------------------------|
| <b>ORGANIZATION</b>                                                                                | $\equiv$ < >                                                                                                    |                                                                                |                      |                                                               |                      |                                           |
| ID 2599, Osnovna<br>skola Bakar - Podrucna<br>skola Kukuljanovo,<br>Kukuljanovo 45,<br>Kukuljanovo | $\bullet$ RI-<br>$\mathcal{S}$<br>PSKUKULJANOVO-<br>$AP-1$                                                      | Live data                                                                      | Summary              | Event log Timeline Location Connections Performance Tools LAN |                      |                                           |
| NETWORK                                                                                            | MR20 34:56:fe:52:dd:85                                                                                          | <b>Uplink traffic</b><br>$32$ Kb/s                                             |                      |                                                               |                      | 19.5 Kbps (8.8 Kbps +, 10.7 Kbps +)       |
| ID 2599 OSNOVNA<br><b>SKOLA BAKAR - PS</b><br><b>KUKULJANOVO</b>                                   | ,                                                                                                    | $24$ Kb/s<br>16 Kb/s<br>8 Kb/s<br>$O$ Khis<br>21:19:35<br>21:19:40<br>21:19:30 | 21:19:45<br>21:19:50 | 21:20:05<br>21:19:55<br>21:20:00                              | 21:20:15<br>21:20:10 | 21:20:20<br>21:20:25                      |
| Network-wide                                                                                       | Set a location for this AP<br>Add an address below and check Move marker to                                     | Current clients @ 0                                                            |                      |                                                               |                      |                                           |
| Teleworker gateway                                                                                 | update its location.                                                                                            | There are no currently connected clients.                                      |                      |                                                               |                      |                                           |
| Wireless                                                                                           | ×<br>ADDRESS                                                                                                    | Radius and VLAN request status <sup>®</sup>                                    |                      |                                                               |                      |                                           |
| Organization                                                                                       | i<br>AIR MARSHAL<br>Disabled<br>SSIDS                                                                           | RADIUS.<br>$\bullet$ OK                                                        | DNS<br>$\bullet$ OK  | DHCP.<br>$\bullet$ OK                                         |                      | ARP.<br>$\bullet$ OK                      |
|                                                                                                    | eduroam                                                                                                    |                                                                                |                      |                                                               |                      |                                           |
|                                                                                                    | eSkole<br><b>BSSID Details</b>                                                                                  | Utilization on current channels                                                |                      |                                                               |                      | 802.11 Traffic non-802.11 Interference    |
|                                                                                                    | RADIO SETTINGS<br>2.4 GHz: 1 (20 MHz; 14 dBm)<br>5 GHz: 44 (80 MHz; 18 dBm)<br>RF profile: Basic Indoor Profile | Channel 1 (2.4 GHz): 11% (Acceptable)<br>Channel 44 (5 GHz): 31% (Acceptable)  |                      |                                                               |                      |                                           |
|                                                                                                    | v<br>LAN IP<br>192.168.128.21 (via DHCP)                                                                        |                                                                                |                      |                                                               |                      |                                           |

Slika 78: Meraki Dashboard – AP – Summary

Ovisno o potrebi za određenom vrstom informacija o bežičnoj pristupnoj točki, potrebno je odabrati jednu od sljedećih opcija:

- **Event log** u tabličnom su prikazu istaknuti nedavno zabilježeni događaji.
- View full event log preciznije filtriranje događaja vezanih za bežičnu pristupnu točku.
- Timeline istaknuti su svi važni događaji na odabranoj bežičnoj točki, što administratoru omogućuje brži pregled i detekciju klijenata na bežičnoj mreži.
- Connections pruža grafički prikaz podataka koji se tiču komunikacije između bežičnih mreža i klijenata.
- Performance grafički su prikazani parametri vezani uz bežičnu pristupnu točku.

# 5.6.3. Primjena opcije Ping

U ovom se poglavlju opisuje način provjere dostupnosti raznih IP adresa.

Prvi je korak prijava u centralni sustav upravljanja Cisco Meraki unosom korisničkog imena i lozinke koje je administrator sustava ranije odredio.

Nakon odabira lokacije, u glavnom se izborniku odabire Teleworker gateway i zatim opcija Appliance status u polju MONITOR.

Teleworker gateway / MONITOR / Appliance status

| dhuh Meraki                                                                    | Q Search Dashboard      |                         |                            |
|--------------------------------------------------------------------------------|-------------------------|-------------------------|----------------------------|
| <b>ORGANIZATION</b><br>ID 2599, Osnovna                                        | <b>Health</b>           |                         |                            |
| skola Bakar - Podrucna<br>skola Kukuljanovo,<br>Kukuljanovo 45,<br>Kukuljanovo | UPLINK(S)<br>/1 healthy | <b>MX</b><br>/1 healthy | WIRELESS<br>2/2 healthy    |
| <b>NETWORK</b>                                                                 | <b>Clients</b><br>all + | for the last day -      |                            |
| ID 2599 OSNOVNA<br><b>SKOLA BAKAR - PS</b><br>KUKULJANOVO                      | 3.2 Kb/s<br>$2.4$ Kb/s  |                         |                            |
|                                                                                | $1.6$ Kb/s              |                         |                            |
| Network-wide                                                                   | $0.8$ Kb/s<br>$0$ Kb/s  |                         |                            |
| Teleworker gateway                                                             | <b>MONITOR</b>          | <b>CONFIGURE</b>        | $\alpha$<br>04:00<br>06:00 |
| Wireless                                                                       | Appliance status        | Addressing & VLANs      |                            |
|                                                                                | Rogue APS               | n.<br>Wireless settings |                            |
| Organization                                                                   | Route table             | <b>DHCP</b>             |                            |
|                                                                                |                         | Firewall                |                            |
|                                                                                |                         | Site-to-site VPN        |                            |
|                                                                                |                         | Client VPN              |                            |
|                                                                                |                         | Traffic shaping         |                            |
|                                                                                |                         | Access control          |                            |
|                                                                                |                         | Splash page             |                            |

Slika 79: Meraki Dashboard – Clients Dashboard

Nakon odabira, prikazuje se stranica sa statusom usmjerivača Meraki Z3.

Potrebno je odabrati opciju Tools u okviru kojeg se nalazi alat Ping.

| dulli Meraki                                                           | Q Search Dashboard                                                                                                |                                                           |                         |                            |                         |  |  |
|------------------------------------------------------------------------|----------------------------------------------------------------------------------------------------|-----------------------------------------------------------|-------------------------|----------------------------|-------------------------|--|--|
| <b>ORGANIZATION</b>                                                    | $\bullet$ RI-<br>s                                                                                                |                                                           | Summary                 | Uplink DHCP Location Tools |                         |  |  |
| ID 2599, Osnovna<br>skola Bakar - Podrucna                             | PSKUKULJANOVO-<br><b>RO</b>                                                                                       | Ports                                                     |                         |                            |                         |  |  |
| skola Kukuljanovo,<br><b>Section</b><br>Kukuljanovo 45,<br>Kukuljanovo | Z3 cc:9c:3e:52:fa:d7                                                                                              | Internet                                                  |                         |                            |                         |  |  |
| NETWORK                                                                |                                                                                                    |                                                           |                         |                            |                         |  |  |
| ID 2599 OSNOVNA<br><b>SKOLA BAKAR - PS</b><br><b>KUKULJANOVO</b>       |                                                                                                    | Historical device data for the last day -<br>Connectivity |                         |                            |                         |  |  |
|                                                                        | Set a location for this appliance<br>Add an address below and check Move marker to:                               | 00:00<br>04:00                                            | 08:00                   | 12:00                      | 16:00<br>20:00          |  |  |
| Network-wide                                                           | update its location                                                                                               |                                                           |                         |                            |                         |  |  |
| Teleworker gateway                                                     | <b>ADDRESS</b>                                                                                                    | Network usage<br>80 Kb/s                                  |                         |                            | WAN                     |  |  |
| Wireless                                                               | WAN<br>161,53,180,106<br>Active                                                                                   | 60 Kb/s<br>40 Kb/s<br>20 Kb/s<br>0 Kb/s                   |                         |                            |                         |  |  |
| Organization                                                           | í<br>HOSTNAME<br>id-2599-osnovna-skola-bakar-ps-<br>k-vctvpdpmct.dynamic-m.com<br>SERIAL NUMBER<br>Q2TN-RLKS-UGRP | 00:00<br>02:00<br>22:00                                   | 04:00<br>06:00<br>08:00 | 10:00<br>12:00<br>14:00    | 16:00<br>18:00<br>20:00 |  |  |

Slika 80: Meraki Dashboard – Tools

Alatom Ping provjerava se dostupnost javnih IP adresa, privatnih IP adresa žičnih i bežičnih korisnika te dostupnosti internetske adrese.

Primjenom alata Ping dobivaju se informacije o postotku izgubljenih paketa i latenciji prema resursu čija se dostupnost provjerava.

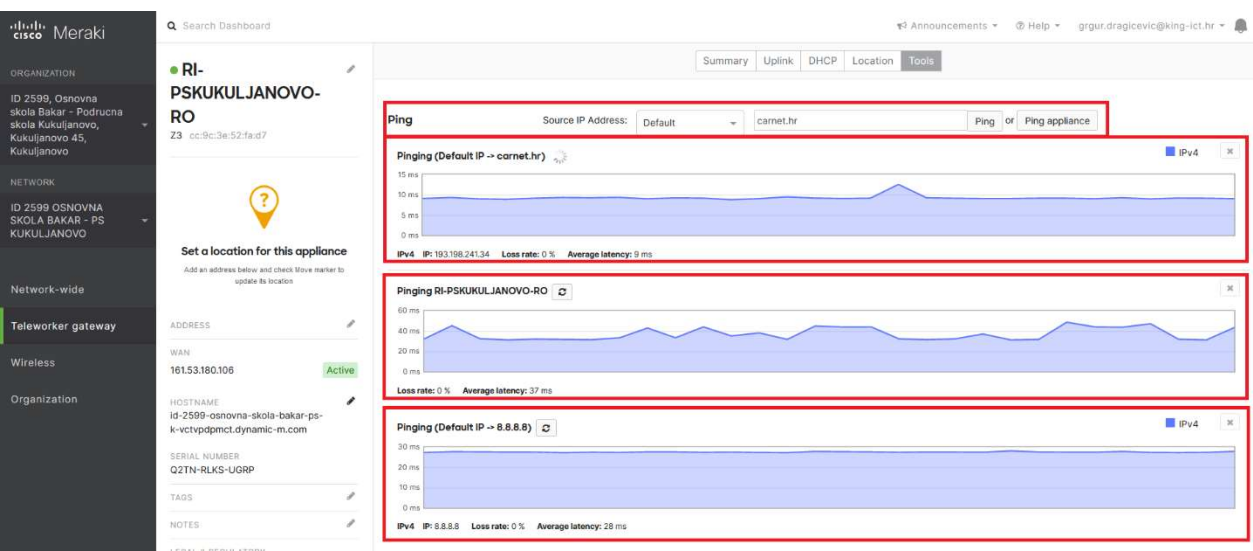

Slika 81: Meraki Dashboard – Tools – Ping

Odabirom opcije Ping appliance provjerava se dostupnost usmjernika.

# 5.6.4. Smjernice za otklanjanje poteškoća

Otklanjanje poteškoća (engl. troubleshooting) predstavlja sustavan pristup rješavanju poteškoća. Njegov je cilj utvrditi zašto nešto ne radi prema očekivanjima i objasniti kako riješiti poteškoću.

Budući da se poteškoćama ne pristupa stihijski i bez plana, definirane su osnovne smjernice, odnosno koraci kojih se potrebno pridržavati u cilju što bržeg i jednostavnijeg postizanja željenog rezultata.

Prvi korak u procesu rješavanja poteškoće je prikupljanje informacija o poteškoći, kao što je neželjeno ponašanje ili nedostatak očekivane funkcionalnosti.

Ovaj korak uključuje postavljanje nekoliko osnovnih pitanja:

- koji su simptomi poteškoće?
- gdje nastaje poteškoća?
- kada nastaje poteškoća?
- može li se poteškoća reproducirati?

Odgovori na ovakva pitanja obično vode do dobrog opisa poteškoće, a to je najbolji način da se započne s njenim rješavanjem.

Komunikacija s korisnikom koji prijavljuje poteškoću je ključna. Ona treba biti prilagođena korisniku kako ne bi došlo do međusobnog nerazumijevanja, odnosno pogrešnog tumačenja dobivenih odgovora.

Što se više kvalitetnih informacija prikupi od korisnika, kasnije će se manje vremena provesti u otklanjanju poteškoće.

Drugi je korak analiza na uređajima i provjera u centralnom sustavu za upravljanje.

Kod analize i provjere, ovisno o načinu na koji su spojena klijentska računala, razlikujemo dva niže navedena pristupa.

### 1) Klijentska računala spojena mrežnim kabelom

Kod klijentskih računala spojenih mrežnim kabelom, preporučljivo je započeti provjerom fizičkog (L1) i podatkovnog (L2) sloja kako bismo utvrdili pojavljuje li se poteškoća već kod fizičkog povezivanja računala s ostatkom mreže (npr. prekid mrežnog kabela).

Ako utvrdimo da je na tim slojevima sve u redu, upotrebljavaju se alati na samim računalima, kao što su ipconfig, ping i tracert, koji mogu pomoći u otklanjanju poteškoće bez spajanja na centralni sustav za upravljanje.

Ako navedeno ne rezultira otklanjanjem poteškoće, potrebno se spojiti na centralni sustav za upravljanje jer se iz zapisnika događaja u sustavu i korištenjem alata za otklanjanje poteškoća (troubleshooting) koji su na raspolaganju može precizno detektirati u kojoj fazi i zbog čega nastaje poteškoća u komunikaciji.

#### 2) Klijentska računala spojena na bežičnu mrežu

Kod klijentskih računala spojenih na bežičnu mrežu, za analizu se koriste alati na samim računalima kao što su ipconfig, ping i tracert.

Kod ostalih uređaja koji se spajaju isključivo bežičnim putem, informacije se pronalaze u postavkama mrežnih kartica.

Kod rješavanja poteškoće s ovakvim tipom uređaja, ključan je centralni sustav za upravljanje pomoću kojeg se prikupljaju informacije o postavkama mrežnih kartica. Ovisno o vrsti mreže (LAN / WAN) na kojoj je utvrđena poteškoća, upotrebljava se odgovarajući sustav upravljanja.

Ako se utvrdi da je poteškoća na lokalnoj mreži (LAN), za provjeru se koristi centralni sustav upravljanja Cisco Meraki, a ako je poteškoća vezana uz pristup resursima na javnoj mreži (WAN), za provjeru se koristi centralni sustav upravljanja Cisco Meraki.

Ako osoba koja je angažirana na održavanju funkcionalnog mrežnog sustava u školama nakon prolaska kroz opisane korake i prikupljanje svih relevantnih informacija nije u mogućnosti riješiti poteškoću, preporučljivo je da se obrati CARNET-ovoj službi za podršku (helpdesk).

# 6. Prijava poteškoća i upita CARNET-ovom helpdesku

U slučaju poteškoća u radu sustava i za sva pitanja vezana uz program "e-Škole", potrebno je obratiti se CARNET-ovom helpdesku:

- telefonski broj podrške: +385 1 6661 500
- · adresa elektroničke pošte podrške: helpdesk@skole.hr

# Popis slika

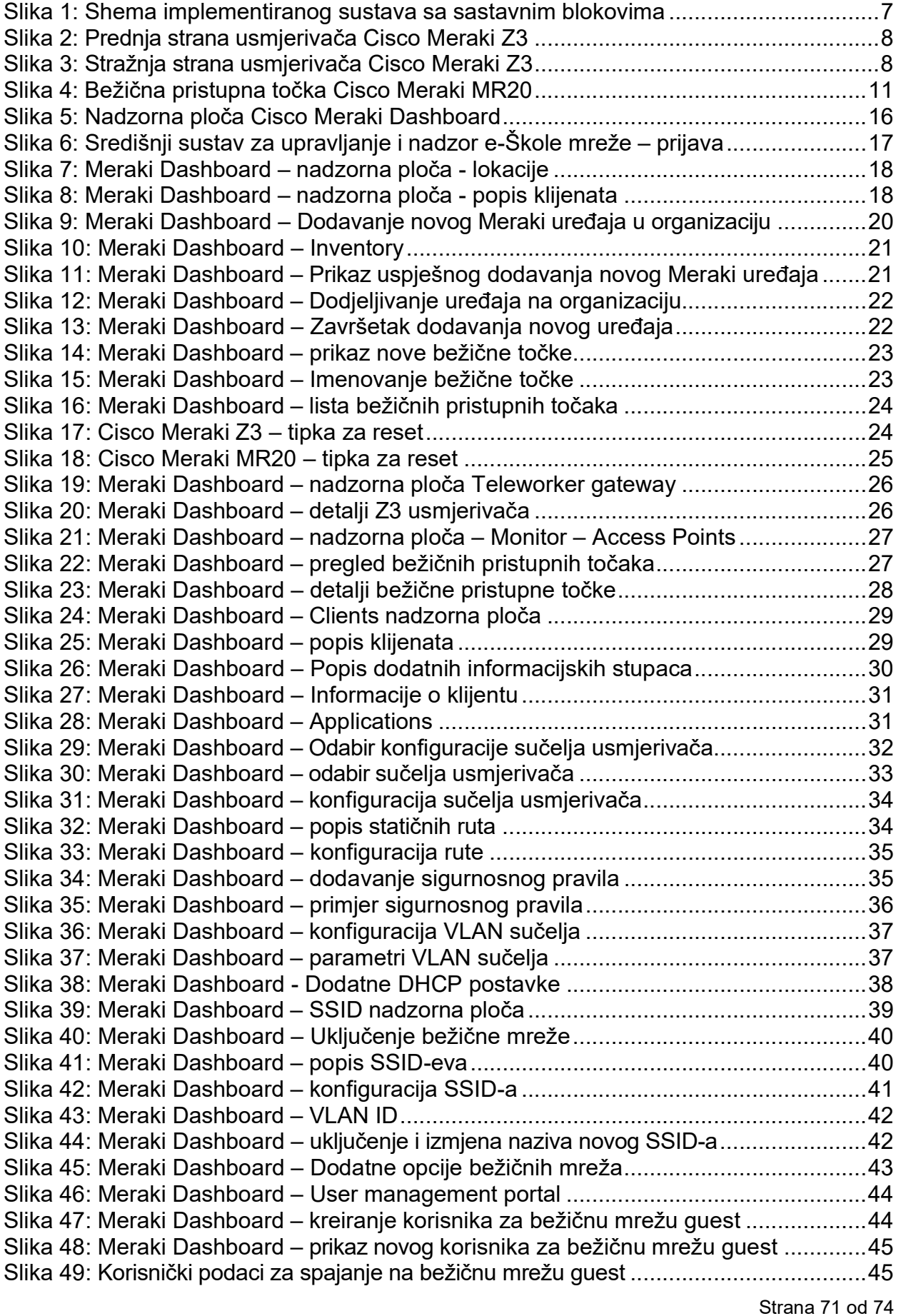

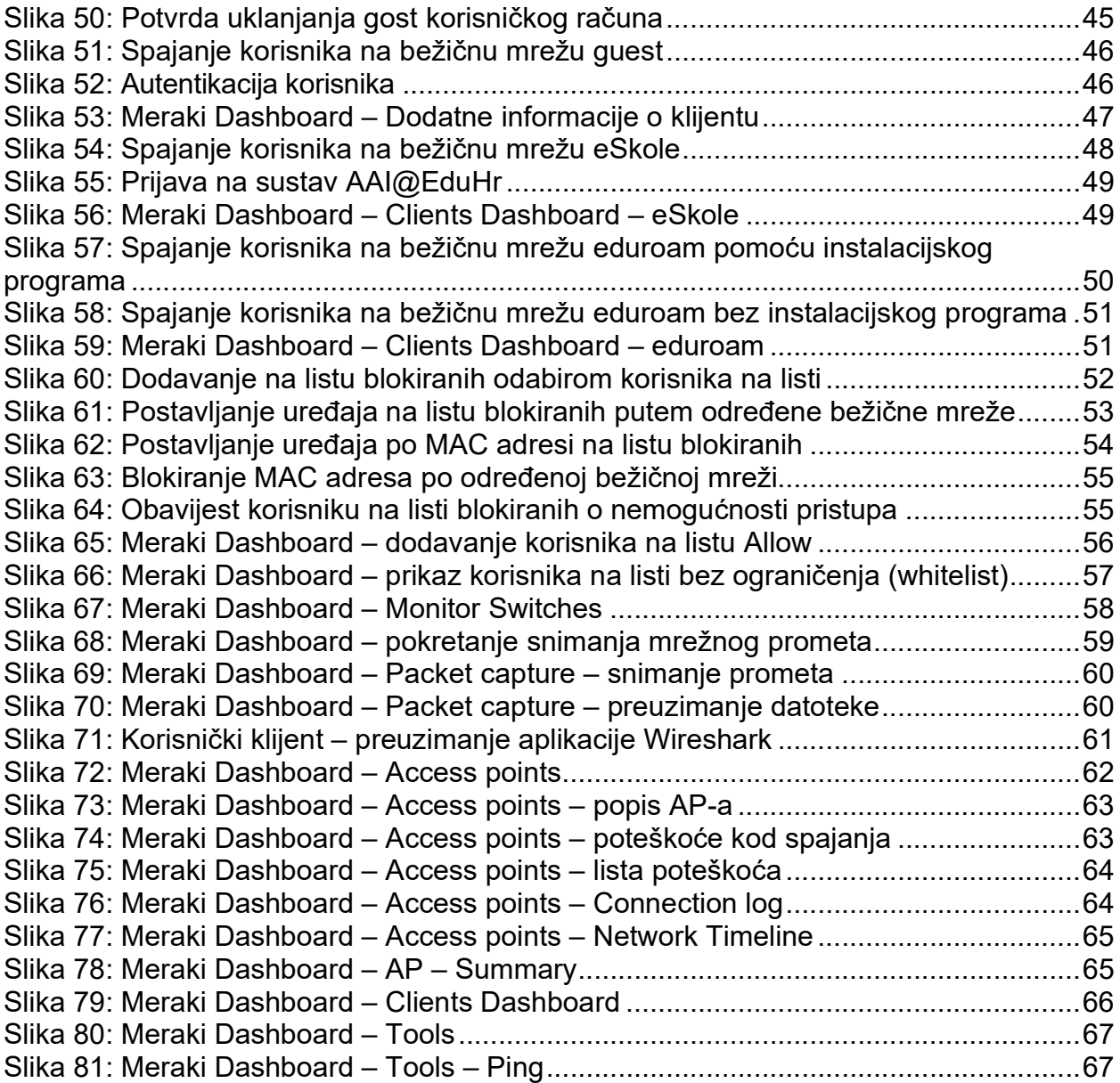
## Popis tablica

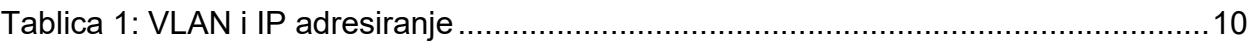

## Popis literature

- Z3 Cisco Meraki Documentation https://documentation.meraki.com/Architectures\_and\_Best\_Practices/Meraki\_an d Cisco Collaboration Teleworker Solution for Businesses
- Cisco Application Policy Infrastructure Controller Enterprise Module Administrator Guide, Release 1.6.x (2018), Cisco, https://www.cisco.com/c/en/us/td/docs/cloud-systems-management/applicationpolicy-infrastructure-controller-enterprise-module/1-6 x/admin/b\_apic\_em\_admin\_guide\_v\_1-6-x.html
- MS Switches (2020), Cisco Meraki Documentation, https://documentation.Cisco Meraki.com/MS
- MR Wireless LAN (2020), Cisco Meraki Documentation, https://documentation.Cisco Meraki.com/MR
- Pavelin, K. (2017). Upoznavanje s mrežnom opremom i sustavom za upravljanje i nadzor mreže – MODEL A. Hrvatska akademska i istraživačka mreža – CARNet.

https://pilot.e-skole.hr/wp- content/uploads/2016/12/Prirucnik\_Upoznavanje-smreznom-opremom-i- sustavom-za-upravljanje-i-nadzor-mreze-%E2%80%93- MODEL-A.pdf

## Impresum

Nakladnik: Hrvatska akademska i istraživačka mreža – CARNET Projekt: e-Škole: Razvoj sustava digitalno zrelih škola (II. faza) Autori: Karlo Mrazović, Grgur Dragičević Lektor: Mateja Međeši Zagreb, 2023.

Sadržaj publikacije isključiva je odgovornost Hrvatske akademske i istraživačke mreže – CARNET.

## Podatci za kontakt

Hrvatska akademska i istraživačka mreža – CARNET Josipa Marohnića 5, 10000 Zagreb Telefon: +385 1 6661 500 Adresa elektroničke pošte: helpdesk@skole.hr www.carnet.hr

Više informacija o fondovima Europske unije možete pronaći na mrežnim stranicama Ministarstva regionalnoga razvoja i fondova Europske unije: www.strukturnifondovi.hr

Ovaj je priručnik izrađen s ciljem podizanja digitalne kompetencije korisnika u sklopu projekta "e-Škole: Razvoj sustava digitalno zrelih škola (II. faza)", koji sufinancira Europska unija iz europskih strukturnih i investicijskih fondova. Nositelj projekta je Hrvatska akademska i istraživačka mreža – CARNET.